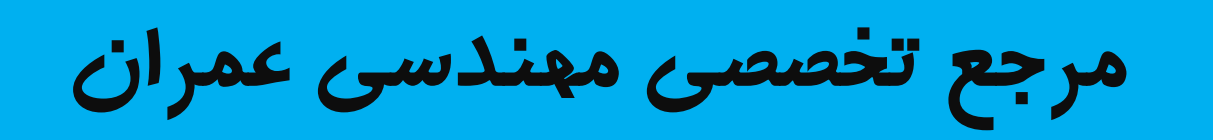

# www.Mcivil.ir

**دانلود انواع پروژه هاي دانشجویی مهندسی عمران**

**فیلم هاي آموزشی نرم افزار**

**آگهی هاي استخدامی عمران به صورت روزانه**

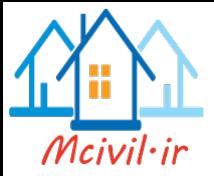

# بدون شک تا به حال یلی را دیده یا از روی آن عبور کرده اید٬ حتی اگیر شـما یـک کنـده درخـت را روی مسیرآب قرار دهید. تا از روی آن عبورکنید، در واقع یک پیل ساده ساخته ایـد. پلهـا یکـی از سازه های مهم وشریانی در زیر ساختار آبادانی هر کشور و مهندسـی پـل یکـی از شـاخه هـای مهـم در رشته عمـران مـي باشـد. ايـن سـازه هـا بـدليل اهميـت ارتباطـات در راههـا بـسيار مـورد توجـه بـوده و همانند سایر سازه ها سابقه تحقیقاتی زیادی دارند. امروزه با پیشرفتهای کـه در زمینـه تحلیـل و طراحـی کامپیوتری صورت گرفتـه، لـزوم توانـایی مهندسـین عمـران در مدلـسازی پلهـا و طراحـی آنهـا ًامـری ضروري مي باشد.

انواع پل پلها را از لحاظ مختلف می توان تقسیم بندی کرد. اگر معیار اصلی در تقسیم بندی را فاصله ی موجـود ميان طرفين مانع بدانيم. در اينصورت سه نوع پل اصلي ٤خواهيم د اشت.

> ۱- پل تیری ۲– يل قوسي ٣– پل معلق

مقدمه

تفاوت عمده در اين پلها فاصله دهانه ي پلها مي باشد. طول پل تيري حدود ۶۰ متر و پل قوسـي، طـولي حدود ۳۰۰ متر ویلهای معلق به ۲۰۰۰ مترهم می رسند.

نیروهای موثر در رفتارپل نیروهای بسیاری درعملکرد رفتار پلها موثر هستند. اما دو نیروی فشاری وکششی درپلهـا خیلـی مهـم هستند. نیروی دیگری که در پلها بویژه پلهای معلق بسیار مهم می باشد. نیروی است که موجب ایجـاد گشتاور می شود.شکل طبیعی پلهای قوسی یا تیری اثر این نیروها را بسیار کمتر می کنـد. امـا پـل معلـق بدلیل معلق بودن ۰ در برابر این نیروها بخصوص زمان وزش بادها بسیار آسیب پذیر است. برای کاهش اثراین نیرو در پلهای معلق طراحان سعی می کنند. عرشه ی پل را از خرپا بسازند. تا همانند پلهای تیـری اثرات نیروی موجب ایجاد گشتاور را کاهش دهند. در پلهایی با طـول زیـاد٬ خرپـای عرشـه ی پـل بـه تنها پی جوابگوی این نیرو نیست. از آزمایش تونـل بـاد بـرای ارزشـیابی میـزان مقاومـت پلهـای معلـق دربرابر نیروهای ایجاد گشتاور استفاده مـی کننـد. نتـایج آزمایـشها نـشان مـی دهدکـه شـکل مناسـب آیرودینامیــک عرشــه یـــل چـــه نـــوعی باشـــد. اســـتفاده از آویزهـــای مایـــل دریلهـــای معلـــق

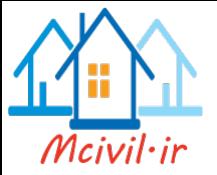

نقش بسیار مهمی درکاهش اثرات نیروهای جانبی ایجاد کننده ی گشتاور را دارند. اما این نوع آرایـش آویزها دربرابرنیروها، نسبت به آویزهای قائم زودتربه خستگی می رسند. عامل دیگر کـه در پلهـا مهـم است. پدیده تشدید می باشد. یک نمونه از قدرت تخریب این نیرو، پل تاکوما ناروز می باشد.که در سال ۱۹۴۰توسط بادی با سرعت ۶۴ کیلو متر در ساعت تخریب شد. این پـل دارای عرشـه ناکارآمـدی بود.که در برابر نیروهای آ پرودینامیکی مناسب طراحی نشده بود. با تغییـر فرکـانس مـی تـوانیم از ورود امواج مخرب به سازه جلوگیری کنیم. تغییر فرکانس اثر تشدید را از بین می برد.

بارگذاری پل

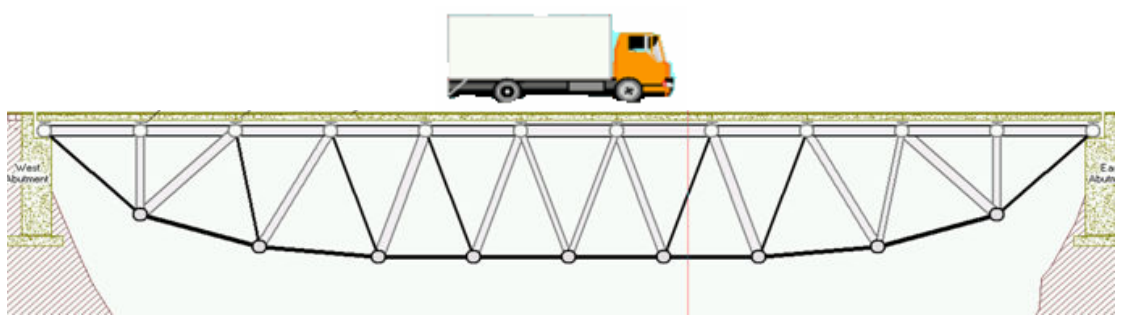

بطور کلبی پلها از لحاظ بارگذاری ترافیک به سه گروه تقسیم می شوند.

- ۱. پلهای با دهانه کوچک
- ۲. پلهای با دهانه متوسط
- ۳. پلهای با دها نه بزرگ

در یلهای با دهانه کوچک امکان قرارگیری چند وسیله نقلیه روی پل وجود ندارد. بنابراین عامل تعیـین کننده در این گونه پلها سنگین ترین کامیون یا سنگین ترین محور کامیون است. امـا در پلهـای بـزرگء قطاری از وسایل نقلیه سبک وسنگین با ترکیب های مختلف بار٬ روی پل قرار می گیرند. در حالت ازدحام ممکن است، ترافیک متوقف شده و وسایل نقلیه سپر به سپر دنبال هم قرار گیرند. در اين حالت اثر ديناميكي آنها ناچيز است. در حالت ديگر ممكن است بواسطه فاصله زياد وسـايل نقليـه، سرعت قابل توجه٬ وضريب ضربه بزرگ شـود. بنـابراين لازم اسـت بحرانـي تـرين حالـت بارگـذاري ترافیک تعیین شود. در آئین نامه های بارگذاری دو نوع بارگذاری ترافیکی در نظر گرفته می شود.

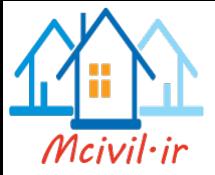

- ۱. بارگذاری کامبون استاندارد
- ۲. بار معادل یکنواخت که علاوه بر ساده نمودن محاسبات، اثر سنگین ترین کامیون و نیز حتبی قطار وسایل نقلیه بر روی پل را درنظر می گیرد.

ارقام پیشنهادی آئین نامه های مختلف اگر چه سنگین و شاید بیش از مقادیر موثر روزمـره باشــد ولــی لازم است، در محاسبه پل ها مورد استفاده قـرار گیـرد. تـا جوابگـوی جلـوگیری از صـدمات وارد بـر يل ها در وضعيت فوق العاده باشد.

آئین نامه بار *گ*ذاری پلهای راه آشتو(HS20) این آئین نامه، بار وارد بر پل را به دو قسمت کامیون استاندارد و بار معادل خطی تقسیم می کند. الف) بارگذاری کامیون ا ستاندارد

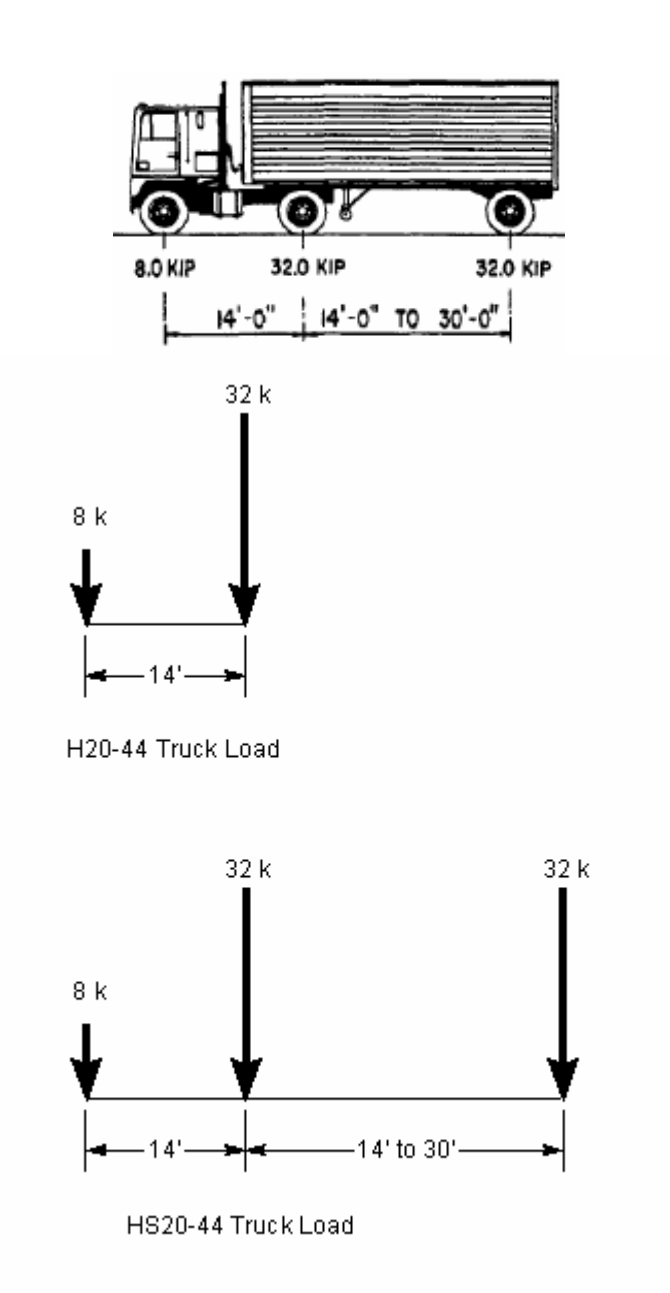

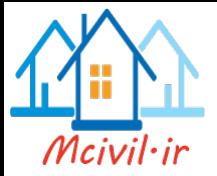

ب) بار معادل خطی

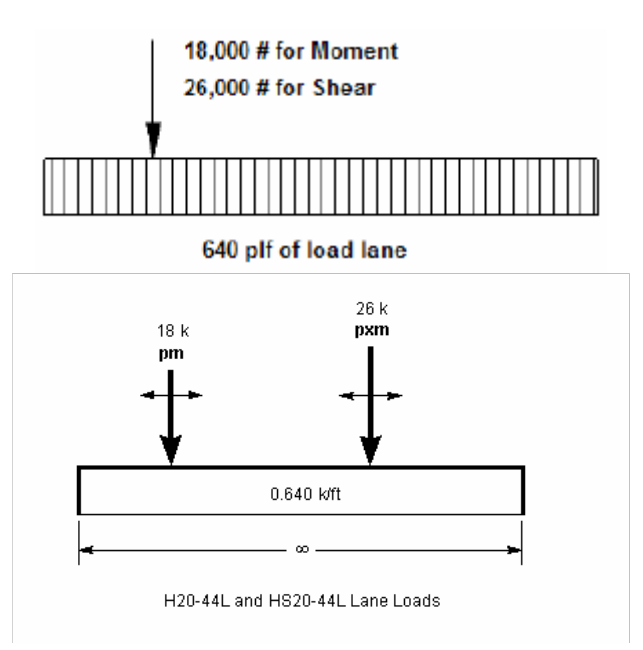

برای بار معادل خطی، یک بار متمرکز تیغه ای به عرض ۳ متر با مقدار ۱۸ کیلویونـد، یـا ۸/۲ تـن بـرای لنگر ٬ومقدار ۲۶ کیلو یوند یا ۱/ ۱۱ تن برای برش٬ همزمان با بار معادل بر پـل اثـر مـی کننـد. همچنـین ضرب ضربه برابر (L+125)/ 50 در نظر گرفته می شود<sup>،</sup>که L برابر طول د هانه ی پل بر حسب فوت می باشد. اگر این ضریب ضربه را بر حسب متر بیان کنیم٬ به رابطه (L+38)/15.24 مـی رسـیم. کـه حداکثر ۳۰ درصد بایـد باشـد. سیـستم بارگـذاری H یـک کـامیون دو محـوره و سیـستم HS، یـک تراکتور(اسب) دو محوره بعلاوه یک کفی یک محوره در پشت آن را معرفی می کند.

بارگذاری پیشنهادی آیین نامه ی ایران سه نوع بار در نظر گرفته می شود٬ که هر کدام از بارها تولید برش یا لنگر بیشتر کنند، ملاک طرا حـی می باشند.

#### بار نوع اول

این بار گذاری که به بار عادی نیز معروف است. تحت اثر محورهای سنگین ٬ و اثیر قطـار کـامبون هـا و وسایل نقلبه معمولی ایجاد می شود. بار عادی هر خط عبور شامل دو قسمت است. الف) یک کامیون به وزن ۴۰۰ کیلو نیوتن و به طول ۱۰ مترکه۳ متر جلو و۳ متر عقب آن خالبی است. کامیون محاسباتی ایران دارای ۴۰۰ کیلو نیوتن وزن و سه محور می باشد. و وزن محـور جلـو ۸۰ کیلـو نیوتن و دو محور عقب ٬ هر یک ۱۶۰ کیلو نیوتن فرض می شـود. فاصـله قرارگیـری مرکـز چرخهـا از لبه ی پیاده رو و یا جدول برابر ۰/۵ متر و فاصله عرضی دو کامیون مساوی ۱ متر است.

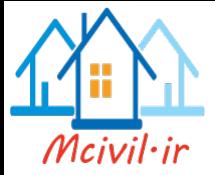

ب) در بقیه طول خط عبور بار یکنواختی به میزان ۱۵ کیلو نیوتن بر متر که به طور پیوسته یـا ناپیوسـته و به طول های لازم که بحرانی ترین اثر را داشته باشد قرار داده می شود. در مورد پل های عریض در صورتی که به منظور حـصول شـرایط بحرانـی، خطـوط متعـدد بارگـذاری اعمال شود باید ضریب کاهش مربوط به احتمال همزمانی بارها را در نیروهای داخلی ایجاد شده اعمال نمود .

بار نوع دوم بار متمرکزی که معادل ۸۰ کیلو نیوتن بوده وسطح اثر آن مربعی به ابعاد ۳۰ سانتیمتر فـرض مـی شـودو موقعیت آن در محدوده ی سواره رو متغیر است.

بار نوع سوم در طرح پلهایی که امکان عبور تانک ییا تریلی تانک بر وجود داشته باشد. باید اثر بار غیر عادی شامل دو نوع بار نظامی به شرح زیر در محاسبات منظور شود.

الف) بار تانک این بار به میزان ۷۰۰ کیلو نیوتن روی دو زنجیر به ابعاد ۳/۵ \*۱ متـر در نظـر گرفتـه مـی شـود. در هـر قسمت از عرض سواره رو پل تنها یک تتانک قرار می گیرد. در امتداد طول پل، فاصله وسط تا وسط تانک های متوالی ۳۰ متر منظور می شود.

ب) این وسیله نقلیه که برای حمل تانک مورد استفاده قرار می گیرد دارای ۶ محور به وزن کل ۹۰۰ کیلونیوتن می باشد. و در عرض پل تنها یک تریلی و در طول پل حداکثر دو دستگاه تریلی تانک بـر با حداقل فاصله متوالی بین چرخها برابر ۱۲ متر می باشد.

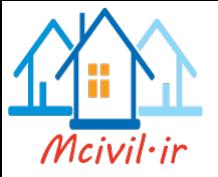

بخش1

# مدلسازی پل بتنی با عرشه ی پیش تنیده

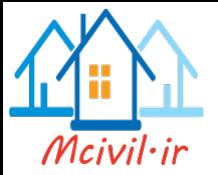

# پل بتنی با عرشه ی تیرجعبه ای( پیش تنیده )

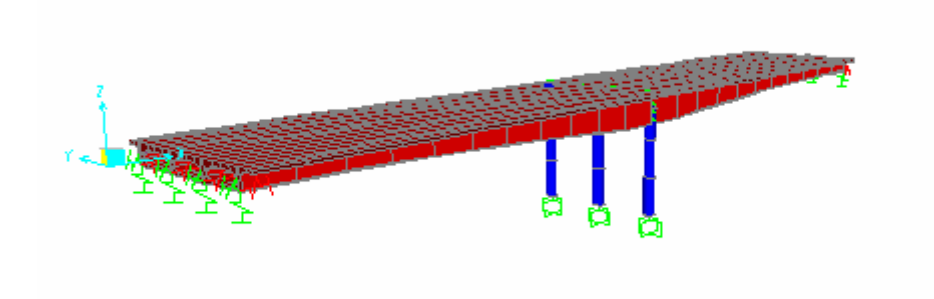

مشخصات مدل پل به صورت دو دهانه است که طول کلبی آن ۶۱متر می باشد. حداکثر عمق عرشه بتنی درروی تکیه گا هها برابر۳ متر می باشد.که این ضخامت به صورت سهمی در طول پل متغیر است. و به ۱/۲متر می رسد. پهنای عرشـه بتنـی۱۱ متـر وپهنـای عبـور گـاه پـل ۸/۵ متـر می باشد.سیستم عرشه بصورت مقطع بتنی جعبه ای با شاهتیرهای پیش تنیده است.

> انتخاب واحد از نوار واحد ها Kgf. m. C را انتخاب نمائيد.

# معرفي خط مرجع طولي پل دستور File > New model را اجرا کنید. یا اینکه روی دکمه ۱۵ تیک بزنید. از جعبه الگوهای آماده روی Bridge Wizard تیک بزنید.ینجره ای ظـاهرمی شـود.آن پنجـره را ببندید. با این کار شمایل های بالای پنجره sap فعال می شوند. که پنجره بسته شـده را مـی تـوان از دستور Bridge > Bridge Wizard دوباره بازکرد. واز پنجره ی بـاز شـده٬ مراحـل مدلـسازی را گام به گام پس از انتخاب هرگام٬ و با تیک زدن روی دکمه...... Define /Show انجام داد.به جای انجام مراحل یاد شده٬ می توان از دستور Bridge نیـز اسـتفاده کـرد. اولـین گـام Layout Lines است.که با انتخاب این گزینه پنجره ی ۱-۱ نمایان می شود.

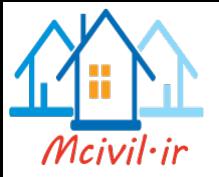

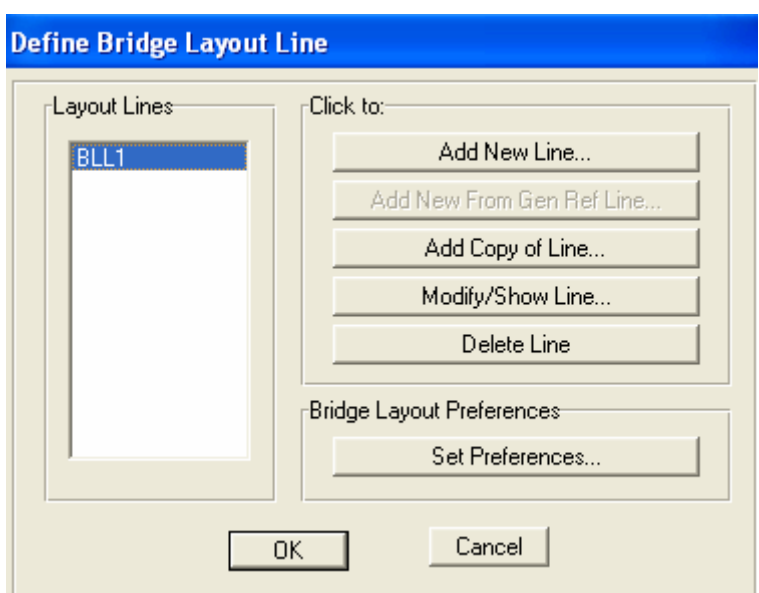

- ينجره ۱–۱
- Layout Lines •
- Add New Line •
- - Add Copy of Line •
	- Modify/Show Line
		- Delete Line  $\bullet$
- Set Preferences ۱. Angle in Degrees: زاویه بین علامت شـمال ومحـور $\mathrm{X\!$ را د ر مختـصات کلـی تنظیم می کند در حالت پیش فرض این زاویه 90 درجه می باشد .
- ۲. Maximum Subtended Angle in Degrees: مقادیری بین ۱٫۲۲/۵ را می توان برای تعیین همواری یا ناهمواری ترسیم خط مرجع منحنی شکل وارد کرد.

نام خط مرجع در این قسمت دیده می شود. با تیک زدن روی این دکمه خطوط مرجع مربوط مدلسازی پل را ایجاد می کنیم. ● Add New from Gen Ref Line با این گزینه خطوط مرجع افقی وقائم عمومی ایجاد می گردد. با این گزینه خطوط مرجع ازطریق کپی کردن به صورت سریع ایجاد می گردد. با این گزینه اطلاعات خطوط مرجع پل دیده مي شود و اصلاحات لازم صورت مي گيرد. با اين گزينه اطلاعات خطوط مرجع تعريف شده حذف مي گر دد.

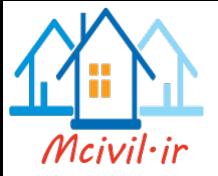

در این پنجره با تیک زدن روی دکمه Add New Line پنجره مشابه ۱ -۲ نمایـان مـی شـود. کـه اطلاعات مربوط به خطوط شبکه را دراین قسمت وارد می کنیم. درپنجره ۱-۲ و در قسمت Initial and End Station Data ، در نوار مربوط به End Station طول خط شبکه را به ۶۷ متر تغییر می دهیم.

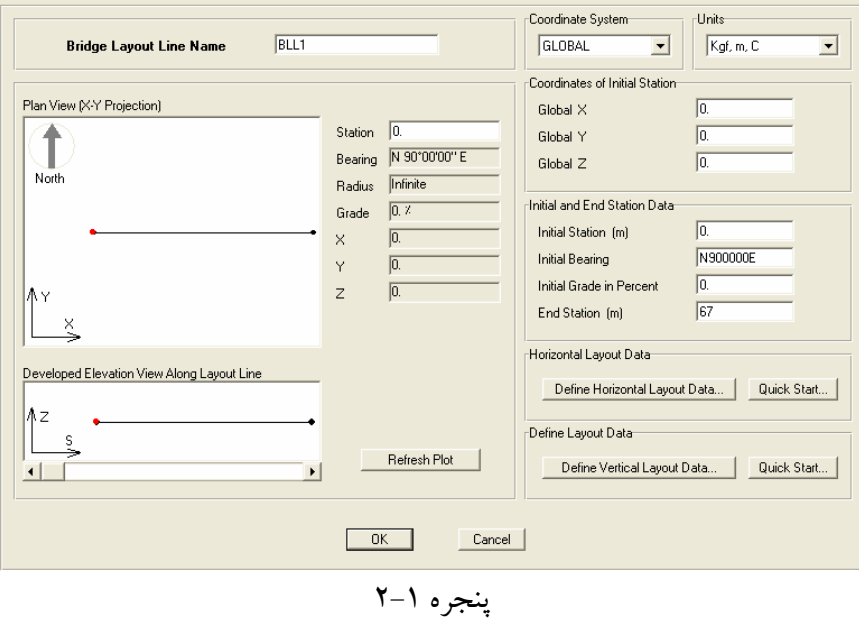

با تیک زدن روی دستورQuick Start از قسمت Horizontal Layout Data پـلان افقـی پـل را انتخاب مي كنيم.

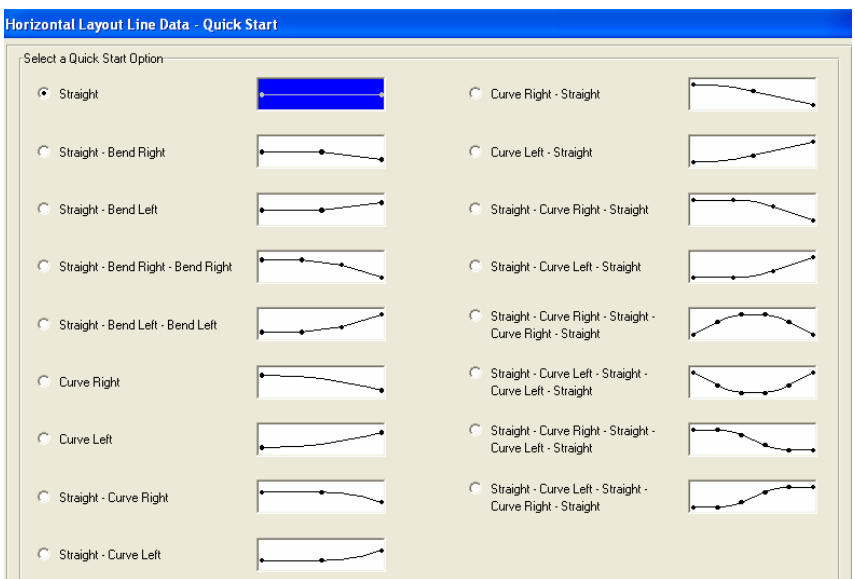

پنجره ۱–۳

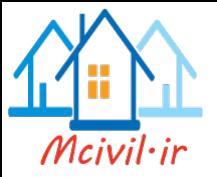

#### معرفي مقطع عرشه

در پنجره باز شده از دستور Bridge > Bridge Deck Sections روی دکمه Add New Section تیک زده ومقطع پل را از بین مقاطع پیش فرض انتخاب می کنیم.( مطابق پنجره ۱-۴ )

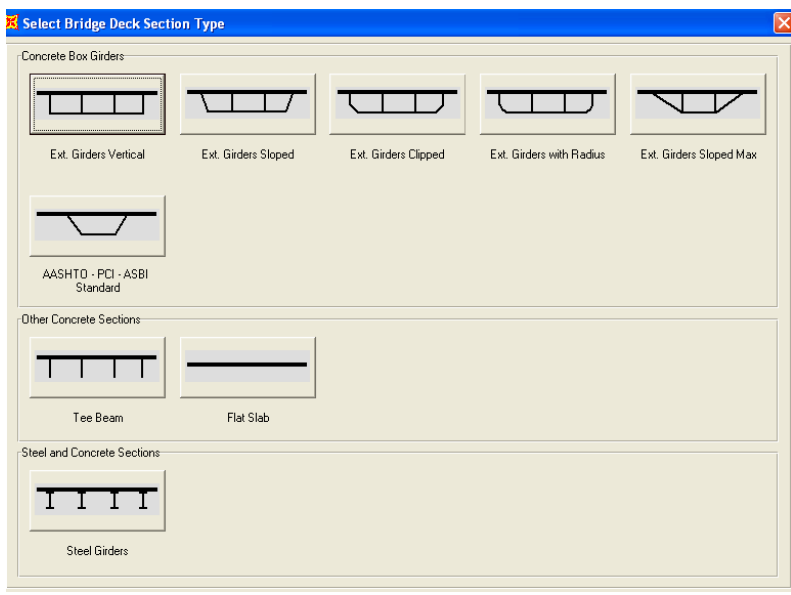

پنجره ۱–۴

به طور مثال اگرمقطع Ext.Girder Vertical را انتخـاب کنـیم. پنجـره ۱-۵ را خـواهیم دیـدو مقادیر لازم را می توان وارد کرد.

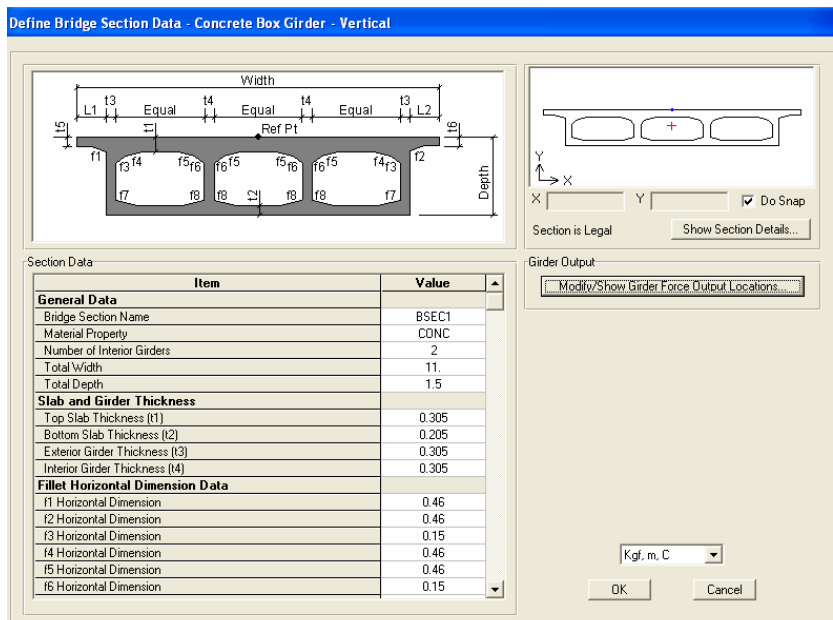

پنجره ۱–۵

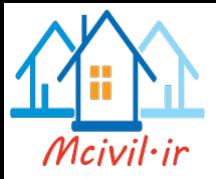

### معرفی اطلاعات مربوط به پایه های کناری از دستور Bridge > Abutment > Modify/show Bridge Abutment پنجره ۱-۶ را ظاهر مي كنيم.

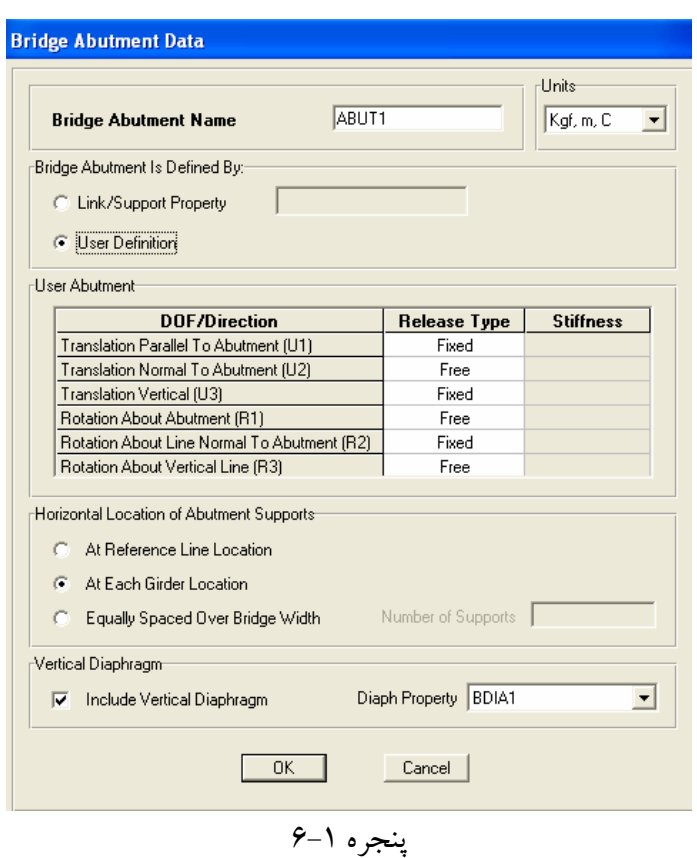

: Bridge Abutment Name نام مربوط به پایه کناری را وارد می کنیم.

Bridge Abutment is Define By : مشخصات مربوط به پایه کناری پل را وارد می کنیم.

.<br>Link/Support: مشخـــصات مربـــوط بـــه تكيـــه گـــاه يـــل را از گزينـــه Property Define > Link/Support Properties که مربوط به درجه آزادی پل است ٬ وارد می کنیم.

User Definition: با انتخاب این گزینه در پنجره ای کـه ظـاهر مـی شـود، مشخـصات مربـوط بـه درجه آزادی پایه های کناری را وارد می کنیم.

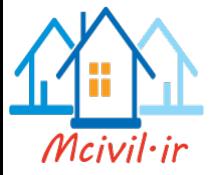

User Abutment: پارامترهای مورد نیاز برای تنظیم درجه آزادی پایه های کنـاری و یـا مقـدار سختی تکیه گاهها را وارد می کنیم. Horizontal Location of Abutment Supports: محل تكيه گاههاي عرشه روي تير پایه های کناری را مشخص می کنیم.

:At Reference Line Location تکیه گاه در محل خطوط مرجع قرارداده می شود. تکیه گاه در محل هر شاهتیر عرشه قرارداده می شود. :At Each Girder Location Equally Spaced Over Bridge With: تعداد تکیه گاهها را بطور مساوی در عرض پایه های کناری قرار می دهد. دراین حالت تعداد تکیه گاهها را وارد می کنیم٬که فاصـله آنهـا را بطـور یکـسان تنظیم می کند.

معرفے اطلاعات مربوط به بابه های مبانی با دستور Bridge >Bent > Add New Bridge Bent پنجره ۱-۷ نمایان می شود.

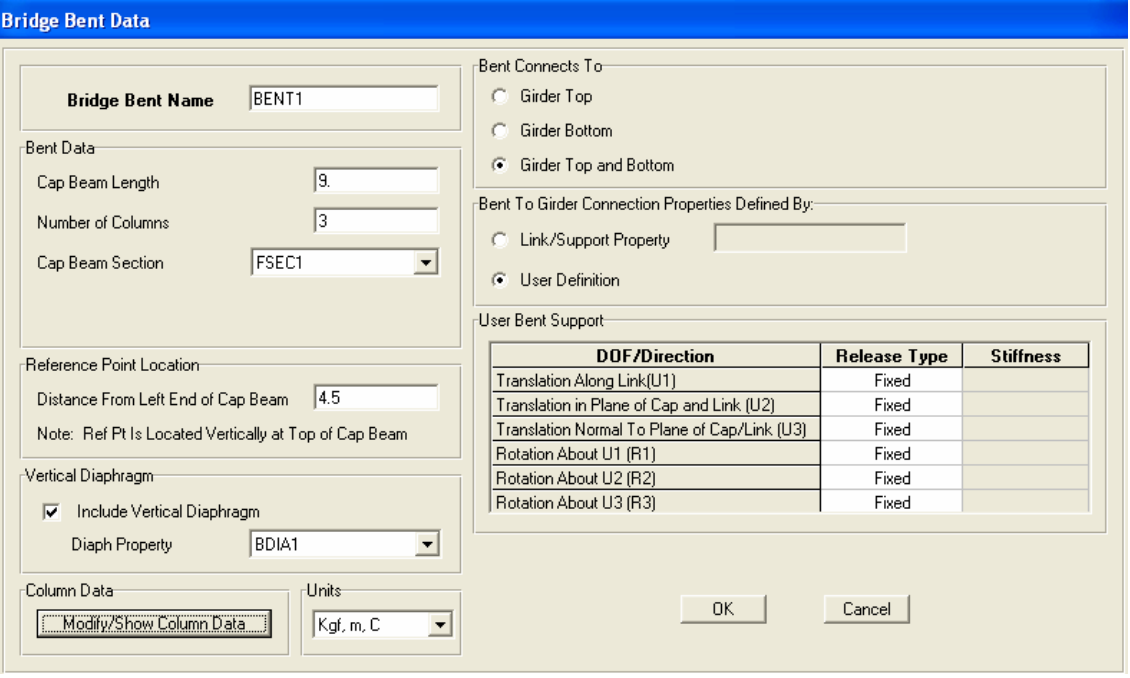

پنجره ۷–۷

Bridge Bent Name: یک نام اختیاری را واردکرده یا نام پیش فرض را قبول می کنیم.

Cap Beam Length: طول تیراصلی واقع در بالا سری ستونها را وارد می کنیم.

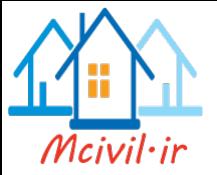

:Number of Columns. تعداد ستونهای موجود درهرکدام از پایه های میانی را وارد می کنیم. مقطع تیر اصلی را از لیست کرکره ای انتخاب می کنیم. :Cap Beam Section Distance From Left End Of Cap Beam: محل گذرخط مرجع طولبي پل را ازسمت چپ تیربالاسری ستونها وارد می کنیم. Include Vertical Diaphragm: با انتخاب این گزینه انتهای مقطع پل با دیافراگم عمودی بسته مي شود . Bent Connects To: دراین قسمت محل اتصال تیرهای واقع در مقطع عرشه ی پل به تیر اصلی بالاسری ستونها مشخص می شود. Link/Support Property: تنظيم درجات آزادي مربوط به محل اتـصال تيرهـاي واقـع درمقطـع عرشه ی یل به تیراصلی بالای ستونها با این گزینه صورت می گیرد. اگربخواهیم از قبـل ایـن تنظیمـات انجام شود٬ از گزینه Define > Link/Support Properties استفاده کرده و نام آن را انتخـاب مــي كنــيم.درغيــراين صــورت گزينــه User Definition را فعــال كــرده و از قـــسمت User Bent Support درجات آزادی را تنظیم می کنیم. اگرنیاز بـه تعریـف تکیـه گـاه بـا سـختی معلوم باشد، مثل نئوپرنها،دراین صورت ازقسمت Release Type گزینـه ی Partial Fixity را انتخاب و سختی تکیه گاه را با درنظر داشتن واحد سختی وارد می کنیم.

برای تنظیم ارتفاع و محل قرارگیری ستونها و همچنین دوران و مشخص نمـودن درجـات آزادی هـر ستون،با تيك زدن روى دكمه Modify /Show Column Data ينجره ١-٨ را نمايان مى كنيم.

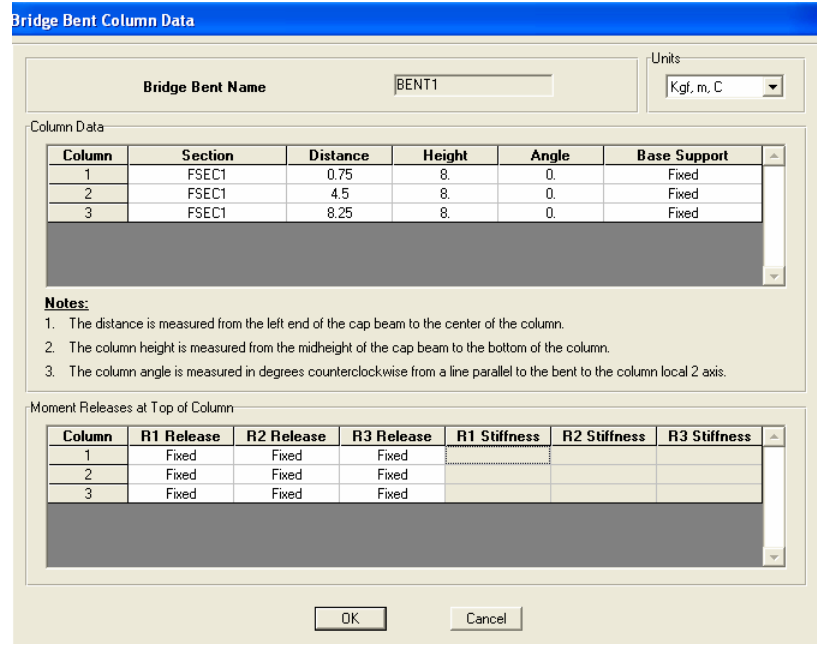

پنجره ۱–۸

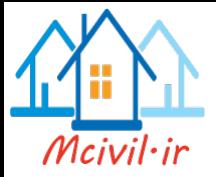

Column Data: اطلاعات مربوط به ستونها شامل: مقطع، فواصل ، ارتفاع ، دوران ستون در پلان و درجات آزادی آنها، در این قسمت وارد می شود. Distance: موقعیت مربوط به ستونها ازانتهای چپ تیر اصلی پایـه هـای میـانی، در ایـن قـسمت وارد مي شود. Height: ارتفاع ستون از پایین ترین نقطه شـروع سـتون تـا قـسمت بـالای تیـر متـصل شـونده بـه آنهـا اندازه گيري مي شود. Angle: زاویه دوران بین محور محلی شماره۲ستون و محورطولی پل که درجهت خلاف عقربه هـای ساعت با علامت مثبت وارد می شود. Base Support: مشخصات مربوط به درجه آزادی تکیه گاه هر ستون را وارد می کنیم.

معرفی مقطع متغیر شاهتیر جعبه ای

با دستور

Bridge > Parametric Variations > Add New Variation بنجره ١-٩ نمايان مي شود.

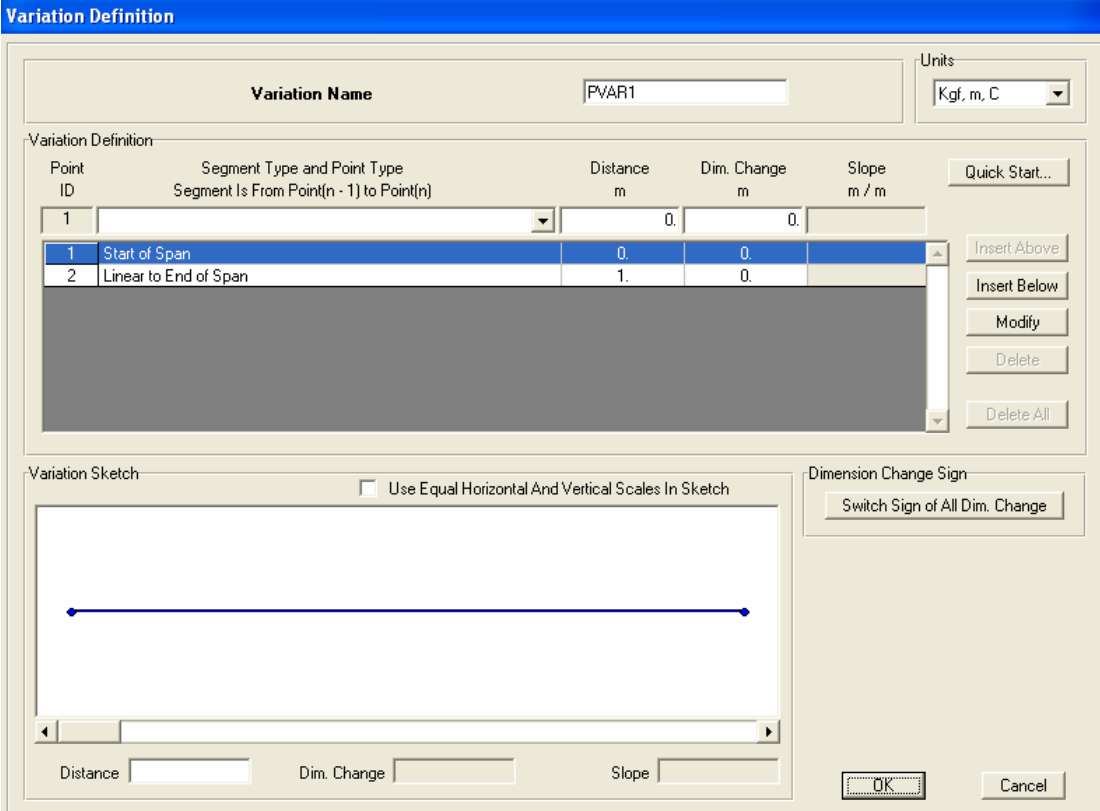

پنجره ۱–۹

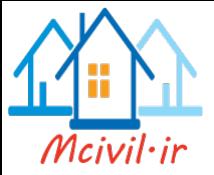

در این پنجره با تیک زدن روی دکمـه Quick Start پنجره ۱- ۱۰ را نمایـان مـی کنـیم. بـا انتخـاب هرکدام از شکلهای موجود و تیک زدن روی دکمه Ok ، پنجره مربـوط بـه وارد کـردن مشخـصات مربوط به آن مقطع را نمایان می کنیم. به طور مثـال،بـا تیـک زدن روی گزینـه Parabolic-Linear پنجره ۱–۱۱ ظاهر می شود.

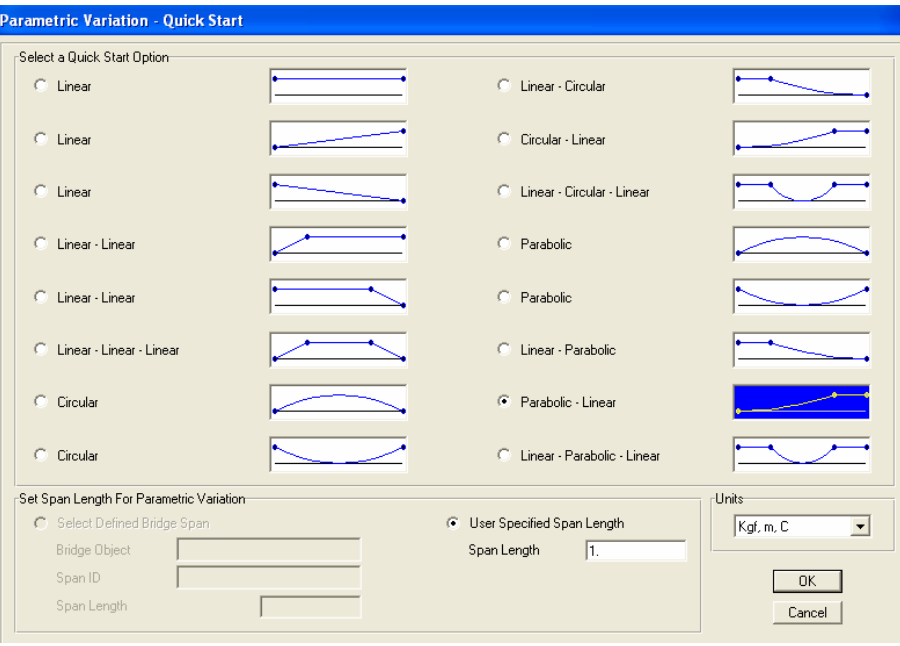

پنجره ۱-۱۰

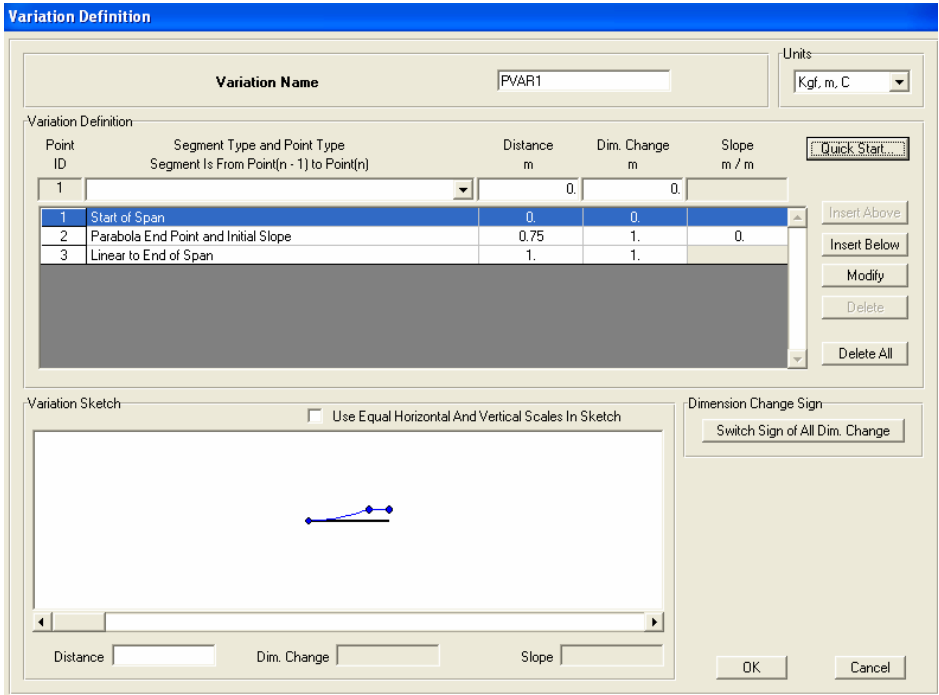

پنجره ۱–۱۱

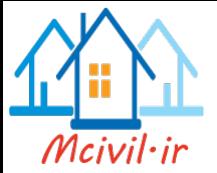

در این پنجره٬ طول کلبی و ارتفاع مقاطع پیش فرض٬ مقدار واحد در نظر گرفته شده است. سایر مقادیر نسبتی ازمقدار واحد می باشند. برای تغییر این اطلاعات می توان اعداد را با استفاده از گزینه Modify تعویض کرد.

- اگر بخواهیم از مقاطع پیش فرض استفاده نکنیم به صورت زیر عمل می کنیم.
	- ۱. یک نام دلخواه را برای مقطع وارد می کنیم.
- ۲. با تیک زدن روی لیست شماره های گره ها نوار گره اول را فعال می کنیم.
- می کنیم. در این مثال گزینه Parabola End point and initial slope می باشد.
	- ۴. در قسمت Distance طول مقطع متغیر را وارد می کنیم. برای این مثال ۲۷/۵متر می باشد
- ۵. در قسمت Dim Change ارتفاع مورد نظر را وارد می کنیم. برای این مثال ۱/۵ متر مے باشد.
	- ۶. بعد از اتمام این مراحل دکمه Insert Below را تیک می زنیم.
- ۷. بــا تيــك زدن روى ليــست شــماره هــاي گــره هــا نــوار گــره ســوم را فعــال مــي كنــيم و درقسمت Distance طول نقطه بعدی را که در این مثال برابر ۳۰/۵ متراست وارد می کنیم. در قسمت Dim Change همان عدد ۱/۵ متررا وارد کرده و روی دکمه Modify تیک می زنیم. اگر مراحل ترسیم را درست انجام دهیم باید شکل پنجره١-١٢ نمایان شود.
- ۸ با تیک زدن روی دکمه OK ، پنجره قبلی را بـسته وبـرای تعریـف مقطـع جدیـد روی دکمـه Add New Variation تیک می زنیم.
- ۹. مانند حالت قبلی یک ننام دلخواه را وارد کرده و در قسمت Dim Change ۵/ متر را وارد و روی دکمه Modify تیک می زنیم.
- ۱۰. در قسمت... Segment Type and Point Type نوع تغییرات یکنواخت مقطع را بـرای طول ۳ متری انتخاب می کنیم یعنی گزینه Linear و درقسمت Distance عدد۳ متر و در Dim Change عدد ۱/۵ متررا وارد می کنیم.
	- ۱۱. بعد از وارد کردن اطلاعات روی دکمه Insert Below تیک می زنیم.
- ۱۲. در قسمت Segment Type and Point Type گزینـه مربـوط بـه نـوع تغییـرات مقطع يعني Parabola End point and final slope را انتخاب مي كنيم .
- ۱۳. در قسمت Distance ۲۰/۵ متر ودر Dim Change عدد صفر را وارد می کنیم و روی دکمه Insert Below تیک می زنیم.اگر مراحل ترسیم درست باشد شکل پنجره ۱–۱۳ باید نمایان شود. دکمه های  $\rm{OK}$  را تیک می زنیم.

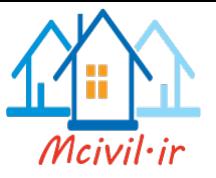

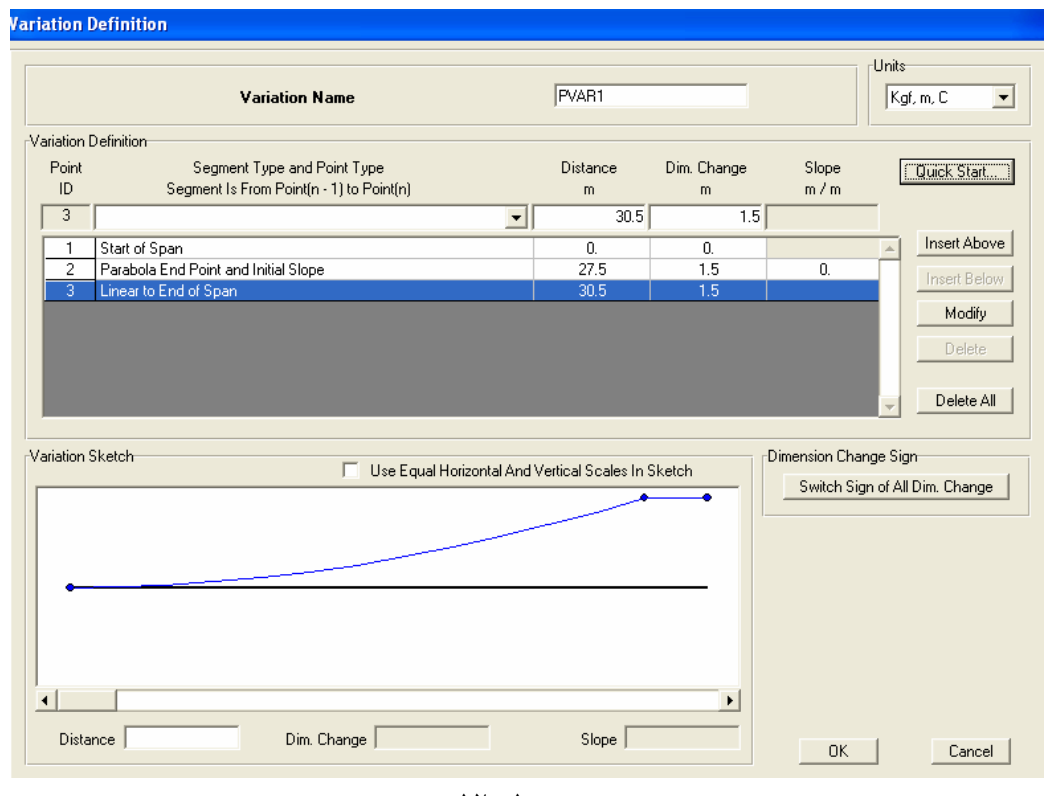

پنجره ۱– ۱۲

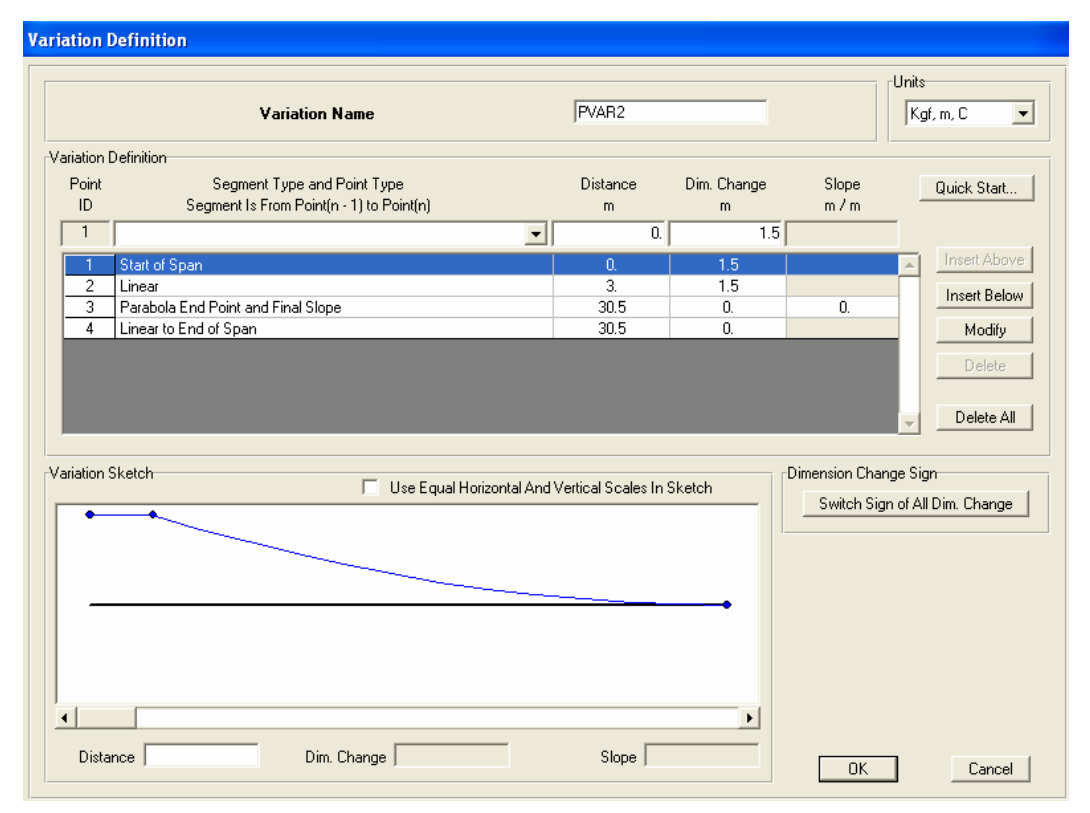

پنجره ۱–۱۳

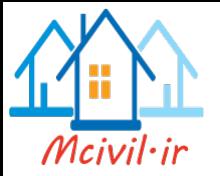

Use Equal Horizontal and Vertical Scales in Sketch با فعال کردن این گزینه مقیاس عمودی و افقی شکل ترسیم شده یکسان خواهد بود.

اختصاص مقطع متغیر شاهتیر جعبه ای ازدستور: Spidge > Bridge Objects > Modify/Show Bridge Object ینجره ای نمایان می شود،که با تیک زدن روی Modify /Show Spans ینجره ۱-۱۴ را نمایان مي کنيم.

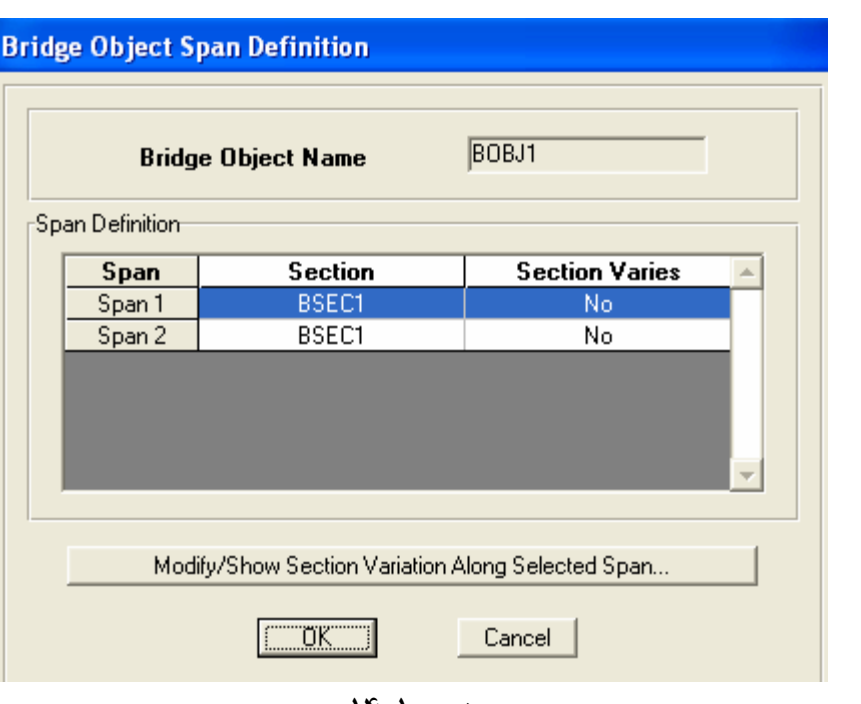

ينجره ١-١۴

با تیک ززدن روی نوار هر دهانـه آن را فعـال کـرده (بـه رنـگ آبـی نمایـان مـی شـود ) و روی دکمـه ...Modify/Show Section Variation Along Selected Span تيك زده تا پنجره ۱-۱۵ نمایان شود. با توجه به اینکه فقط تغییرات ضخامت عرشه را داریـم٬ از نـوار مربـوط بـه Total نام مقطع را انتخاب ودکمه  $\rm{OK}$  را تیک می زنیم.در این مثال، ابتدا دهانه  $\rm{Span1}$  را فعـال  $\rm{Depth}$ کرده و با تیک زدن روی دکمه.... Modify/Show پنجره١- ۱۵ را نمایان می کنیم. در این پنجره از قسمت Total Depth نـام PVAR1 را انتخـاب و روی دکمـه OK تيـک مـی زنـيم. دوبـاره در پنجره ۱–۱۴ دهانه Span2 را فعال نموده و روی دکمه ... Modify/Show تیک زده و درپنجره نمایان شده نام PVAR2 را از قسمت Total Depth انتخاب می کنیم.

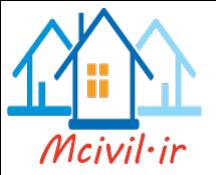

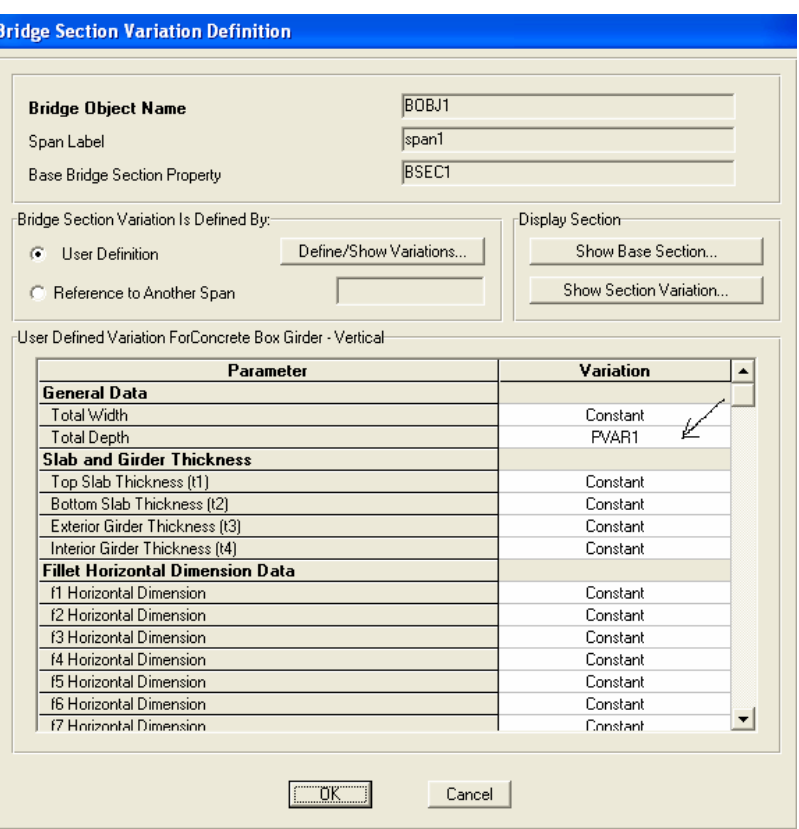

پنجره ۱–۱۵

#### معرفی تعداد و مشخصات دهانه های پل

از دستور Bridge > Bridge Objects دكمه Add New Bridge Object دا تيك بزنيدتا ينجره ١-١۶ نمايان شود.

اطلاعات لازم را براي ترسيم در قسمت Define Bridge Object Reference Line خطوط شبکه مربوط به پایه های میانی و کناری پل وارد می کنیم.

در این گزینه نام خطوط شبکه را با پیش فرض معلوم قبول می کنیم. :Layout Line Name مختصات خطوط مرجع عرضي را وارد مي كنيم . :Station با این گزینه مختصات خطوط مرجع جدیدکه محل پایـه هـای میـانی : Insert Above می باشند وارد می گردد. تعویض و اصلاح مختصات پایه های پل با این گزینه صورت می گیرد. : Modify برچسب اولین پایه کنـاری پـل از سـمت چـپ بـه نـام span start و :Span Label دهانه های میانی متصل بـه پایـه هـای میـانی ، بـه نامهـای ...,span1,span2,span3 و دهانـه هـای متصل به آخرین پایه کناری به نام span to end معرفی می شوند.

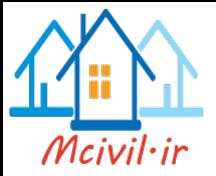

Bridge Object Span Type : در لیست کرکره ای این نوار گزینه های زیر موجود مى باشد:

Start Abutment : برای محل شروع اولین دهانه پل این گزینه انتخاب می شود. Span to Bent: برای هر دهانه ای که به پایه های میانی متصل شود٬ باید این گزینه انتخاب گردد. Span to Abutment : هردهانه ای که به پایه های کناری ختم شود٬ این گزینه انتخاب می شود.

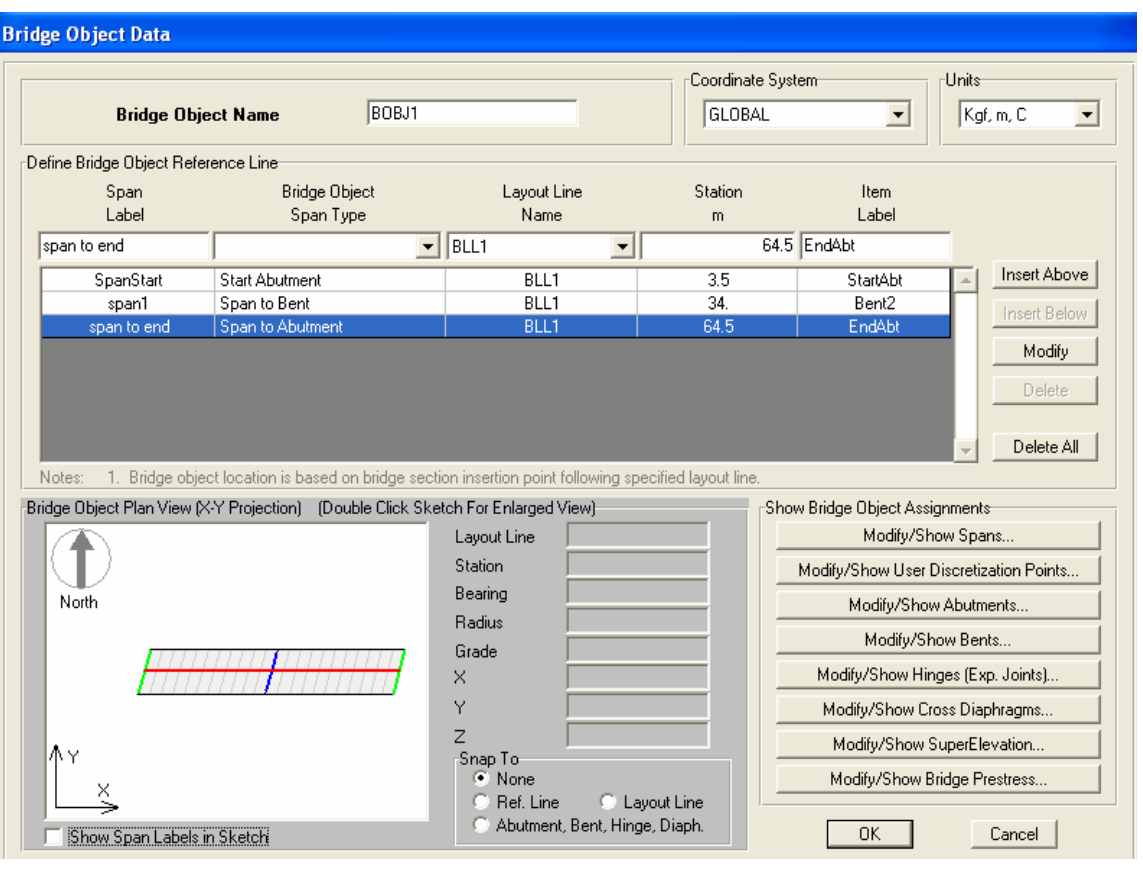

پنجره ۱–۱۶

Show Bridge Object Assignments: در این قسمت مشخصات مربوط به هندسه پل ( مقطع ، میزان دوران تکیه گا ههای پل در پلان ، تنظیمات مربوط بـه پـیش تنیـده کـردن و.....) را وارد مي کنيم.

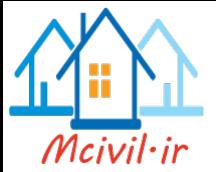

مراحل واردكر دن اطلاعات اين قسمت به صورت زير مي باشد.

- ۱. در قسمت Span Label نوار Span Start را با تیک زدن فعال می کنیم.
- ۲. در قسمت Station عدد ۳/۵ متر را وارد کرده و دکمه Modify را تیک می زنیم.
- ۳. ازلیست کر کره ای Bridge Object Span Type ،گزینه Span to Bent را انتخاب مي کنيم.
- ۴. در قسمت Span Label عبارت Span1 و در قسمت Item Label عبارت Bent2 را وارد مي کنيم.
- ۵. در قسمت Station عـدد ۳۴ متـر را وارد كـرده و روى دكمـه Insert Below تيـك مي زنيم.
	- ۶. در قسمت Span Label نوار Span to End را با تیک زدن فعال می کنیم.
	- ۷. در قسمت Station عدد ۶۴/۵ متر را وارد کرده و روی دکمه modify تیک می زنیم.

در این مثال پل مورد نظر دارای دو دهانه است. اولین پایـه کنـاری از فاصـله ۵/ ۳متـری ازخـط مرجـع طولبی شروع می شودو دهانه پل ۳۰/۵ متر از مرکزبه مرکز پایه ها می باشد. لذا مختصات خـط مرجـع بعدی در فاصله (۳۴=۳۰/۵+۳۰/۵) متر وارد می شود که همان محور عبوری از تگیه کاه میانی می باشـد. محل محور آخری پایه کناری را در مختصات ۳۰/۵+۳۰ وارد می کنیم.

#### اعمال دوران یابه های پل

۰۱ پایه های کناری در صورتیکه محور عرضی پایه های کناری پل٬ عمود بر محور طولی پل نباشند. با تیک زدن روی دكمه .... Modify/Show Abutments از ينجره ١-١۶ ، ينجره ١-١٧ را ظاهر مي كنيم. در این پنجره٬ میزان دوران پایه های کناری پل را به اندازه ۱۵ درجه در جهت عقربه هـای سـاعت وارد می کنیم.به این صورت که درقسمت Bearing عبارت Default را به 15- Default تغییر می دهیم. توجه داشته باشید که میزان دوران درجهت عقربه های ساعت را با علامت منفـی و در خلاف جهت عقربه های ساعت با علامت مثبت وارد می شود.

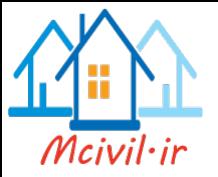

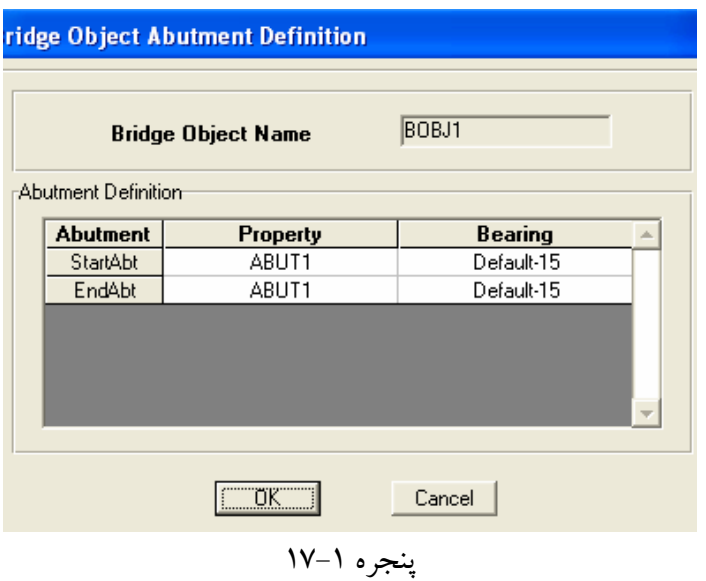

۲. یایه های میانی برای اعمال دوران پایه های میـانی، بـا تیـک زدن روی دکمـه... Modify/show Bent از پنجـره ۱- ۱۶ ٬پنجره ۱- ۱۸ را نمایان می کنیم. در قسمت Bearing از پنجره ی فوق زاویه ۱۵ درجـه را بـا علامت منفی به عبارت Default اضافه می کنیم.

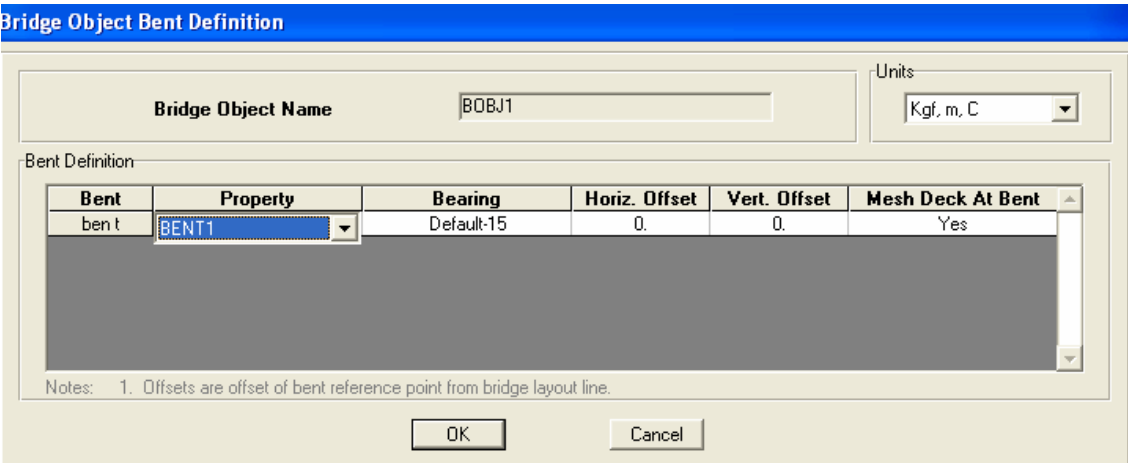

پنجره ۱–۱۸

دکمه های $\rm{OK}$ را تیک می زنیم تا پنجره های ظاهر شده بسته شوند.

عدد ۱ وارد کنیم.

معرفی حالت بارگذاری پیش تنیده از دستور Define > Load Cases پنجره ۱–۱۹ را ظاهر می کنیم. در این پنجره، حالت بار مربوط به پیش تنیدگی را با نام Prestress اضافه می کنیم.بـه ایـن صـورت کـه در قـسمت Type، گزینـه Other را انتخاب و ضریب Self Weight Multiplier را صفر واردکرده سپس روی دکمه

Add New Load تیک می زنیم. اگر بخواهیم بار مرده سازه در تحلیل منظور شود. بایـد ضـریب را

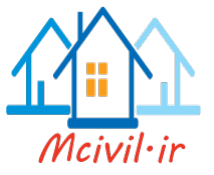

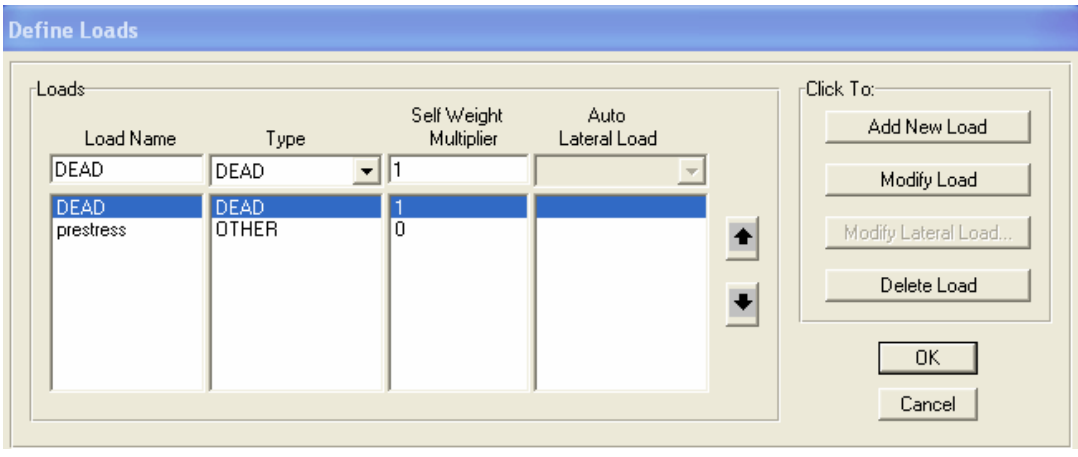

پنجره ۱–۱۹

معرفی پیش تنیدگی شاهتیرها

با دستور Bridge >Bridge Objects > Modify/Show Bridge Object پنجره ١- ۱۶ را ظاهر می کنیم. در این پنجره با تیک زدن روی دکمه ..... Modify/Show Bridge Prestress پنجره ۱–۲۰ نمایان می شود که با تیک زدن روی دکمه Add New Tendon پنجره ۱– ۲۱ را ظاهرمی کنیم. در این پنجره مشخصات مربوط به پیش تنیده کردن شاهتیرها وارد می شود.

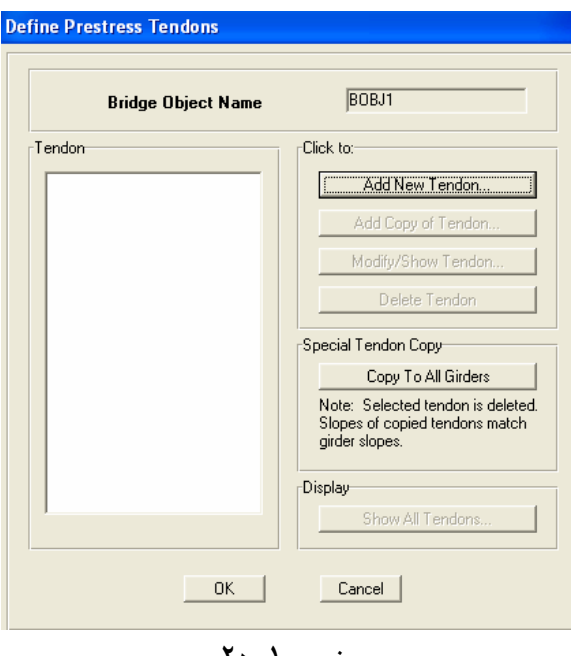

پنجره ۱–۲۰

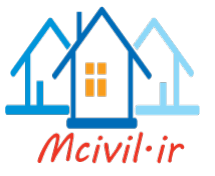

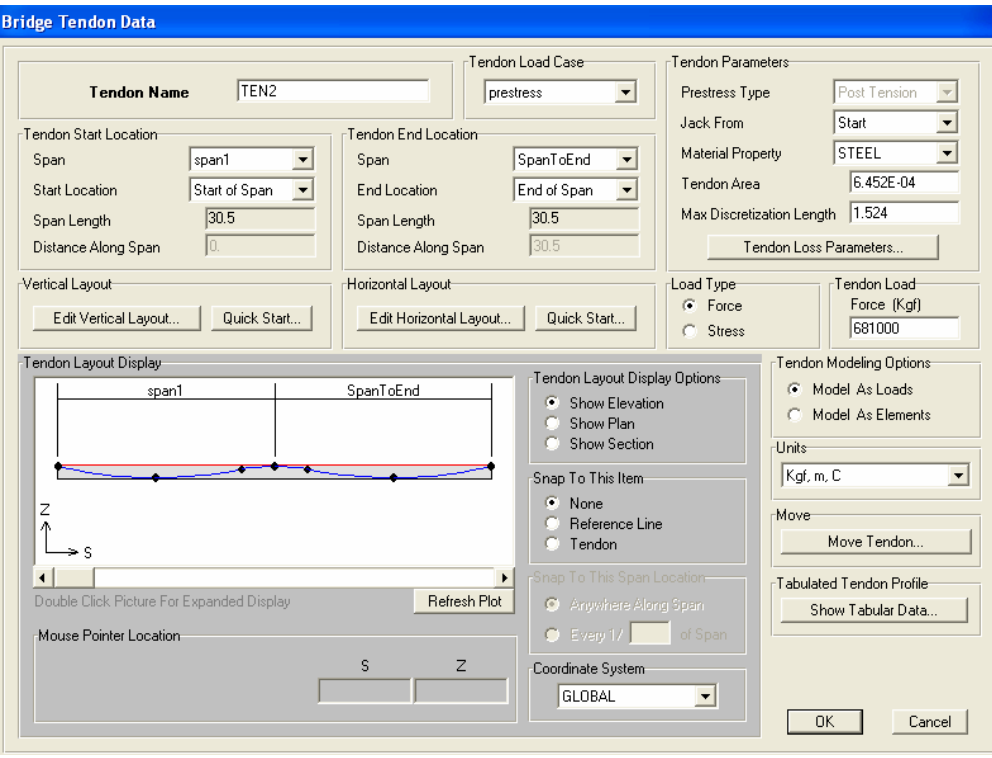

ينجره ١-٢١

در قسمت Tendon Load Case حالت Prestress را انتخاب مي كنيم.

#### **Tendon Start Location**

دهانه ی شروع کابل پیش تنیدگی انتخاب می شود. :Span Start Location: محل شروع کابل پیش تنیدگی را انتخاب می کنیم. در لیست کرکره ای این عبارت دوگز پنه موجود است.

- Start of Span : با انتخاب این گزینه محل پیش تنیدگی، در ابتدای دهانه ی مورد نظر قرار مي گيرد .
- User Definition :با انتخاب ايـن گزينـه محـل پـيش تنيـدگي توسـط كـارير تعيـين مبی شـود. اگـر ایـن گزینـه انتخـاب شـود نـوار Distance Along Span روشـن مـي شـود. در ايـن نـوار فاصـله محـل شـروع پـيش تنيـدگي از سـمت چـپ دهانـه وارد مي کنيم.

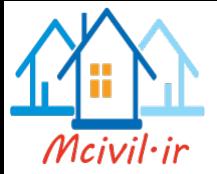

#### **Tendon End Location**

دهانه ي پايان کابل پيش تنيدگي انتخاب مي شود. :Span Start Location : محل قطع کابل پیش تنیدگی را انتخاب می کنیم. در لیست کرکره ای این عبارت دوگزینه موجود است.

- End of Span : با انتخاب این گزینه ً محل پیش تنیدگی در انتهای دهانه ی مورد نظر قرار مي گيرد.
- User Definition : با انتخاب اين گزينه٬ محل قطع كابـل پـيش تنيـده توسـط كـارير تعیین می شود. اگر ایـن گزینـه انتخـاب شـود نـوار Distance Along Span روشـن می شود. در این نوار٬ فاصله قطع کابل از سمت راست دهانه وارد می شود.

#### **Vertical Layout**

Edit Vertical Layout :با این دکمه تغییرات مربوط به مسیر عمودی کابل را مبی تـوان تنظـیم

نمو د.

Quick Start: با تیک زدن روی این دکمه، پنجره ۱– ۲۲ نمایان می شودکه مسیرهای پیش فرض کابل پیش تنیده در نمای جانبی ازمقطع طولی عرشه ی پل را نشان می دهد.

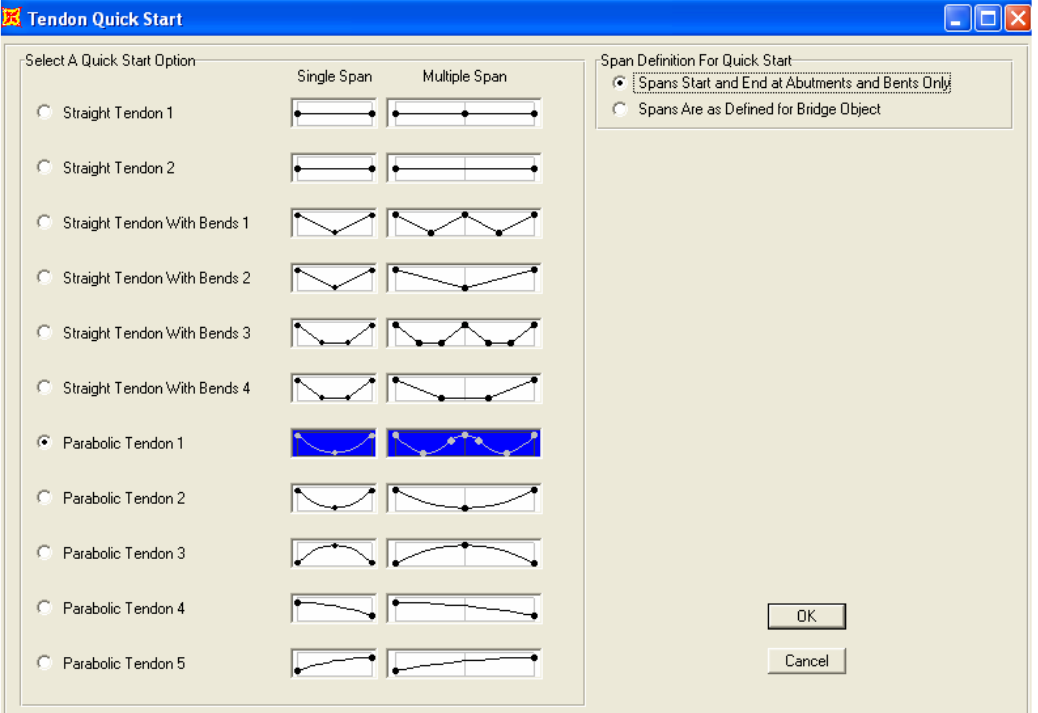

ينجره ١-٢٢

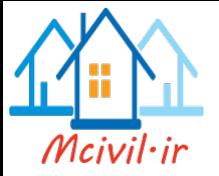

برای انتخاب هر کدام از مسیرهای پیش فرض ٬ روی آن تیک می زنیم. با تیک زدن روی دکمه OK پنجره ۱–۲۳ نمایان می شودکه در صورت نیاز، تغییرات لازم برای محل گذر کابل را می توان در این ينجره انجام داد.

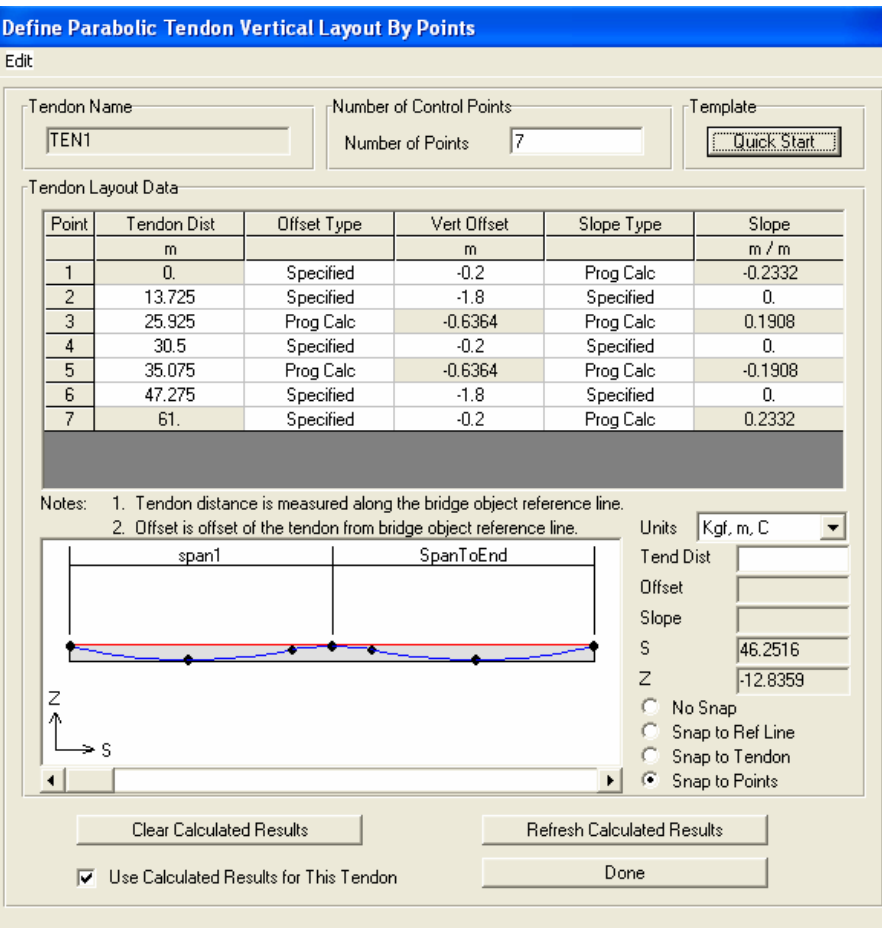

ينجره ١-٢٣

روی دکمه Done تیک بزنیدتا این پنجره بسته شود.

#### **Horizontal Layout**

.<br>Edit Horizontal Layout : با این دکمه تغییرات مربوط به مسیر افقی کابـل واقـع درپـلان پـل

تنظیم می شود. Quick Start : با تیک زدن روی این دکمه مسیرهای پیش فرض کابـل در پـلان پـل نـشان داده مي شود. (مطابق پنجره ١-٢۴ )

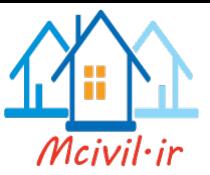

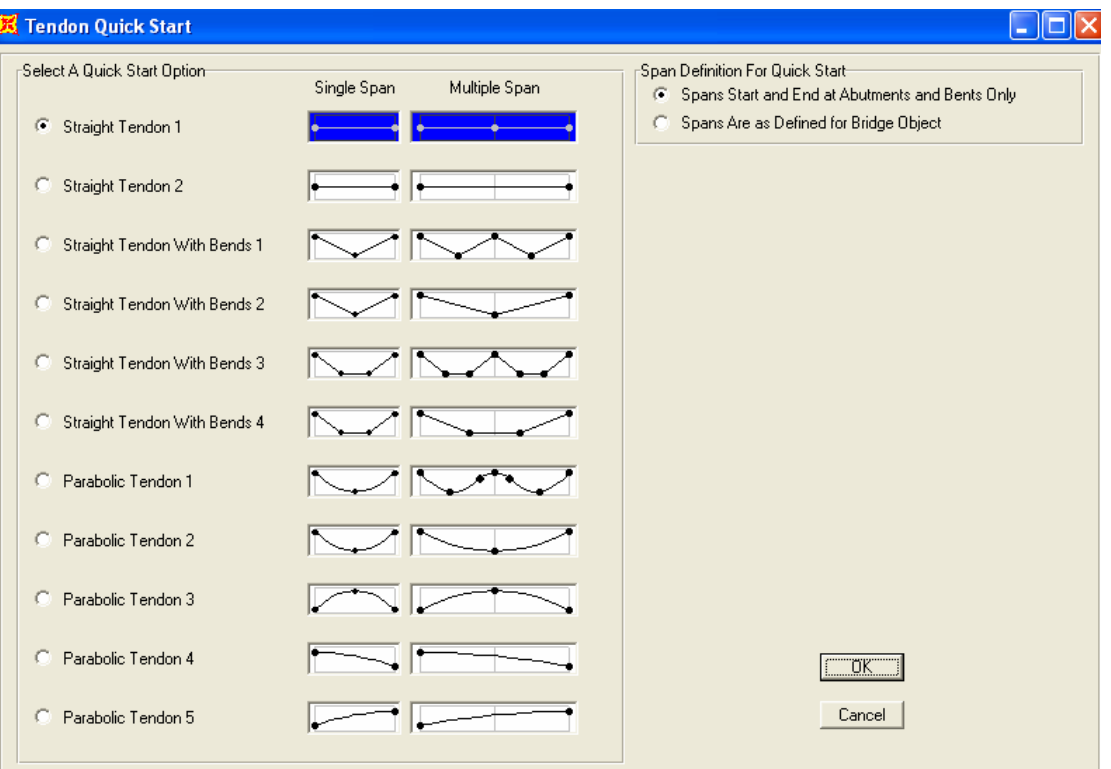

پنجره ۱-۲۴

#### **Tendon Parameters**

Jack From: موقعیت قرار گیری جک را انتخاب می کنیم . Material Property : تنها گزینه فولاد را برای مصالح کابل بصورت پیش فرض قبول می کنیم Tendon Area: مساحت کابل پیش تنیده را وارد می کنیم Tendon Loss Parameters: دراین قسمت اطلاعات مربوط به تنشهای خزشی بتن و تنشهای .<br>ناشی از وارفتگی بتن و تنش تسلیم فولاد و… را وارد می کنیم. Move Tendon: درصورت نیازبه جابجایی کابل از این گزینه استفاده می کنیم. Show Tabular Data: در این قسمت اطلاعات مربوط به تغییرات مسیر کابل موجود می باشد.

Tendon Load Force/Stress: تنش یا نیروی داخلی موجود در کابل پیش تنیده را وارد مي کنيم.

Model as Load: با این گزینه اطلاعاتی که در قسمت Tendon Loss Parameters اختصاص دادیم درمرحله تحلیل مورد استفاده قرار می گیرند.

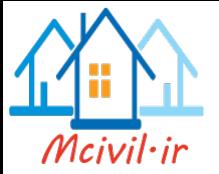

Model as Elements : زمانی که این گزینه انتخاب گردد. برنامه بصورت خودکار اطلاعاتی را كه درقسمت Define > materials > material property تعريف شده است، مورد استفاده قرار مے دھد.

#### **Tendon Layout Display Option**

با انتخاب گزینه های این قسمت مسیر کابل را از نما های مختلف مشاهده می کنیم. Span To This Span Location اگردرقسمت Snap To This Item گزینه های بـه غیـر از None روشـن باشـند دراینـصورت بـا انتخاب Anywhere Along Span یک حرکت پیوسته را درطول خطوط مرجع یـا مـسیرکا بـل خوهیم داشت. واگر بخواهیم بصورت جهشی مکان نمای قرمزرنگ حرکت کنـد طـول پـرش را کـه نسبتی از دهانه است وارد می کنیم . درصورت یکسان بـودن مشخـصات کابلهـا بعـد ازتیـک زدن روی دکمـه هـای Ok بـه پنجـره ۱-۲۰ می رسیم. در این پنجره روی دکمه Copy To All Girders تیک می زنیم. بـا تیک زدن روی دکمه  $\rm{OK}$ از این پنجره خارج می شویم. برای دیدن مسیر کابلها از دسـتور View > Set Display Option اسـتفاده مـي كنـيم. در پنجـره نمایان شده گزینه Not in View را از لیست Areas فعال می کنیم. تقسیم بندی عضو های پل به اجزاء محدود

برای تقسیم بندی عضو های پل ازدستور Bridge > Update Linked Bridge Model استفاده مي كنيم.يا دستور فوق پنجره ١-٢٥ نمايان مي شود.

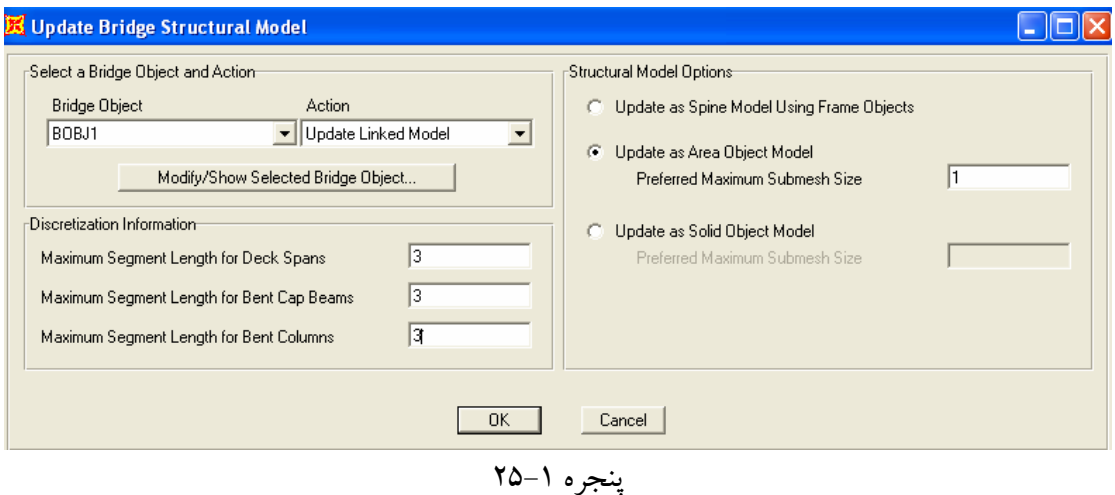

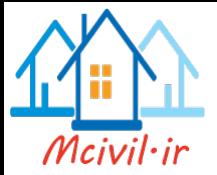

### Discretization Information • :Maximum Segment Length for Deck Spans در نوار مربوط به این گزینه٬ بیشترین ابعاد اجزاء٬ برای تقسیم بندی عرشه پل٬ در جهت طـول دهانـه را وارد مي کنيم . :Maximum Segment Length for Bent Cap Beams در نوار مربوط به این گزینه٬ بیشترین ابعاد اجزاء٬ برای تقسیم بندی تیـر واقـع در سـر سـتون پایـه هـای میانی، وارد می شود. :Maximum Segment Length for Bent Columns در نوار مربوط به این گزینه٬ بیشترین طول اجزاء٬ برای تقـسیم بنـدی سـتونهای پایـه هـای میـانی٬ وارد مي شود. **Structural Model Options •** Update as Spine Model Using Frame Objects با انتخاب این گزینه٬ تقسیم بندی عناصر به صورت یک بعدی (میله ای) انجام می شود. Update as Area Object Model ..... با این گزینه، تقسیم بندی عناصر به صورت دو بعدی ( سطحی) انجام می شود. Update as Solid Object Model با این گزینه، تقسیم بندی به صورت حجمی (آجری ) انجام می شود. اعدادی که در نوار مربوط به این گزینه ها وارد می شود.حداکثر ابعاد اجزاء در جهت عرض عبورگاه یل می باشد. اگر اطلاعات پنجره ١–٢٥ را تائيد کنيم. مدل پل به صورت پنجره ١–٢۶ نمايان مي شود.

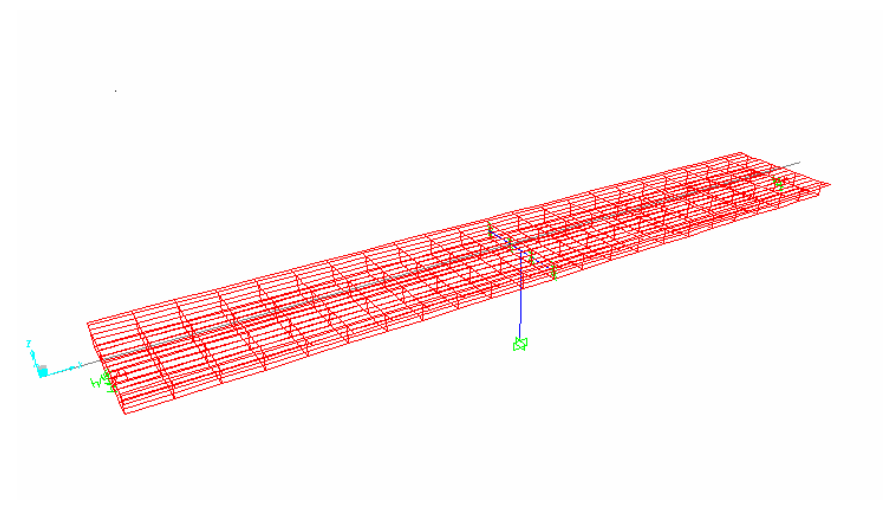

ينجره ١-٢۶

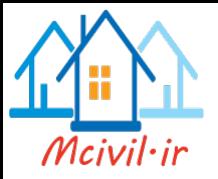

معرفی مسیرهای عبور

Bridge >Lanes >Add New Lane Defined From Layout Line با دستور فوق پنجره ۱–۲۷ ظاهر می شود. در این پنجره اطلاعات مربوط به خطـوط رفـت و بر گـشت يل 'وارد مي شود.

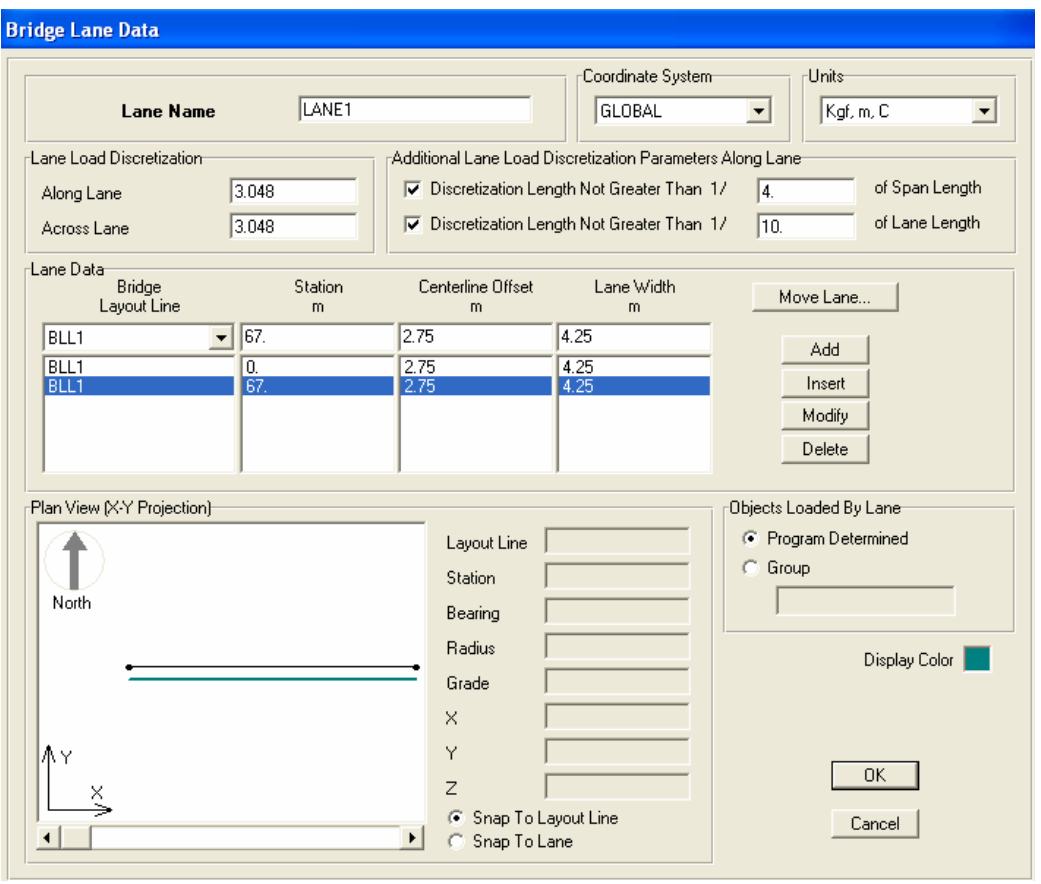

پنجره ۲–۲۷

درقسمت Station عدد صفر را به عنوان شروع باند عبوری ازمختصات صفرخط مرجع طولبی پـل وارد می کنیم. درنوار ویرایشی Centerline Offset خروج ازمرکزیت محور باند عبوری پل را نسبت بـه

محور طولی پل وارد می کنیم. در این مثال ۲/۷۵ متر می باشد. درنـوار ویرایـشی Lane Width عرض باند را که ۴/۲۵ متر می باشد وارد می کنیم. با تیک زدن روی دکمه Add ، این مسیر را اضـافه می کنیم. همین مراحل را برای تعریف قسمت پایانی خط عبور انجام می دهیم. چـون عـرض خـط عبـور ثابت است لذا کافی است در قسمت Station عدد ۶۷ متر را وارد کنیم.بـرای مـشخص کـردن رنـگ مسیرهای عبوری از قسمت Display Color رنگ دلخواه را انتخاب کرده و بعـد روی دکمـه OK تيک مي زنيم.

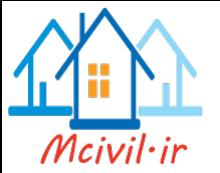

برای تعریف خط عبور جدید روی دکمـه Add New Lane Defined Form Layout Line تیک زده و پنجره باز شده را مشابه پنجره قبلی تکمیل می کنیم. برای مشاهده خطوط رفت وبرگشت پل٬ بـا دسـتور Display > Show Lanes پنجـره ۱-۲۸ را نمایان سا خته و از قسمت Lane Display Option گزینـه Show Lane Width را فعـال

مي كنيم.

\*

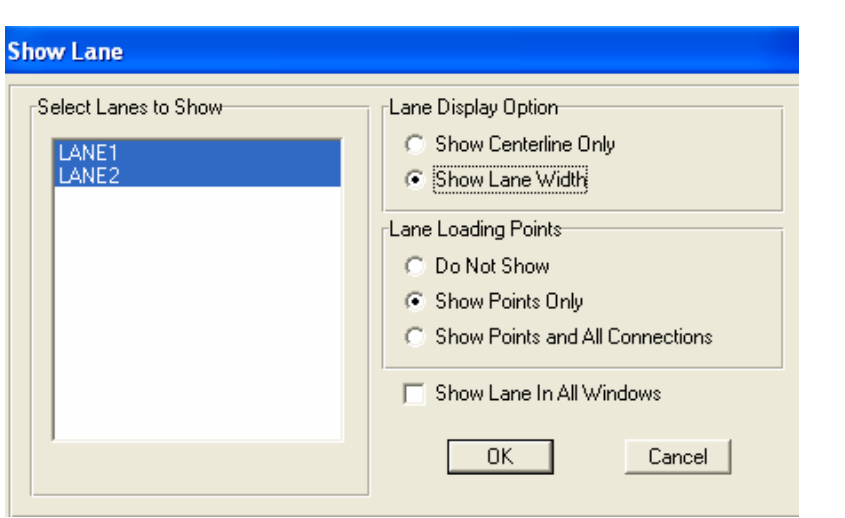

پنجره ۱– ۲۸

برای مشاهده نکردن خطوط عبوری پل ٬ روی گزینه Show Centerline Only تیک زده که با این کار تنها محور مرکزی خطوط پل دیده خواهد شد

M
L +
3 \* )
!1HZ FG Q Bridge > Vehicles > Add Vehicle  

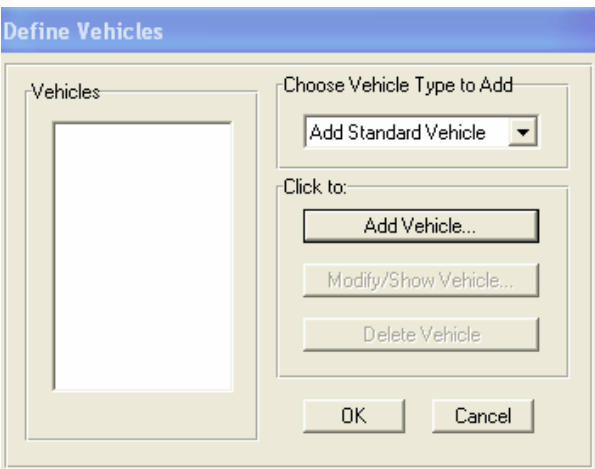

پنجره ۱– ۲۹

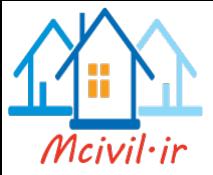

با تیک ززدن روی دکمـه .... Add Vehicle پنجره ۱-۳۰ را نمایـان مـی کنـیم. در ایـن پنجـره از قسمت Data Definition واز نوار روبروی گزینـه Vehicle Type نـوع بارگـذاری متحـرک را انتخاب می کنیم.برای این مثال 'گزینه Hsn-44 انتخاب می گردد.

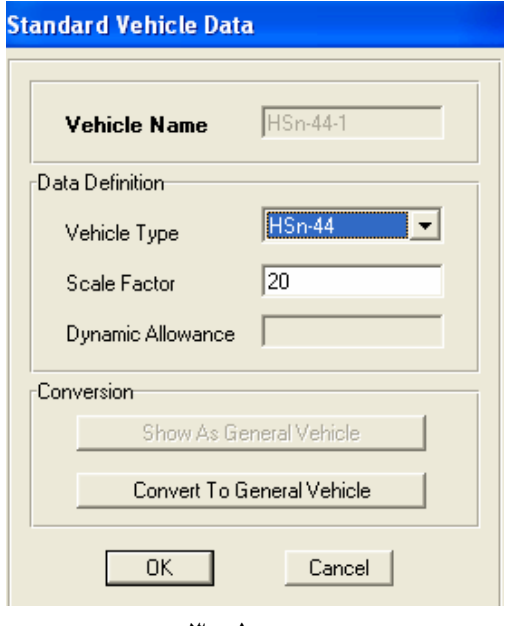

پنجره ۱–۳۰

با تیک ززدن روی دکمه های  $\rm OK$  این پنجره ها را می بندیم.

ازدستور Bridge > Vehicle Classes > Add New Class پنجره ۱-۳۱ را نمایـان

می کنیم. در قسمت scale Factor ضریب یک را وارد کرده و دکمه Add را تیک می زنیم.

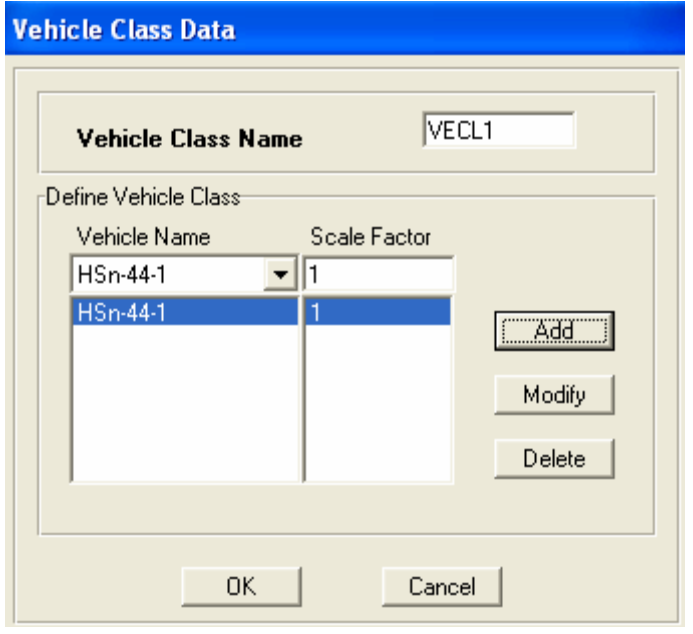

پنجره ۱–۳۱

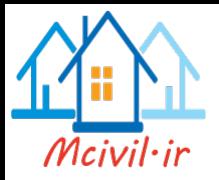

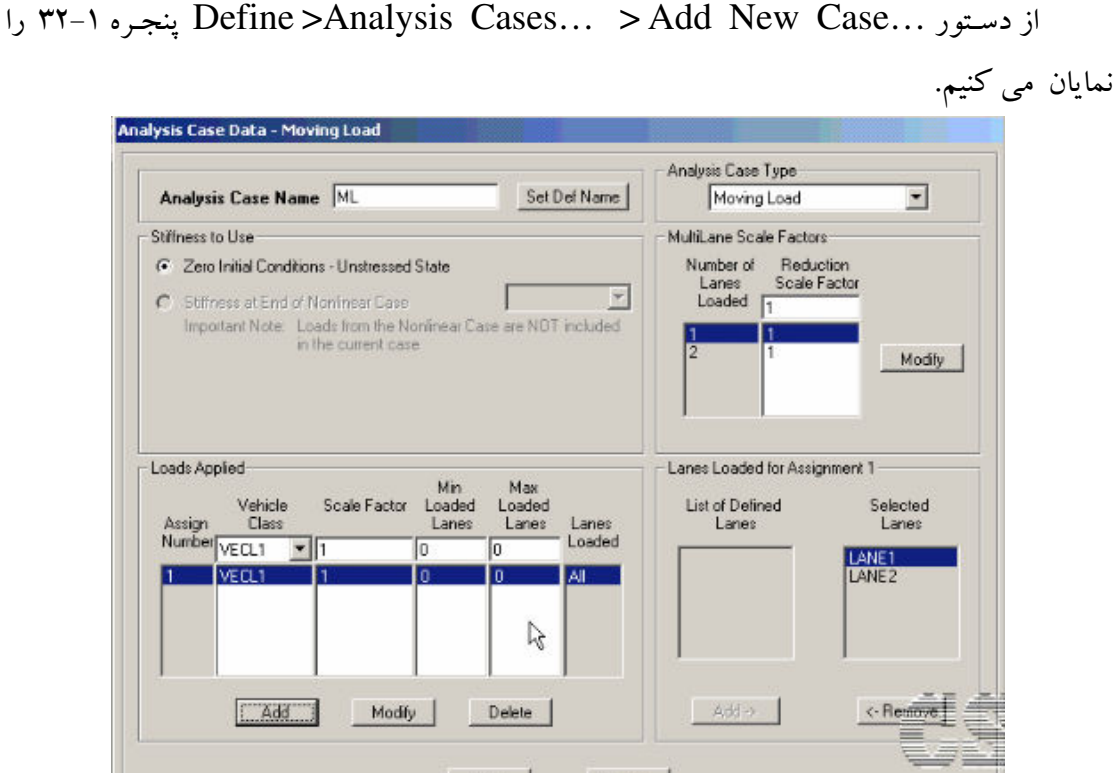

ينجره ١-٣٢

از لیست کر کره ای قسمت Analysis Case Type،گزینه Moving Load را به حالتهای تحلیل مسئله اضافه می کنیم. دراین مرحله یک نام اختیـاری را درقـسمت Analysis Case Name وارد مي کنيم. تحليل مدل ومشاهده نتايج خروجي

در این مرحله با دستور Analyze > Run Analysis > Run Now مدل را تحلیل می کنیم. برای مشاهده تغییر شکل یل ناشی از تحلیل بارهای مختلف از دستور Display > Show Deformed Shape استفاده کرده و در پنجره باز شده٬ از قسمت Case/Combo تغییرشکل مربوط به نوع بار مورد نظـر

را انتخاب می کنیم. برای مشاهده دیاگرام مربوط به نیروهای داخلی از دستور

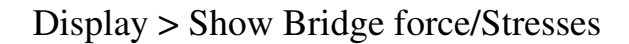

استفاده می کنیم که پنجره ۱–۳۳ نمایان می شود.

معرفی تحلیل بارگذاری متحرک

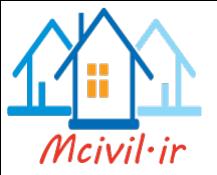

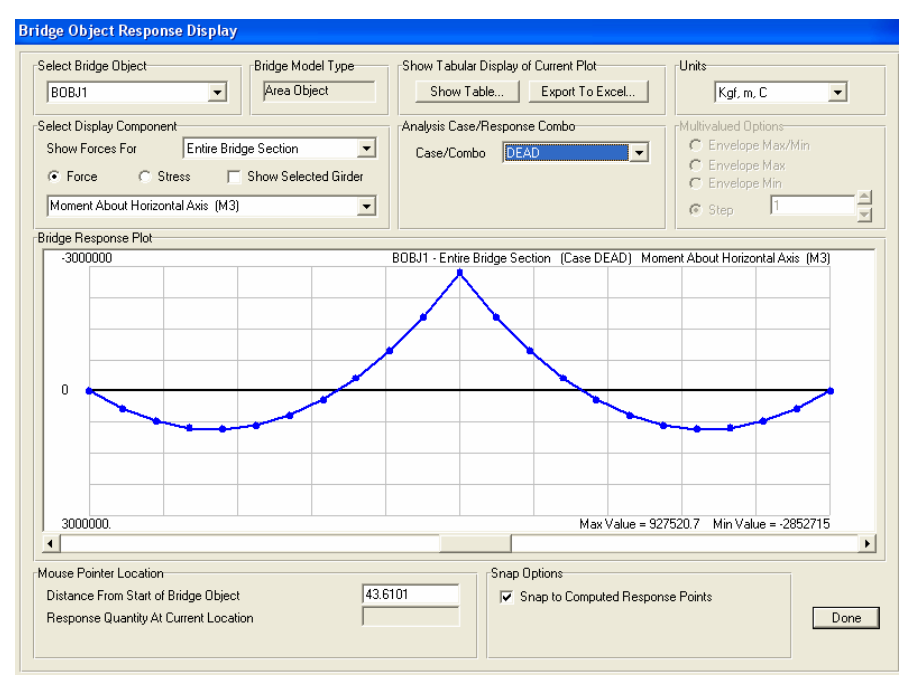

پنجره ۱–۳۳

درقسمت Select Display Component تنظیمات نمودارها ی پل را انجام می دهیم. Entire Bridge Section | Entire Bridge Section | ازلیست کرکره ای ایـن قـسمت نمودارهـای  $\vert \cdot \vert$ مختلف را می توان مشاهده نمود. به طور مثال نمودار لنگـر خمـشی ناشـی از بـار مـرده تمـام شـاهتیرها مطابق پنجره ۱–۳۴ و نمودار برش یک شاهتیر داخلی تحت اثر بار مرده مطابق پنجره ۱–۳۵ می باشد.

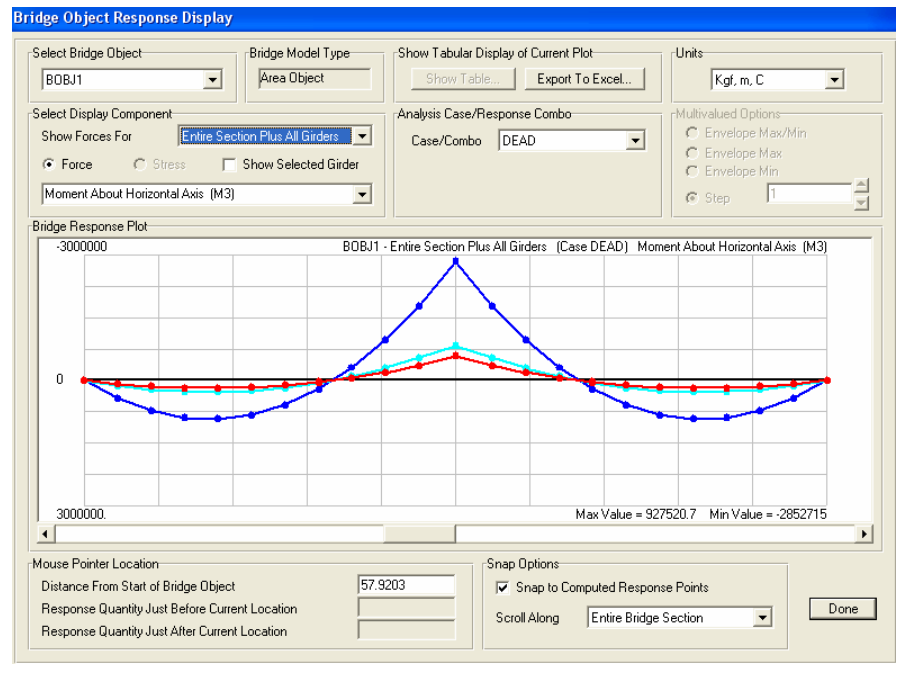

پنجره ۱–۳۴

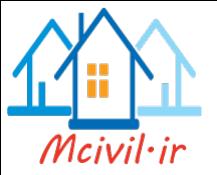

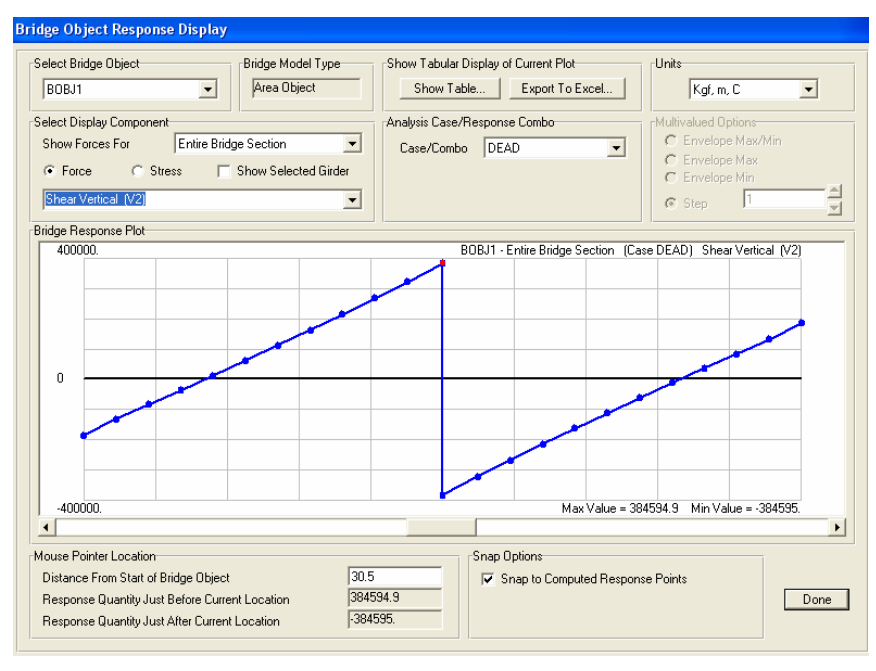

پنجره ١–٣۵

مشاهده تصاویر گرافیکی حرکت کامپون روی پل برای معرفی مشخصات کامیونهای متحرک ، بـا تیـک زدن روی دکمـه ۱۰۰۰۰ گیل مـدل را از حالـت قفـل خارج کرده و از دستور Define> Load Case پنجره ۱-۳۶ را نمایـان مـی کنـیم. درقـسمت Load Name نام TRUCKS را واردكرده و از ليست كركره اي Type حالت بار متحرك يعني Moving load را انتخاب مي كنيم. ضريب مربوط بـه بـار را صـفر وارد كـرده و روى دكمـه Add New Load تیک می زنیم.

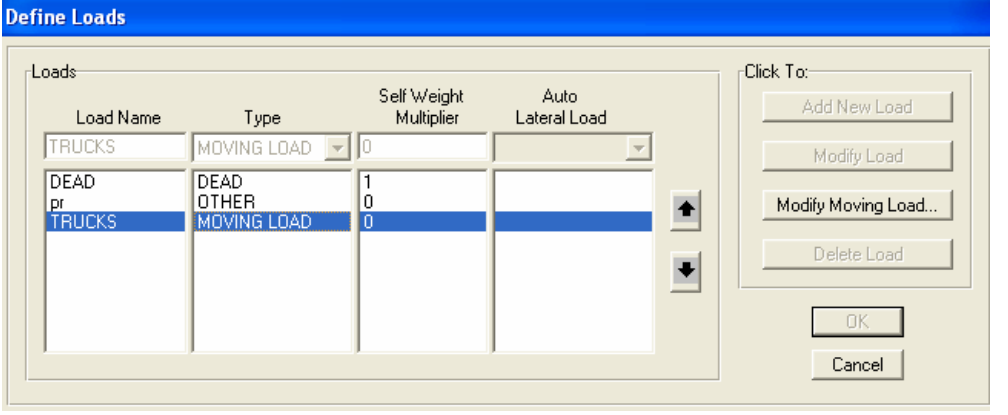

پنجره ۱–۳۶

در همـين ينجـره بـا تيـك زدن روى دكمـه Modify Moving Load تنظيمـات مربـوط بـه تصاویرگرافیکی حرکت وسائل نقلیه روی پل را انجام می دهیم. به طور مثال در خط عبور مسیررفت ٬
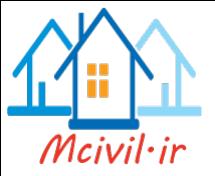

دو کامیون سه محوره با سرعت۱۴ متر بر ثانیه٬که با اختلاف زمانی ۱/۵ ثانیه ازهم حرکت مـی کننــد و درخط عبورمسیر برگشت، یک کامیون مشابه راکه از انتهای پـل درحـال برگشت اسـت، معرفـی می کنیم. (مطابق پنجره ۱– ۳۷)

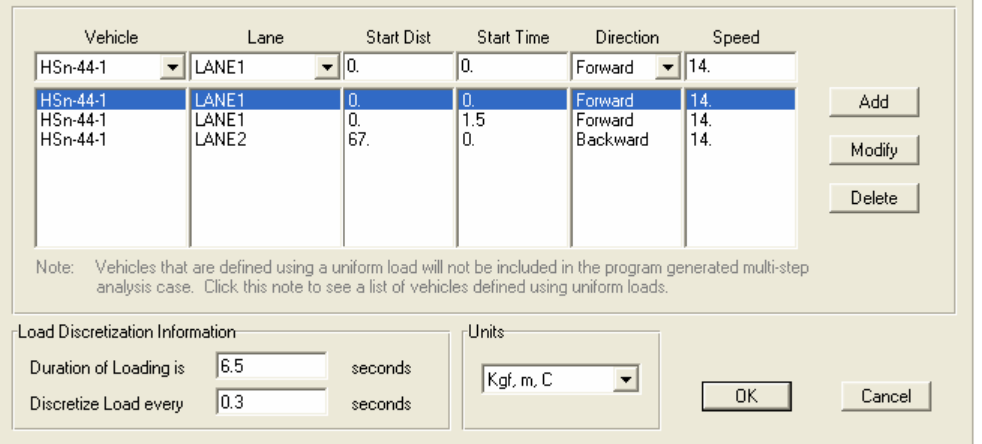

ينجره ٢-٣٧

برای مشاهده تصاویر گرافیکی حرکت کامیون روی پل، با دستور View> Creat OpenGL View و با تیک زدن روی دکمه ۱۰ ازپنجره باز شده وارد تنظیمات مربوط به تصاویر گرافیکی می شویم. درایـن قـسمت٬ بـا ذخیـره کـردن مـدل٬ پنجـره ۱–۳۸ ظـاهر مـــي شـــود. در ايـــن پنجـــره تنظيمـــات پـــيش فـــرض را قبـــول كـــرده و در قـــسمت Magnification Factor عــدد ۲۰۰۰ را کــه مربــوط بــه بزرگنمــایی مقــادیرخروجی تحلیــل می باشد،وارد می کنیم.

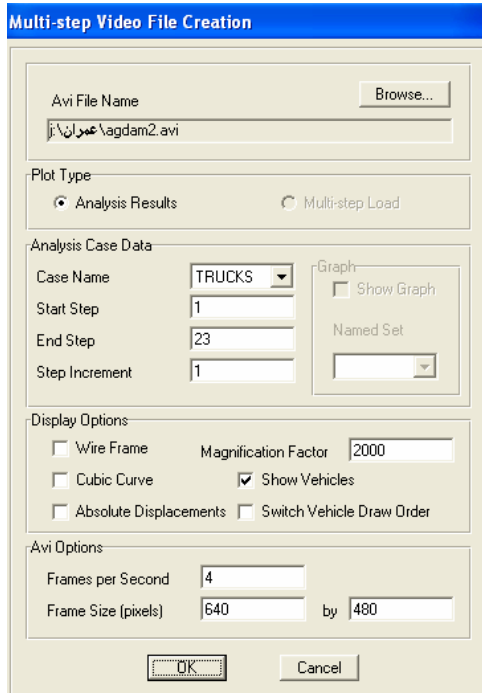

پنجره ١–٣٨

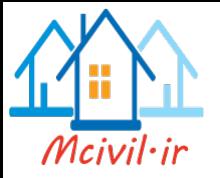

بخش ۲

# مدلسازي پل کابلي (ترکه ای)

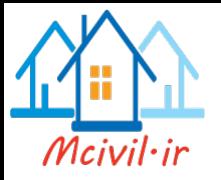

## نگاهی به پلهای کابلی (Cable Bridges)

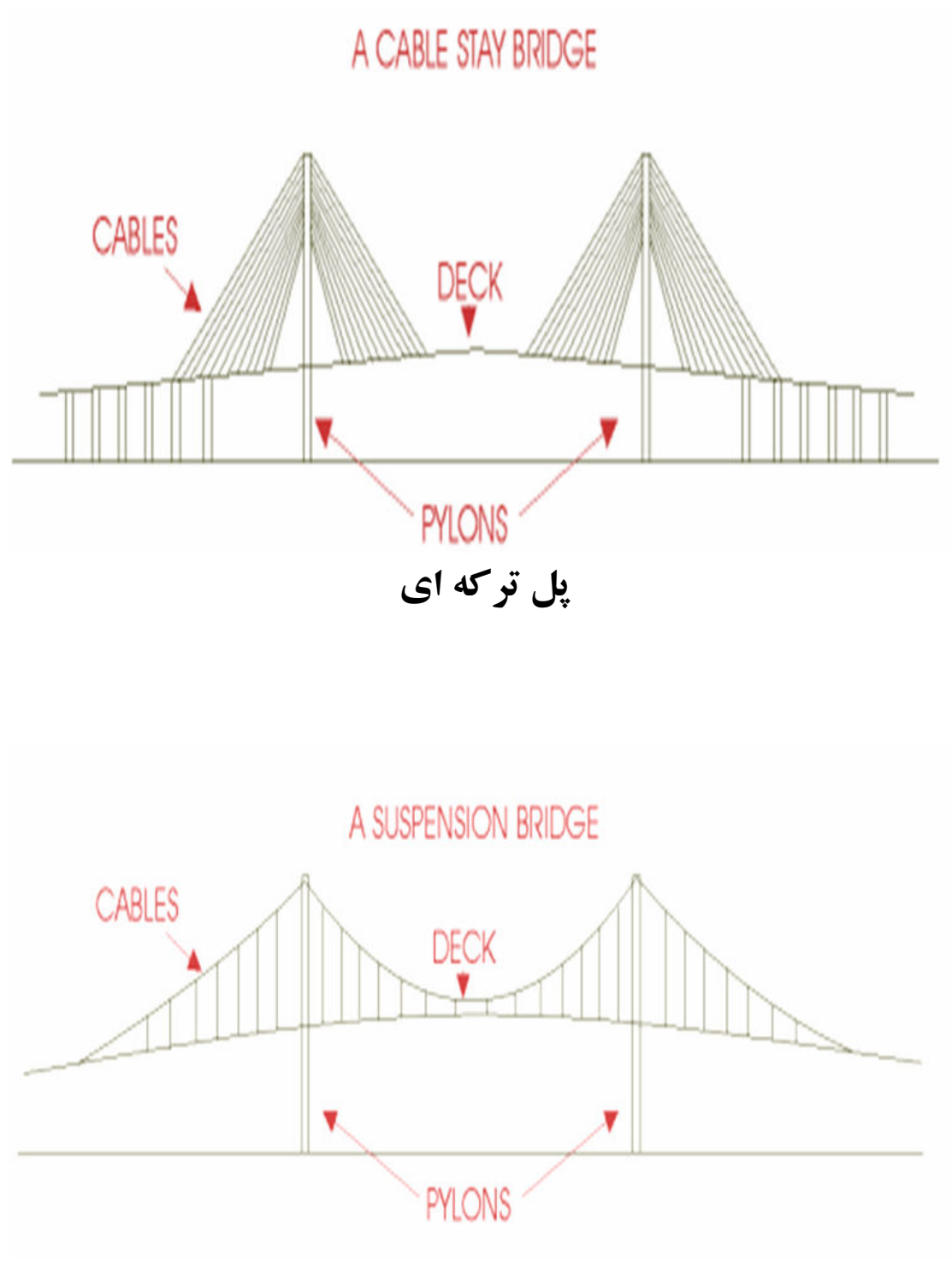

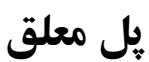

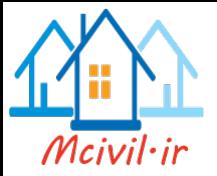

مقد مه

ازنمونه های قدیمی کابلهای دست ساز پش و یک کابل مسی کو تاه است که مربوط به ۶۸۵ سال قبل از میلاد می باشد.همچنین رومیان قدیم کابلهای از جنس ریسمان وسیم را مـی سـاختندکه نمونـه هـای آن در موزه نایل ایتالیا نگهداری می شود. درحال حاضر پلهای کابلی از سازه هـای ارزشـمند در هر کـشور می باشند. با گسترش صنعت پیش تنیـدگی درسـالهای اخیـر ٬ سـاخت ایـن نـوع پلهـا کـه دهانـه هـای بزرگتری را می پوشانند رونق بسیار زیادی گرفته است. پلهای کابلی برای دهانه بین ۳۰۰ تا ۹۰۰ متر مناسبترین گزینه هستند. اما برای دهانه های کمتر از ۳۰۰ متـر اقتـصادی نیـستند. در پـل معلـق٬کابـل بـه شکل زنجیره ای (Catenary) دو قسمت از عرشه را نگهداری می کنـد. و در نهایـت بـه زمـین مهـار می شـود. کـار مهـار شـدن توسـط یـی هـای حجـیم صـورت مـی گیـرد کـه بـه آنهـا بلـو کـُ مهارگـاه (Anchorage block) نیزمی گویند. البته در پلهای ترکه ای نیازی بـه ایـن بلـوک مهارگـاه نیـست. همچنین ساخت یک پل معلق نسبت به پلهای دیگر زمان بر می باشد.کابلهای اصـلی بـرای دهانـه هـای اصلي به صورت زنجيره اي شکل و کابلهاي اصلي کناري بـه صـورت مـستقيم مـي باشـند. سـازه هـاي کابلی به خاطر سختی کم در برابر بارهای وارده تغییر مکانهای بزرگی از خود نشان می دهندکه رفتـار آنها همواره غیر خطی می باشد. یک رابطه غیر خطی بین نیرو و تغییر شکل وجـود خواهـد داشـت کـه در مورد کابلها این رفتار از هندسه مدل سرچشمه می گیـرد. سـختی هندسـی ناشـی از بارهـای اعمـالی است یعنی عضو کابلی تحت نیروهای محوری پیش تنیـده مقـداری سـختی هندسـی در مقابـل سـختی الاستیک از خود نشان می دهدکه بسیار مهم می باشد.

#### مزاياي سازه هاي كابلي

١. امكان استفاده از فولادهاى با مقاومت بالا ۲. \_ سبکي وزن، نسبت به ساير سازه ها وسهولت اجرا ۳. هزینه های کم نصب وجمع آوری و امکان استقرار مجدد در مکانهای جدید ۴. تحمل بار بوسیله تنش مستنقیم و بدون خمش

### انواع پلهای کابلے از لحاظ ساختار دو سبک عمده در ساخت پلهـا بـا کابـل وجـود دارد. پلهـاي کـابلې معلـق و پلهـاي کابـل نگهـدار يـا ترکه ای، در هر دو نوع پل، وجود برج وکابل مشترک است. اما ً در چگونگی اتصال کابل بـه برجهـا متفاوت مي باشند.

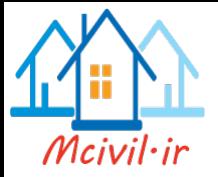

۱–پلهای معلق با سیستم آویزهای مایل و قائم در نوع معلق، یک کابل قوی از نوک برجها عبور می کند و به طرفین پـل متـصل مـی شـود. در طـول مسیر این کابل قوی، یک سری کابلهای ضعیفترمتصل می شوندکه بارسطح عرشـه را بـه کابـل قـوی انتقال می دهند.

۲-پلهای تر که ای

در نوع کابل نگهدار یا ترکه ای ٬کابلها مستقیماً نقاطی از سطح پل را به برجها متصل می کنند. در این نوع پل،کابلها می توانند به شیوه های مختلفی سطح پـل را بـه بـرج هـا متـصل کننـد. در سـبک شعاعی 'کابلها از نقاط متعددی از سطح پل به یک نقطه از برج متصل می شوند. درنوع مـوازی 'کابلهـا درنقاطی با ارتفاع های متفاوت از هم روی برج نصب می شوند بگونه ای که کابلها تقریباً بـه مـوازات ىكدىگە قرار مى گىرند.

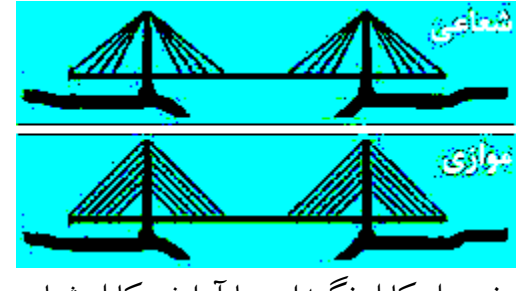

دو نوع پل کابل نگهدار –با آرایش کابل شعاعی و موازی

حالتهای د یگری هم از ترکیب دو نوع فوق می توان ایجاد کرد که به صورت زیر می باشند.

|         | نگ | دوتايى | سەتايىي | حندتابى |  |
|---------|----|--------|---------|---------|--|
| متقارب  |    |        |         |         |  |
| موازى   |    |        |         |         |  |
| بادېزنې |    |        |         |         |  |
| ستارەاي |    |        |         |         |  |

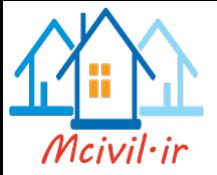

اولین نقشه شناخته شده از پل کابلی،درکتابی تحت عنـوان Machinae Novae (سـال ۱۹۵۹) پیدا شده است. پس از جنگ جهانی دوم که آهن کمیاب شد، برای بازسـازی پلهـای بمبـاران شـده ای که هنوز پی آنها پابرجا بود طرح پلهای کابلی کامل شد. احداث پلهای کابلی از آمریکـا آغـاز شــده و بخوبی جواب داده است. در مقایسه با نوع کابلی معلق، نوع کابل نگهدار به کابل کمتری احتیاج داردو می تواند در بیرون با قطعات بتون پیش ساخته تهیه شده و سریعتر ساخته شوند.

> بخشهای تشکیل دهنده یک پل معلق ١ – عر شه ۲- سیستم کابلی که نیروهای عرشه را به کابل اصلی انتقال می د هد. ۳- کابل اصلي که نيروها را به تکيه گاه بلوکي و يا برجها منتقل مي کند. ۴- برج که تکیه گاه کابلهای اصلی است. ۵- تکبه گاه بلو کی

با توسعه صنعت پیش تنیدکی درکابلها مهندسین طراح توانسته ا ند دهانه های بلندتری را پوشش دهند.

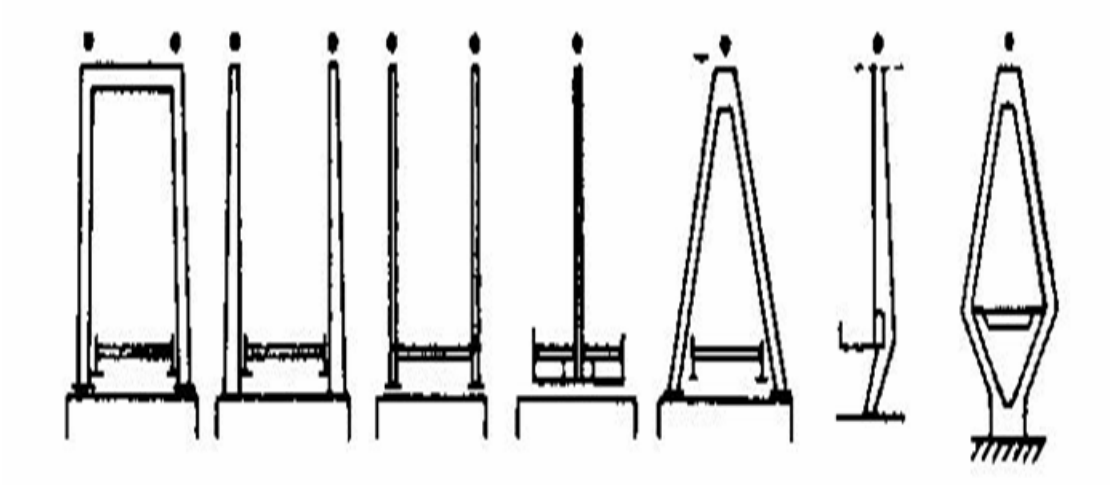

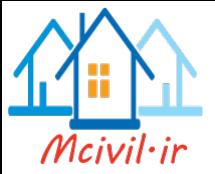

 $\rm A$  برج قاب  $\rm A$  شکل در برابر لرزش و ارتعاشات بهتر از برج قاب پرتال عمل می کند. اما اجرای بـرج شکل مشکل است. در پلهای طویل از برج A شکل بخاطر مسئله ارتعاشات استفاده می کنند. برجهـا را باید به گونه ای طراحی کرد که به تنهایی در برابر نیروهای وارد شده از بـاد مقاومـت داشـته باشـند، تـا اینکه کابلها به آنها متصل شوند. استفاده از کابلهای ترکـه ای ارتفـاع عرشـه را کـاهش مـی دهـد. ایـن کاهش ارتفاع بخاطر ایجاد نیروی فشاری در داخل مقطع عرشه٬ ناشـی از مولفـه ی افقـی نیـروی کابـل است که به نوعی رفتار پس تنیده را ایجاد می کند.آزمایشهای تونـل بـاد نـشان مـی دهدکـه مناسـبترین عرشه در برابر بادهای شدید، استفاده از مقاطع جعبه ای با لبه های شیبدار است.

کابلهای مورد استفاده در پلها به صورت رشته های فولادی با مقاومت کششی بالا می باشند. این کابلهـا به صورت موازی کنار هم قرار داده شده وبه هم فشرده می شوند. در نهایت با بست هـای بـه هـم بـسته می شوند. آویزهای (Hangers) عرشـه از طنابهـای سـیمی (بـرای بارهـای زیـاد ) ویـا از میلگردهـای فولادی با مقطع دایروی ( برای بارهای کم مانند پل عابر پیاده) می باشند.که از یک طرف بـه کابلهـای اصلی و از طرف دیگر به عرشه متصل می شوند و با فاصله مساوی در طول عرشه قرار داده مـی شـوند. (به فاصله ۱ مترتا ۲۰ متر) این آویزها به صورت موازی (قائم)و یا مایل ساخته می شوند.

سختے پل معلق یل ها اکثر سختی خود را از نیروی کششی موجود درکابلهای اصلی بدست می آورند. ایـن نیروهـا بـه وزن کابل و بارهای احتمالی و نیز به هندسه کابل در قالب نـسبت عمـق بـه دهانـه بـستگی دارد. نکـات دیگری که در طراحی این پلها باید مورد توجه قرار گیرد تنش موضعی و خستگی آویزهـا و عرشـه و همچنین شل شدگی کابلها می باشد.

شل شدگی ( Slackening ) آویزها تحت شرایط خاصی از ترکیب بارگذاری عرشه و یا در اثر کم شدن نیـروی پـیش تنیـدگی ویـا جابجای نسبی طولی میان کابلهای اصلی و عرشه و یا حرکت جـانبی عرشـه در بارگـذاری بـاد٬ باعـث افزایش تنش درکابلها و شل شدن کابلها را به دنبـال خواهنــد داشــت. در یـک پیل معلـق بیـشترین شـل شدگی کابلها تحت بار زنده وقتی ایجاد می گردد که دو دهانه کناری شامل بـار زنـده ودهانـه وسـطی خالبي از بار باشد. بنابراين توصيه مي شود اين حالت در طراحي در نظر گرفته شود.

خستگى آويزها وعرشه بارآویزها می توانـد نـسبت بـه سـرعت بـاد و بارگـذاری ترافیـک متغیرگـشته و بـا شـل کـردن وسـپس کشیده نمودن کابلها، زمینه ی خرابی آنها را در اثر خستگی فراهم کند.

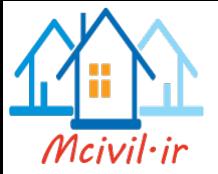

رشد ترک تحت بارگذاری پیوسته٬ سطح غیر قابل بهره برداری را در مقابل تغییر شکل هـای ناشـی از بار بوجود می آوردکه دانستن نرخ رشد ترک برای تعیین عمـر مفیـد عرشـه بـسیار ضـروری اسـت. در آویزهای مایل٬ مسئله خستگی بیـشتر از آویزهـای قـائم مطـرح اسـت. علـت اسـتفاده از ایـن آویزهـا افزایش میرایی پل معلق می باشد.

پيچش برج وجود بارهای ترافیک در یک وجه عبورگاه و همچنین نیروهای آئرودینامیکی باعث پیچش عبورگاه پل مي شودکه بايد مورد توجه قرار گيرد.

تكيه گاه برج تکیه گاه برجها نیز ممکن است گیردارویا مفصلی باشد.که حالت گیردار بخاطر راحتی اجرا توصیه می شود. مفصلی بودن تکیه گاه برج٬ باعث کاهش لنگرهای خمشی در پایه پل می شود.

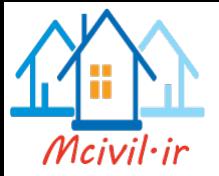

## مدلسازي پل ترکه ای

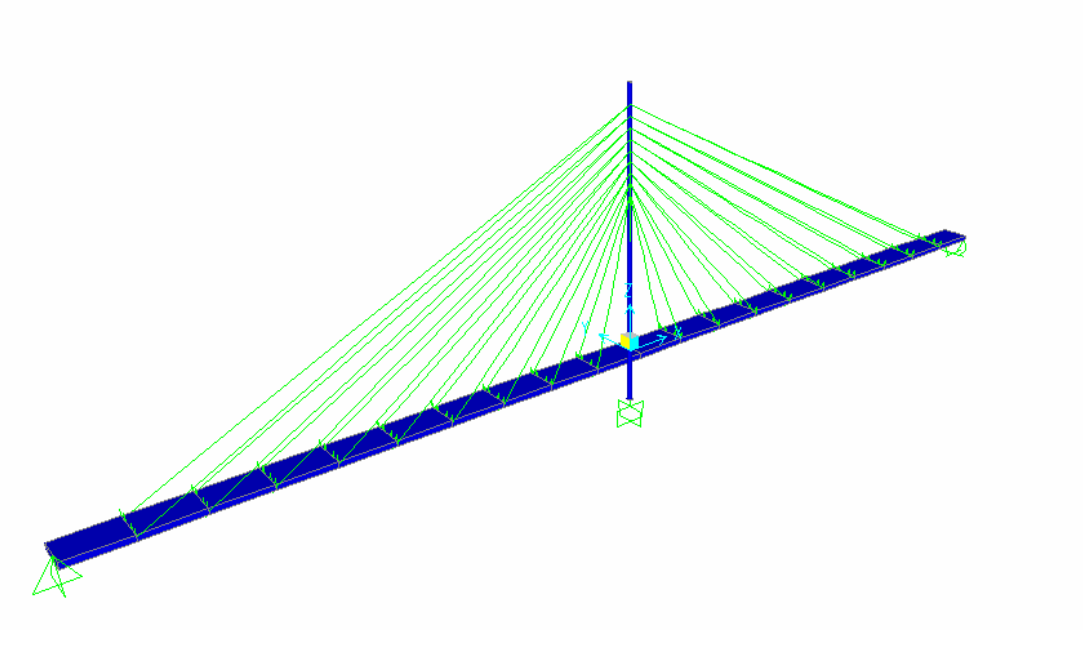

ينجره ٢-١

مشخصات پل کا بلے دراین مثال پل مورد نظردارای دو دهانه است. هر دهانه آن ۱۰۰ متر وعبورگاه پل ۶ متر مـی باشـد.بـار عرشه پل در هر دهانه با ۱۸ عددکابل، به برج میانی پل منتقل می شود. ارتفـاع بـرج میـانی پـل،۶۰۰ متـر می باشد. هندسه پل در پنجره ۲–۱ دیده می شود.

ترسیم هندسه مدل د ستور File > New Model From Template را اجرا كنيد.يا روى دكمه نظير آن 1 تیک بزنید. پنجره۲–۲ ظاهر می گردد. درپنجره ظاهرشـده روی دکمـه Grid Only تیـک زده و در این پنجره٬ مشخصات خطوط شبکه را وارد می کنیم. مطابق پنجره ۲–۳ که درهرجهت سه خط مرجـع یا فواصل مختلف معرفی می شوند.

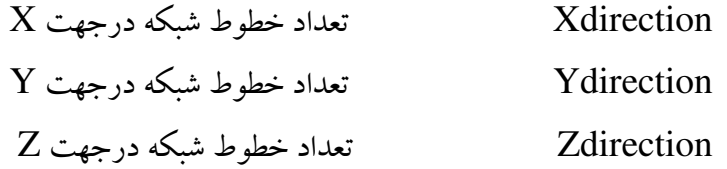

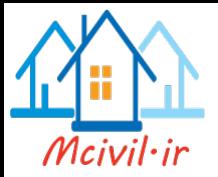

## اگر فواصل خطوط شبکه یکسان نبود با تیک زدن روی دکمه Edit Grid فواصل را تغییرمی دهیم.

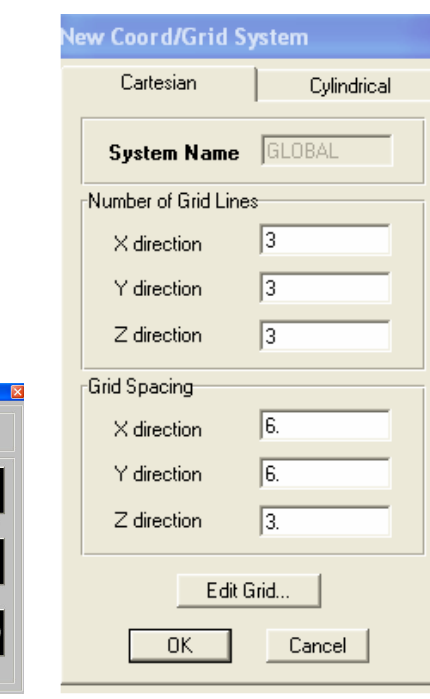

Model Initialization<br>| Initialize Model from Defaults with Unity | KN, m, C | <mark>x |</mark> |<br>| Initialize Model from an Existing File

پنجره ۲–۲

MBA

 $\blacktriangleright$ 

Ť

H٣

**If** 

پنجره۲–۳

|                | 区 Define Grid Data |                    |           |            |             |                        |                            |
|----------------|--------------------|--------------------|-----------|------------|-------------|------------------------|----------------------------|
| Eormat         |                    |                    |           |            |             |                        |                            |
|                |                    |                    |           |            |             |                        | Units                      |
|                |                    | <b>System Name</b> |           | GLOBAL     |             |                        | KN, m, C                   |
| X Grid Data    |                    |                    |           |            |             |                        |                            |
|                | Grid ID            | Ordinate           | Line Type | Visibility | Bubble Loc. | <b>Grid Color</b>      |                            |
| $\mathbf{1}$   | x1                 | $-100$             | Primary   | Show       | End         |                        |                            |
| $\overline{c}$ | x2                 | $\mathbf 0$        | Primary   | Show       | End         |                        |                            |
| 3              | x3                 | 100                | Primary   | Show       | End         |                        |                            |
| 4              |                    |                    |           |            |             |                        |                            |
| 5              |                    |                    |           |            |             |                        |                            |
| 6              |                    |                    |           |            |             |                        |                            |
| $\overline{7}$ |                    |                    |           |            |             |                        |                            |
| 8              |                    |                    |           |            |             | $\blacktriangledown$   |                            |
| Y Grid Data    |                    |                    |           |            |             |                        | Display Grids as:          |
|                | Grid ID            | Ordinate           | Line Type | Visibility | Bubble Loc. | <b>Grid Color</b><br>٠ | C Ordinates C Spacing      |
| $\mathbf{1}$   | y1                 | -3                 | Primary   | Show       | Start       |                        |                            |
| $\overline{c}$ | y2                 | 0                  | Primary   | Show       | Start       |                        |                            |
| 3              | y3                 | 3                  | Primary   | Show       | Start       |                        | $\Box$ Hide All Grid Lines |
| $\overline{4}$ |                    |                    |           |            |             |                        | $\Box$ Glue to Grid Lines  |
| 5              |                    |                    |           |            |             |                        |                            |
| 6              |                    |                    |           |            |             |                        |                            |
| $\overline{7}$ |                    |                    |           |            |             |                        | 1.25<br><b>Bubble Size</b> |
| 8              |                    |                    |           |            |             | $\blacktriangledown$   |                            |
| -Z Grid Data-  |                    |                    |           |            |             |                        |                            |
|                |                    | Ordinate           | Line Type | Visibility | Bubble Loc. |                        | Reset to Default Color     |
|                |                    |                    |           | Show       | End         |                        |                            |
|                | Grid ID            |                    |           |            |             |                        |                            |
| $\mathbf{1}$   | z1                 | $-10$              | Primary   |            |             |                        | <b>Reorder Ordinates</b>   |
| $\overline{c}$ | z <sub>2</sub>     | $\mathbf{0}$       | Primary   | Show       | End         |                        |                            |
| 3<br>4         | 23                 | 50                 | Primary   | Show       | End         |                        |                            |
| 5              |                    |                    |           |            |             |                        |                            |
| 6              |                    |                    |           |            |             |                        |                            |

پنجره ۲–۴

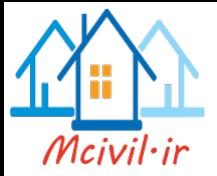

ترسیم برج میانی پل

بر روی علامت ترسیم عناصر خطی همچنگ آتیک زده ویا با استفاده ازعبارت دستوری Drow>Drow Frame/Cable/Tendon عناصر خطی را ترسیم می کنیم. ازدکمه ترسیم سریع عناصرخطی �� نیز می توان عضو های خطی را ترسیم کرد.کافی است روی خط شبکه که عضوخطی واقع می شود، تیک بزنیم.

معرفی گرہ اتصال کابلها برروی برج میانی برای تعریف محل اتصال کابلها به برج میانی باید در روی برج٬گره تعریف کنیم. در ایـن مثـال کابلهـا در۹ گره واقع در برج٬ بارعرشه را به برج پل انتقال می دهند. چون این گره ها فواصل یکسا نی ازهـم دارند. لذا بهتر است برای ترسیم ازدستور Replicate استفاده کنیم. اولین گره اتـصال کابلهـا از بالای برج به اندازه ۴ متر فاصله دارد. لذا برای ایجاد اولین گره ازدستور

Drow>Drow Special joint

استفاده می کنیم که پنجره ۲-۵ ظاهر می شـود.در ایـن پنجـره در قـسمت Offset Z عـدد۴ - را وارد می کنیم.

| <b>Properties of Object</b> |  |
|-----------------------------|--|
| Offset X                    |  |
| Offset Y                    |  |
| Offset Z                    |  |
|                             |  |

پنجره ۲- ۵

با ظاهر شدن این پنجره ٬یک گره قرمز رنگ متحرک در پنجره نمـایش نمایـان مـی شـود. ایـن گـره نقطه ی مبنا برای اندازه گیری است که با تیک زدن در نقطه دلخـواه٬ نقطـه ی مبنـا تعیـین مـی گـردد. دراین مثال این نقطه رأس برج می باشد. بعد ازاینکه گره مورد نظر ایجـاد شـد آن را انتخـاب کـرده و بــا دســتور Replicate بــه تعــداد لازم وبــه فاصــله معلــوم ازهــم كيــي مــي كنــيم.از دســتور Edit > Replicate ينجره ٢-۶ نمايان مي شود.

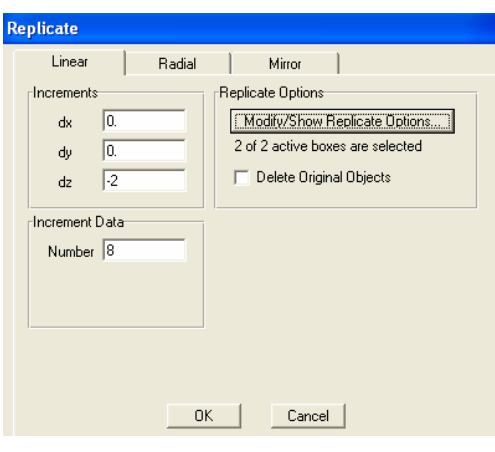

ينجره ٢-۶

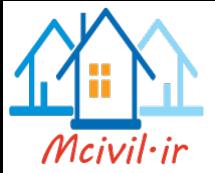

- Linear آرایش خطی  $\Lambda$ تعداد دفعات تکرار Number فواصل جابجا سازى درامتداد محورها  $dx$ -dy-dz
	- Radial آرايش شعاعي انتخاب محور دوران **Rotate About** تعداد دفعات تكرار Number زاو په تکرار Angle

 $\mathbf{r}$ 

Mirror  $\mathbf{r}$ آرایش آینه ای یکی از پلانها برای دوران انتخاب می شود. **Mirror About** 

Intersection Of Plane With XY Plane مختصات صفحه تقارن وارد می شود.

در پنجره فوق دیده می شودکه گره انتخاب شده به تعداد ۸ مـورد و بـه فواصـل ۲ متـرازهم در جهـت مخالف محور Z کپی می شوند. برای عدم مشا هـده خطـوط شـبکه مـی تـوان روی دکمـه Show از منوی View تیک زد.

معرفی مشخصات مصالح با اجراي دستور Define > Materials پنجره ٢-٧ نمايان مي شود. از قسمت Materials مصالح بتني يعني عبارت Conc را فعال كرده و با تيك زدن روى دكمه Modify/Show Material وارد پنجره تنظیمات می شویم. دراین قسمت ضـرایب مربـوط بـه اثرخـزش و وارفتگـی بتن را با تیک زدن روی دکمـه Time Dependent Properties و در پنجره ظـاهر شـده انجـام می دهیم. در پنجره Material Data Property می توان مشخصات مـورد نظـررا تغییـرداد ویـا بصورت پيش فرض قبول نمود.

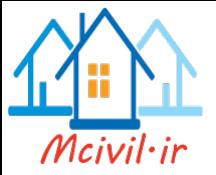

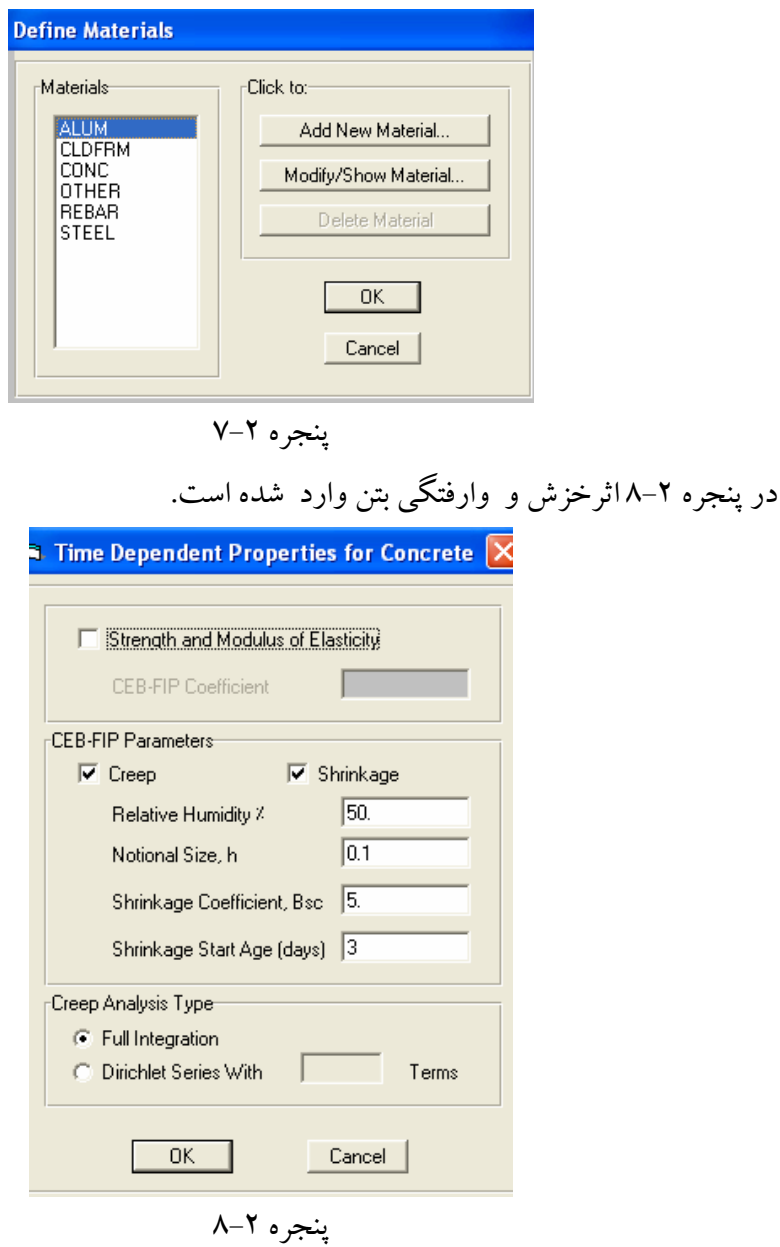

درصد رطوبت مربوط به اثرخزش بعد فرضي مربوط به اثرخزش ضريب تأ ثير وارفتگي بتن سن شروع وارفتگي بتن برحسب روز

**Relative Humidity** Notional Size,h Shrinkage Coefficient, Bsc Shrinkage Start Age (days)

ساخت مقطع متغيربرج مياني پل Define >Frame Section با دستور فوق پنجره ۲– ۹ ظا هرمی شود. درپنجره ی باز شده، ازلیست کرکره ای پائینی گزینه Add Pipe را برای ساخت مقطع لوله ای انتخاب می کنیم.

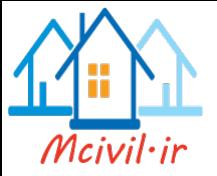

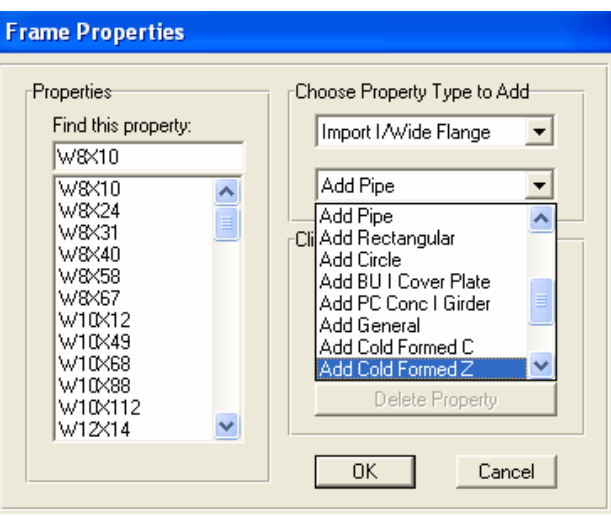

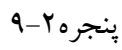

سپس روی دکمه Add New Property تیک می زنیم که پنجره ۲–۱۰ نمایان خواهد شد .

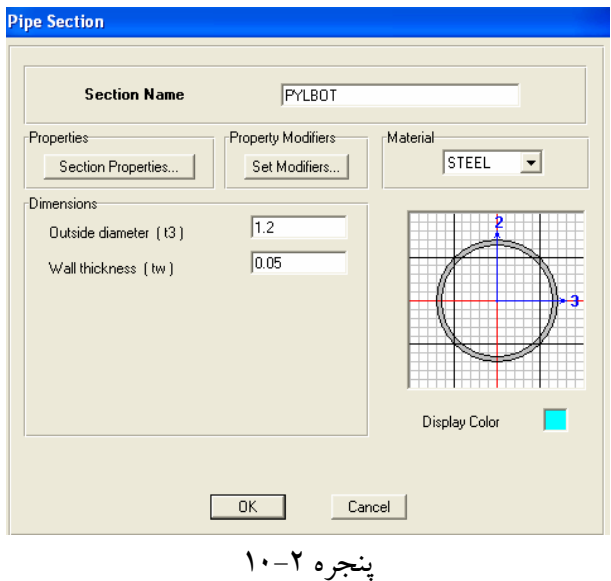

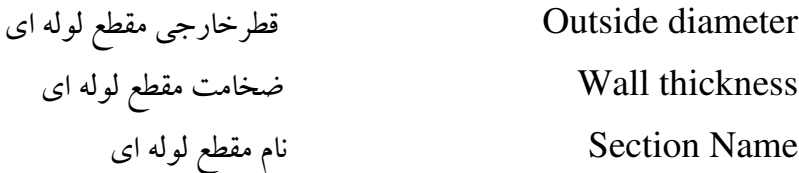

بعد ازتکمیل نمودن پنجره٬ روی دکمه OK تیک می زنیم. برای تعریف مقطع جدید مراحل قبلـی را طی می کنیم. نام مقطع جدید را PYLTOP وقطـر خـارجی آن را ۰/۶، متـر وضـخامت مقطـع را ۵ سانتی متر وارد می کنیم.با توجه به این که مقطع بـرج بـه صـورت تـدریجی تغییـر مـی کنـد لـذا بـرای تعريف اين نوع مقطع٬ ازمقاطع تعريف شده بالا درابتدا وانتهاى عضو٬ استفاده مى كنيم. بعـد ازمعرفـى کامل دو مقطع، در پنجره ۲-۱۱ از لیست کرکره ای پائینی گزینـه Add Nonprismatic را

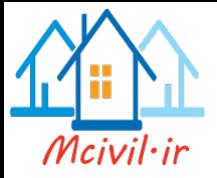

انتخاب کرده و روی دکمه Add New Property تیک می زنیم تا پنجره۲–۱۱ نمایـان شـودکه آن را به صورت زیرتکمیل می کنیم .

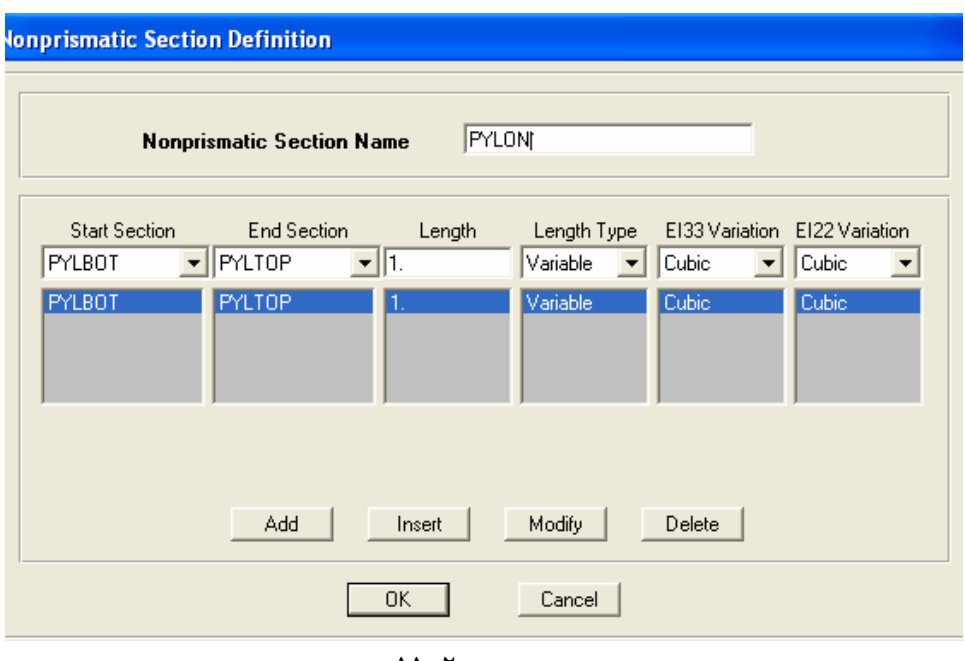

ينجره ٢-١١

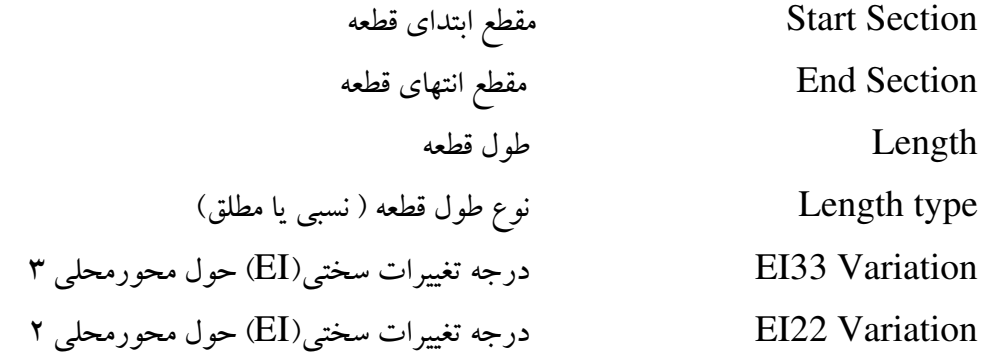

دكمه Add : با تيك زدن روى دكمه Add ، مشخصات اين قطعه اضافه مى شود. دكمه Insert : با تيك زدن روى اين دكمه 'مشخصات اين قطعه قبل ازقطعه فعال قرارمي گيرد . دکمه Modify : با تیک زدن روی این دکمه ۰ محتویات نوارهای فوقانی جانشین مشخصات قطعه فعال مي شود.

دکمه Delete: با تیک زدن روی این دکمه قطعه انتخاب شده پاک می گردد.

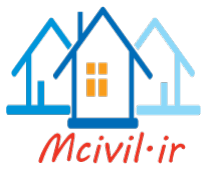

تابع تغییرات سختی یک قطعه بر حسب ابعاد مقطع به یکی از حالتهای زیر صورت می گیرد.

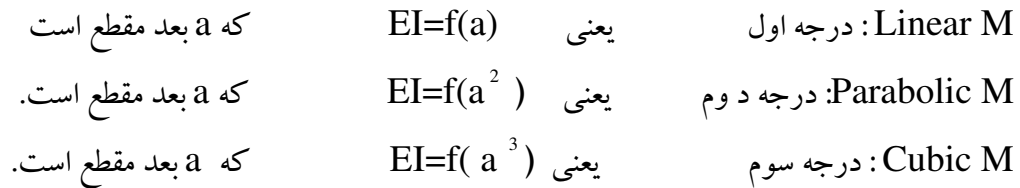

#### ساخت مقطع عرشه پل

با دستور Define > Frame Section پنجره۲-۹ ظاهرمي شود. درپنجره نمايان شده از ليست کرکره ای پائینی،گزینه Add Box/Tube را برای ساخت مقطع جعبـه ای انتخـاب مـی کنـیم. بعـد ازانتخاب این گزینه روی دکمه Add New Property تیک می زنیم کـه پنجـره ۲– ۱۲ نمایـان خواهد شد. در این پنجره٬ مشخصات مقطع مورد نظر را وارد می کنیم .

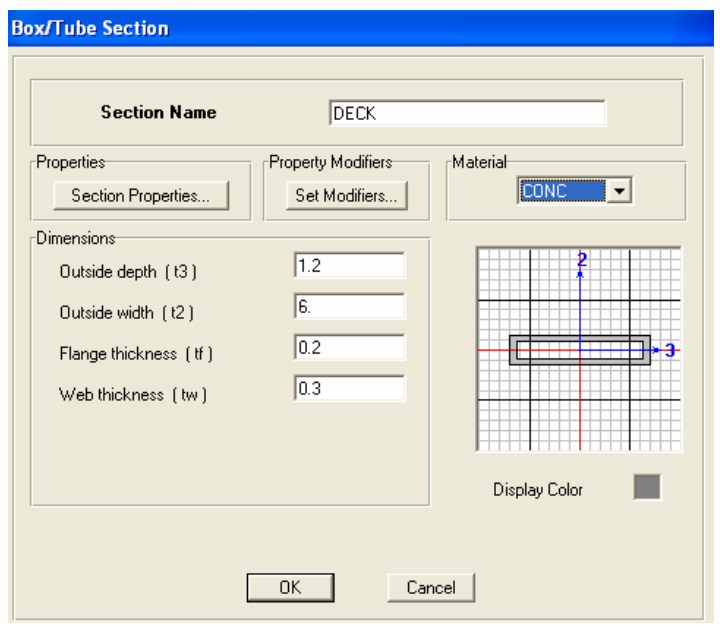

پنجره ۲-۱۲

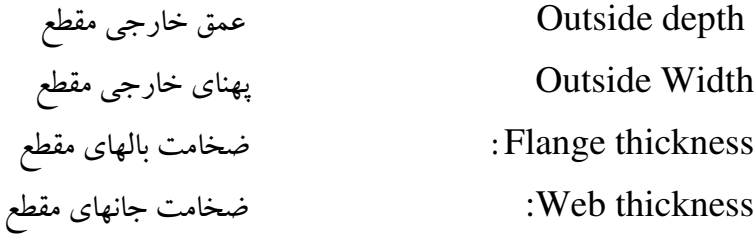

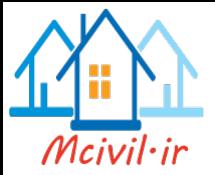

Set Modifiers : با این دکمه مشخصات مقطع را برای تحلیل تغییر می دهیم. Section Properties: این گزینه مشخصات مقطع تعریف شده را نشان می دهد. ترسيم عرشه پل بعد ازساخته شدن مقطع عرشه پل٬ می توانیم آن را به عرشه اختصاص دهیم. برای این کار ازدستور Drow>Drow Frame/Cable/Tendon ویا ازشمایل مسلم استفاده می کنیم. ازخاصیت تقـارن پـل اسـتفاده کـرده وتنهـا یـک دهانـه را ترسـیم می کنیم. با تیک زدن روی این دکمـه٬ پنجـره ۲–۱۳ ظـاهرمی گـردد. از قـسمت Section ٬ مقطـع Deck را انتخاب ومراحل ترسيم را انجام مي دهيم.

| <b>Properties of Object</b> |                             |
|-----------------------------|-----------------------------|
| Line Object Type            | Straight Frame              |
| Section                     | DECK                        |
| Moment Releases             | Continuous                  |
| XY Plane Offset Normal      |                             |
| Drawing Control Type        | None <space bar=""></space> |
|                             |                             |
|                             |                             |

پنجره ٢-١٣

اختصاص مقطع برج پل

با تیک ززدن روی عضوخطی برج٬ آن را فعال کرده و از دستور زیر مقطع را اختصاص می دهیم. Assign >Frame /Cable/Tendon >Frame section با این دستور پنجره ۲- ۹ ظاهرمی شـود. از قـسمت Find this Property مقطـعPYLON را انتخاب ودکمه  $\overline{\text{OK}}$  را تیک می زنیم. معرفي گره درعرشه پل

با توجه به اینکه درمحل اتصال کابلها به عرشه پل ' باید گره تعریف شوند. لذا ابتدا عـضو مـورد نظـر را Edit > Divide Frames انتخاب کرده ویا دستور

آن را به ۱۰ قسمت تقسیم می کنیم. مطابق پنجره ۲–۱۴

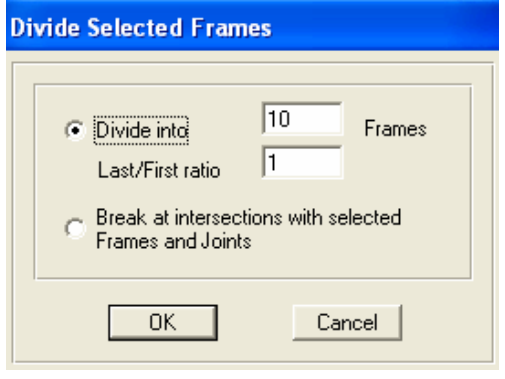

ينجره ٢-١۴

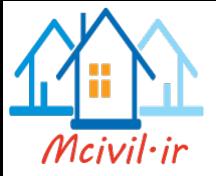

Divide into با فعال شدن این گزینه، تعداد اجزایی که عضو انتخاب شده باید تقسیم شود. وارد می کنیم. دراین مثال عضوبه 10 قسمت مساوی تقسیم می شود . Last/First Ratio اگر تقسیمات اجزاء٬ طول یکسانی نداشته باشد. نسبت طول جزء ابتدایی به انتهای عضو را وارد مي کنيم.

وارد کردن مشخصات عضو های رابط به گره های میانی واقع درمحور طولی عرشه پل

Define > Link/Support Properties > Add New Property از دستور پنجره ۲–۱۵ نمایان می شود.

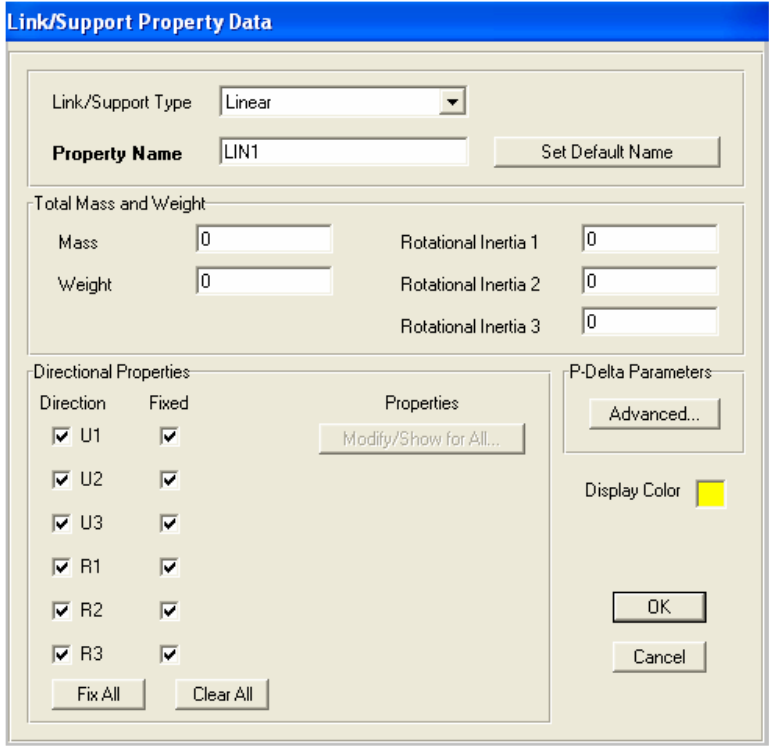

ينجره ٢-١۵

در این پنجره٬ از لیست کرکره ای Link/Support Type گزینـه Linear را انتخـاب مـی کنـیم. درقسمت Property Name یک نام دلخواه را واردکرده و روی دکمه Fix All ، سپس روی

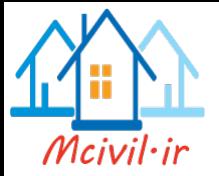

پل ۱۰ز دستور زیر استفاده می کنیم. Draw > Draw 2 joint Link با دستورفوق پنجره ای باز می شود که درقسمت Property نام مربوط را انتخاب وبـا تیـک زدن در گره اولی درعرشه پـل٬ عـضو را ترسـیم مـی کنـیم. در هنگـام ترسـیم بایـد از قـسمت Drowing Control Type گزینه Vertical را انتخاب کنیم. بـرای ترسـیم عـضو هـای دیگـر، از دسـتور Replicate استفاده می کنیم. بعـد از ترسـیم عـضو هـای متـصل بـه عرشـه، مـدل نـصف عرشـه پـل يصورت پنجره ٢-١٤خواهد شد.

دکمه های  $\rm OK$  تیک می زنیم. برای ترسیم عضو رابط متصل شونده به گره های تعریـف شـده عرشـه

پنجره ۲–۱۶

تعريف عضوكابل وترسيم آن

Define > Cable Section > Add New Section

با دستورفوق پنجره ۲–۱۷ نمایان می شود.

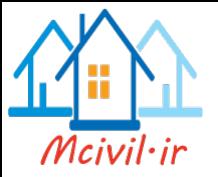

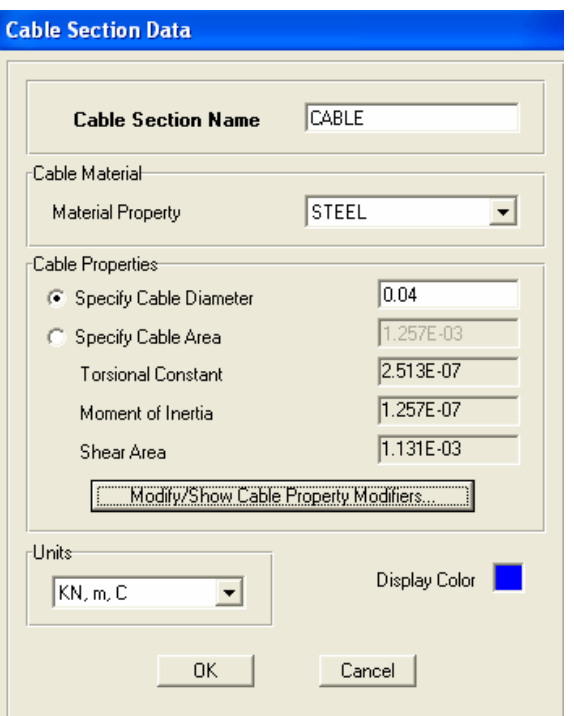

ينجره ٢- ١٧

دراین پنجره قطرکابل را برابر۴ سانتیمتر وارد کرده وبرای ترسیم٬ از پنجره فوق خارج شده سپس روی علامت ترسیم عناصر خطی ه<mark>ست</mark>ه تیک زده و آن را ترسیم می کنیم. روش ترسیم<sup>،</sup> تیک زدن از ابتدای عضو به انتهای عضو می باشد.برای پایان دادن به عملیات ترسیم باید روی دکمه راست موشواره تیک زده وعمليات ترسيم را از نقطه جديد آغاز كنـيم. درپنجـره Properties Of Object نـوع عـضوو مقطع آن را انتخاب کرده و بعـد از ترسـيم کابلهـاي يکطـرف پـل٬ بـا دسـتور Mirror ٬ مـدل پـل را تکمیل می کنیم. قبل از این کار اثر نیروی P-Delta را باید اعمال کنیم. با دستور Assign >Frame/Cable/Tendon >P-Delta Force ينجره ٢-١٨ نمايان مي شود.

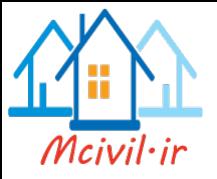

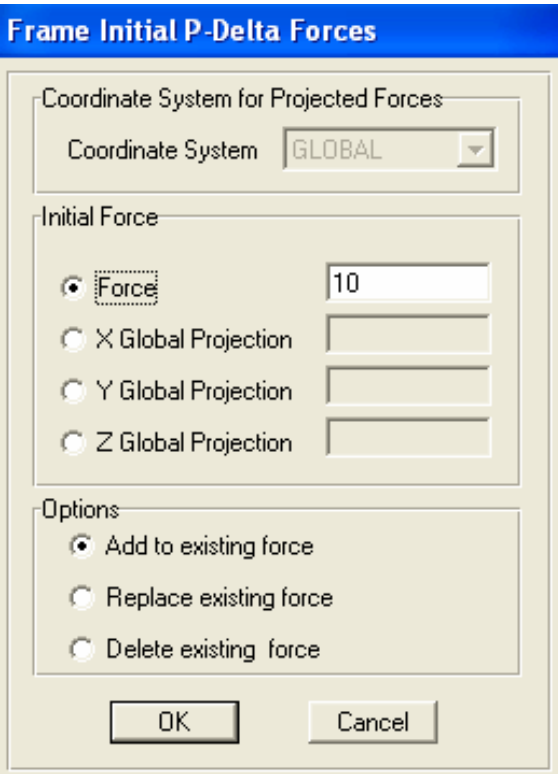

ينجره ٢-١٨

ازقسمت Initial Force درمقابل عبارت Force ، مقدار نیروی اولیه را 10 کیلو نیوتن وارد می کنیم. با تیک زدن روی دکمه OK از پنجره فوق خارج می شویم. تمـام کابلهـا را انتخـاب دوبـاره نموده و ازدستور زیرمدل را تکمیل می کنیم.

Edit >Replicate > Mirror

دراین پنجره چون صفحه تقارن موازی محور X است. لذا این محوررا فعال کرده ومختصات این صفحه را پیش فرض قبول می کنیم. (مطابق پنجره ۲–۱۹)

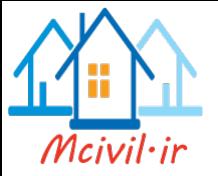

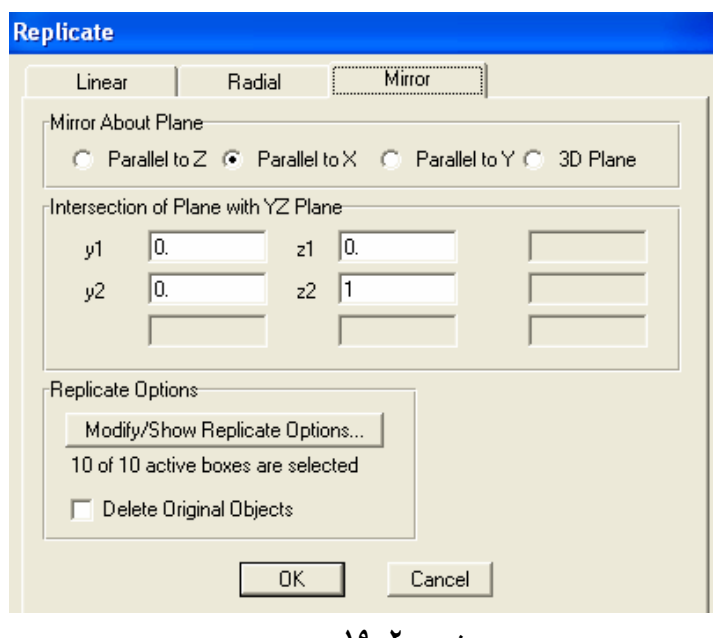

پنجره ۲–۱۹

تا اینجا نصف مدل پل را مدلسازی کردیم. برای ترسیم کامل مدل پل ٬ تمام قسمتهای ترسیم شـده ٬ بـه جز برج پل را انتخاب کرده وازدستور Edit > Replicate > Mirror مدل را تکمیـل مـي کنـيم. در پنجره نمایان شده محور ${\rm Y}$  را انتخاب می کنیم. برای مشاهده نمودن عضو ها بـه صـورت واقعـی از دستور View > Set Display Options استفاده کرده و در پنجره نمایان شده گزینه Extrude view را فعال كنيم.براي حذف نمايش خطوط شبكه از دستور View >Show Grid استفاده می کنیم. با این دستور٬ تنها مدل پل نمایان می شود. اختصاص شرایط تکیه گاهی برج پل با ترسیم یک ککادر گره های تکیه گاه را انتخاب می کنیم.واز دستور Assign > Joint/Point > Restraints (Supports) پنجره ای بازمی شودکه روی تکیه گاه مورد نظرتیک می زنیم. با تیک زدن روی دکمه Ok پنجره را مى بنديم. اختصاص تكيه گاههاي يابه هاي كناري برای خارج شدن از حالت نمایش توپر مدل، گزینه Extrude view را غیر فعال می کنیم. تـا تمـام گره های پل معلوم شوند. دراین هنگام گره های کناری مربـوط بـه تکیـه گاههـای کنـاری را انتخـاب ومثل حالت قبل تکیه گاه مورد نظر را اختصاص می دهیم.

> گروه بندي عضو ها عضو مورد نظررا انتخاب کرده واز دستور Assign  $>$  Assign to Group  $>$  Add New Group

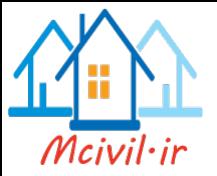

پنجره ۲-۲۰ را نمایان می کنیم. دراین مورد ٔ برج پـل را در یـک گـروه ٔ بنـام PYLON معرفـی می کنیم. بطورمثال می توان هرچهارکابل و دو تیرعرشه را در یک گروه معرفی کرد. در نهایت تعـداد گروهها در پنجره ۲-۲۰ مشاهده خواهد شد.

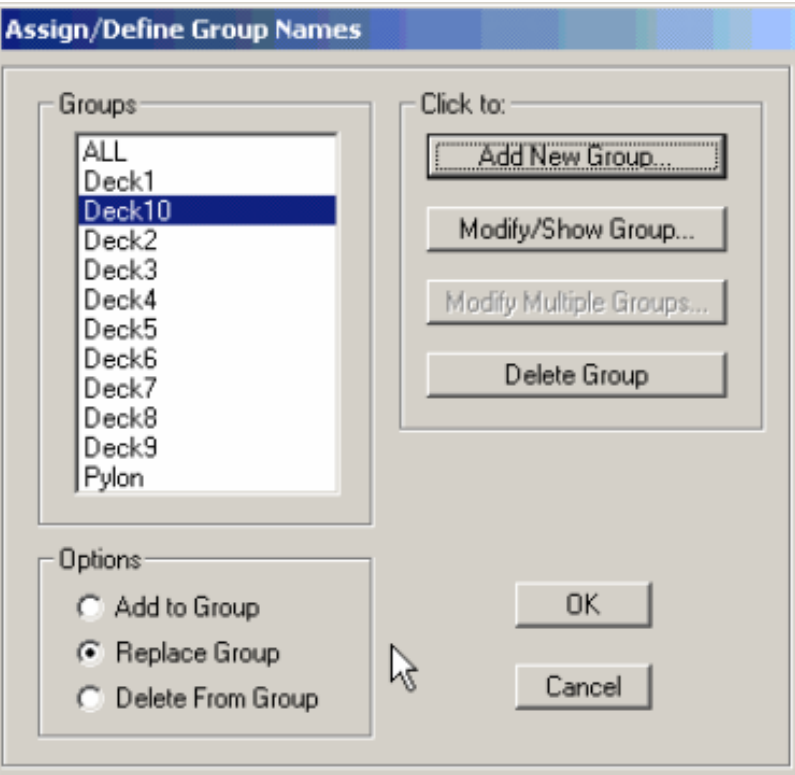

پنجره ٢٠-٢٠

معرفي حالت تحليل

با دستور Define > Analysis Cases > Add New Case ينجره ٢-٢١ نمايان مي شود. در قسمت Analysis Case Name یک نام دلخواه بطورمثـال StagedCon را وارد مـی کنـیم. درقسمت Analysis Type نوع تحلیل استاتیکی را مشخص می کنیم. برای پل ترکه ای بـا توجـه بــه وابــستگي تحليــل بــه زمــان ســاخت و بارگـــذاري تـــدريجي ناشـــي از آن ايــن اثــر را در گزینـه سـوم تحلیـل یعنـی Nonlinear Staged Construction منظـور مـی کنـیم. ازقـسمت Analysis Case Type كزينه Static را انتخاب مي كنيم.

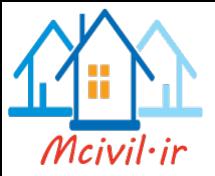

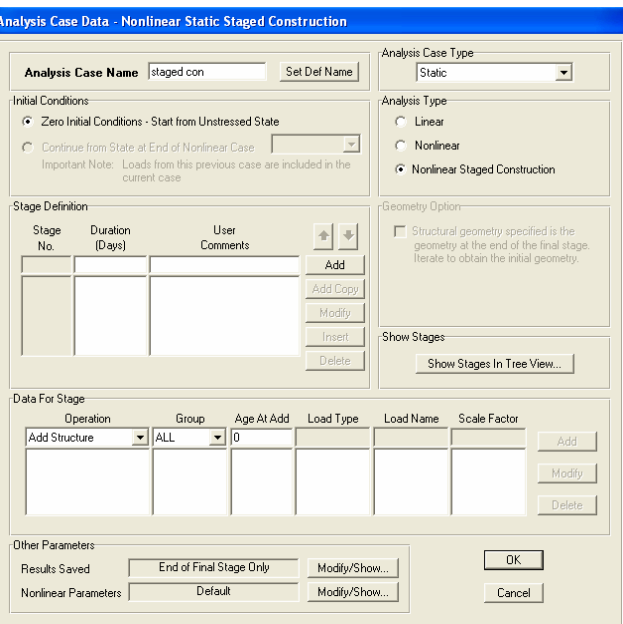

ينجره ٢١-٢١

درقسمت Stage Definition مراحل بارگذاری نا شی ازساخت تدریجی را وارد می کنیم که

بصورت زیر می باشد.

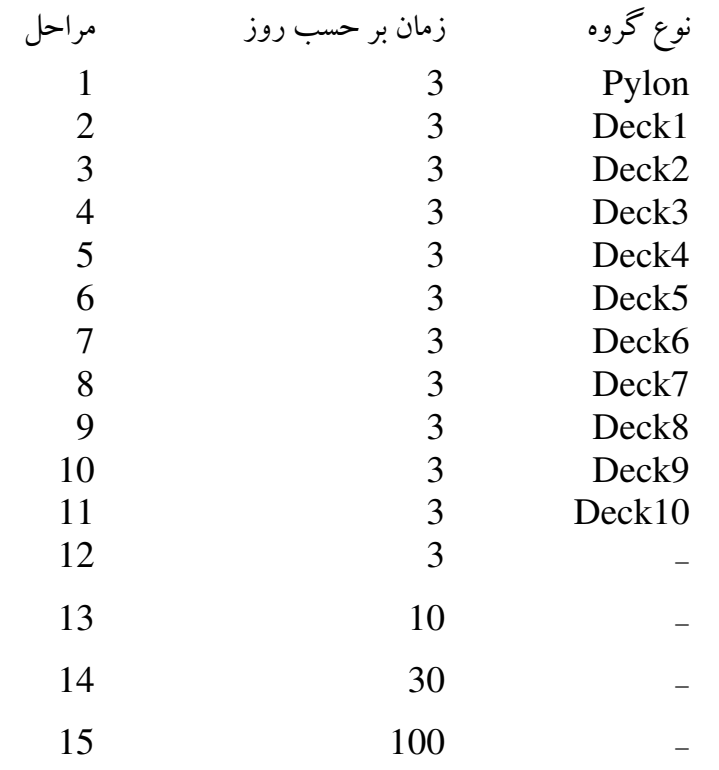

درپنجره ۲–۲۱ نمایان شده روی دکمه Add تیک می زنیم و در قسمت (Duration(Day مـدت زمان لازم برای ساخت برج پـل ۰ بـر حـسب روز وارد مـی کنـیم. بـرای ایـن منظـور در قـسمت User Comments نـام مربـوط بـه بـرج پـل را PYLON وارد مـي كنـيم. سـپس روي دكمـه تیک می زنیم. Modify

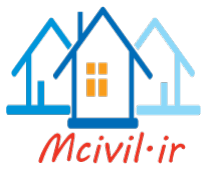

برای واردکردن اطلاعات مربوط به مرحله اول٬ در قسمت . ..Data for Stage و از لیست کر کره ای Opearation گزینه Add Structure را انتخاب و از قسمت Group نام گروه مورد نظر، یعنسی PYLON را انتخــاب و در قــسمت Age At Add عــدد ۳ را وارد می کنیم. سپس روی دکمه Add تیک زده و دوباره ازلیست Operation گزینه Load All in Group را انتخاب ودر قسمت Scale Factor یک ضریب د لخواهی برای بزرگنمایی دیاگرام های خروجی تحلیل وارد می کنیم. به طور مثال، این ضریب عدد ۲ می باشد. این مراحل را به تعداد گروههای تعریف شده انجام می دهیم. پس از اتمام این مراحل در قسمت Stage Definition، مراحل بعد از مرحله شماره ۱۱ را معرفی می کنیم. البتـه بـدون وارد کـرد ن اطلاعـات این مراحل در قسمت... Data for Stage ، پس از واردکردن این اطلاعات در پنجره۲-۲۱ ، پنجره تکمیل شده به صورت پنجره۲-۲۲ ظاهر می شود.

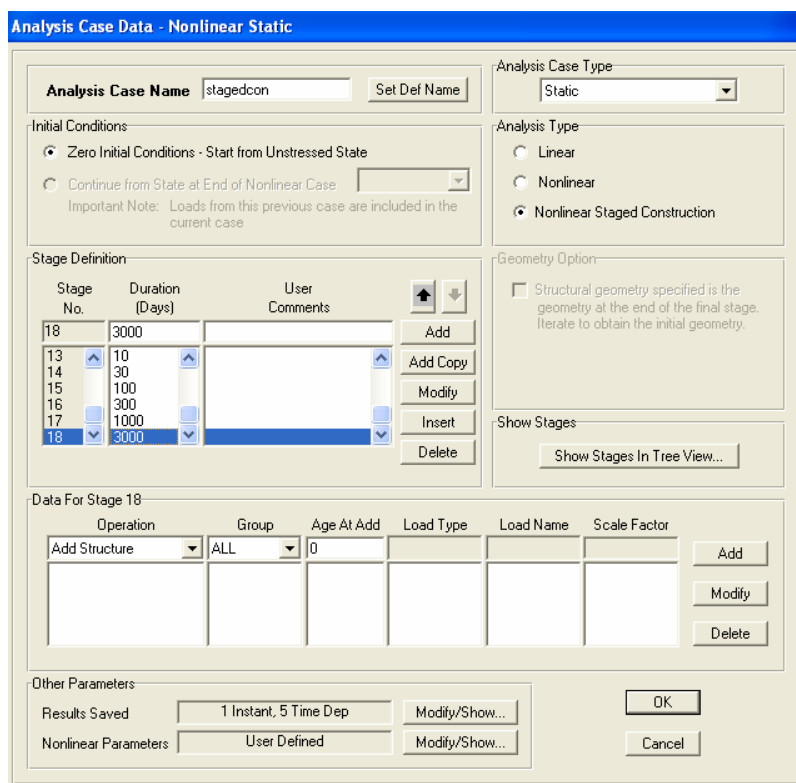

پنچره ۲-۲۲

درهمان ينجره ' از قسمت Other Parameters روى دكمـه Modify/ Show كـه روبـروى گزینه Results Saved قرار دارد٬ تیک می زنیم تا پنجره۲-۲۳ نمایان شود.این پنجره را به صورت زیر تکمیل می کنیم.

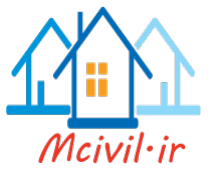

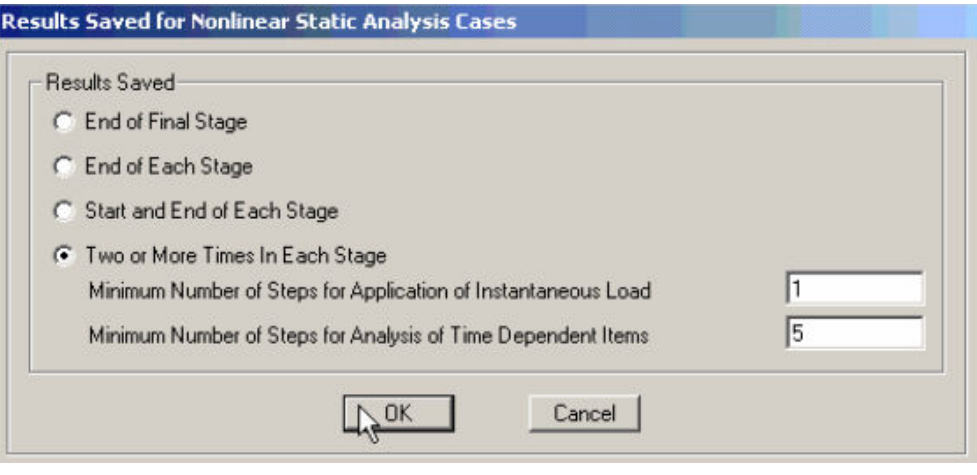

پنجره ۲–۲۳

در پنجره ۲- ۲۲ ، روی دکمه Modify/ Show مربوط به گزینه Nonlinear Parameters تیک می زنیم تا پنجره ۲–۲۴ نمایان شود. در این پنجره ازقسمت Geometric Nonlinearity Parameters گزینه P-Delta Plus

Large Displacements را فعال می کنیم.

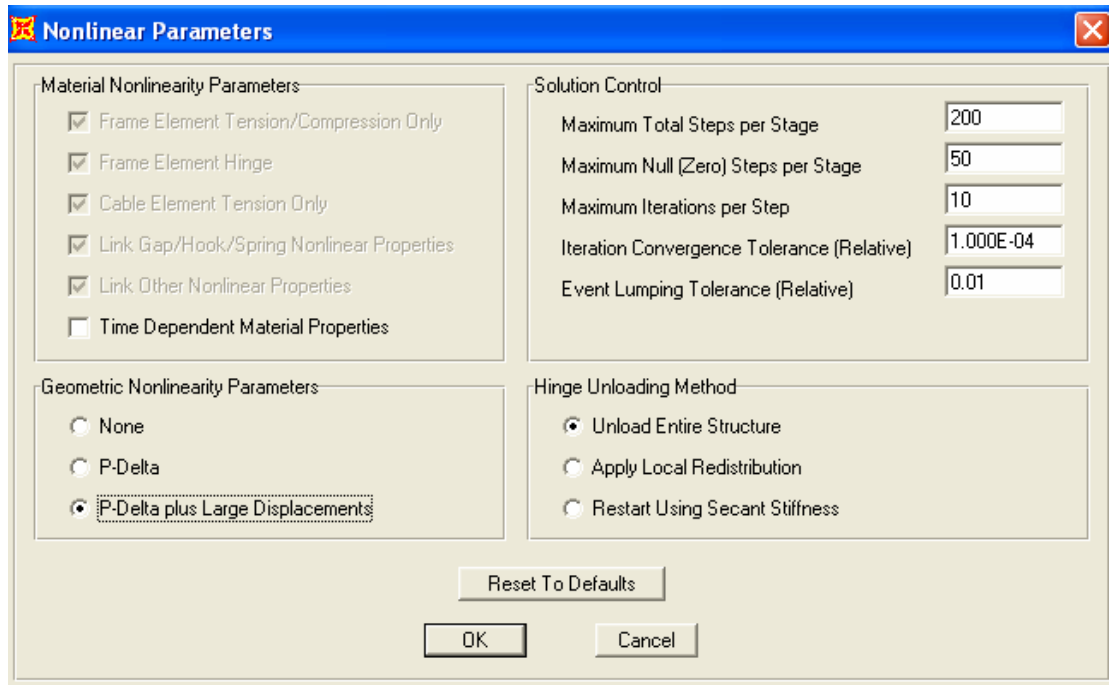

ينجره ٢-٢۴

تحليل مدل

با دستور Analyze > Run Analysis پنجره ای نمایان می شودکه پل را برای حالت بارهای Load و StagedCon تحلیل می کنیم. حالت تحلیل MODAL را غیر فعال مـی کنـیم.

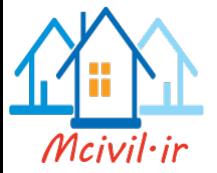

برای این منظور یا فعال نمودن این حالت تحلیل که به رنگ آیی تبدیل می شود. روی دکمه Run/Do Not Case تیک زده و سپس روی دکمه Run Now تیک می زنیم تـا مـدل تحلیـل شو د.

مشاهد ه منحنی های نیرو و تنش درعضو ها با دستو, Show Forces /Stresses ا پنجره Member Force Diagram for Frames نمایان می شودکه در این پنجره با تیک زدن روی دکمه drop down ، حالت بارمورد نظر را انتخاب می کنیم.

Component <sub>.</sub><br>یکی ازگزینه های موجود که مربوط به مـشخص نمـودن لنگرهـای خمـشی وپیچـشی وبرشـی ونیـروی محوری درامتداد محورهای مختلف می باشد را انتخاب می کنیم.

> Scaling از مقیاس برنامه یا مقیاس مورد نظراستفاده می کنیم.

Option در این قسمت با فعال شدن گزینه Fill Diagram منحنی درخواستی به صورت رنگی نمـایش داده مبی شود. برای نمایش مقادیر عـددی تنـشها،گزینـه Show Values on Diagram را فعـال می کنیم.

نمایش خروجی تاریخچه زمانی گره ها

#### $Display > Show Plot Functions$

با دستورفوق پنجره ای نماییان مبی شود کـه بیا تیـک زدن روی دکمـه Define Plot Function پنجره دیگر را نمایان می کنیم. درقسمت Choose Function Type to Add و ازلیست کرکره ای آن 'گزینه Add Joint Disps/Forces را انتخاب می کنیم. سپس در همـان پنجـره روی دکمه Add Plot Function تیک می زنیم. تا پنجره ۲–۲۵ نمایان شود.

$$
\text{Joint ID} \\
$$

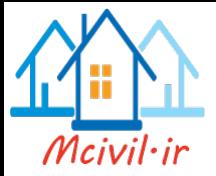

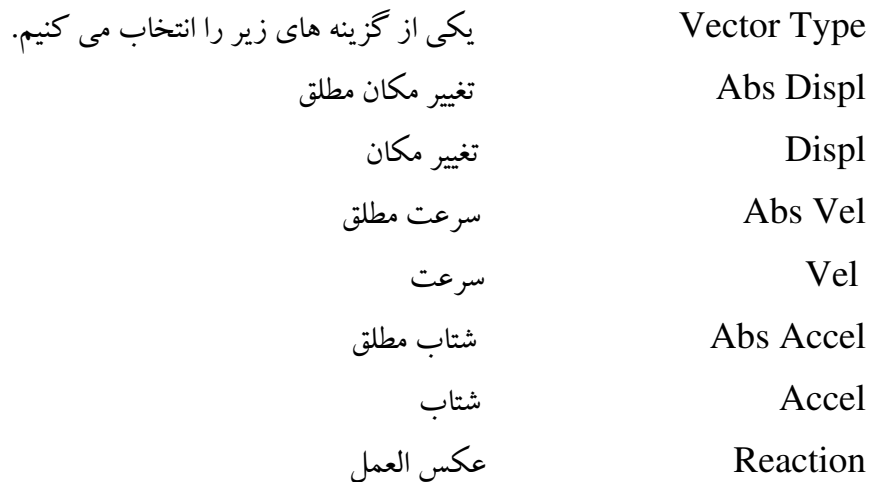

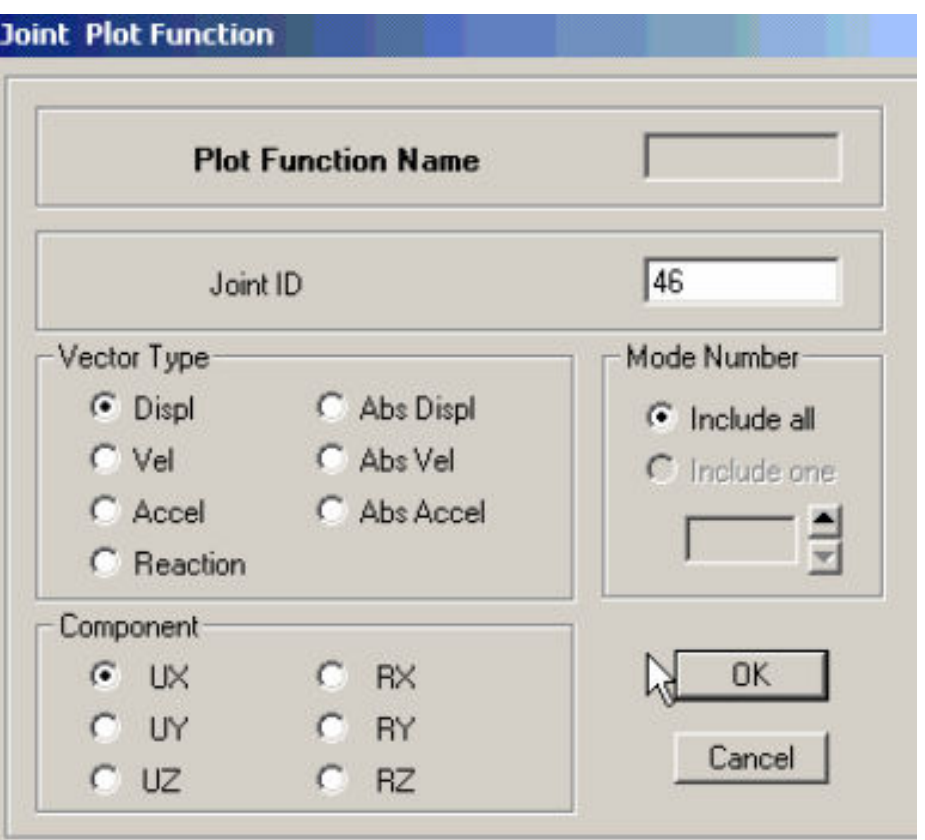

پنجره ۲–۲۵

Component .<br>راستای بردار(U انتقال  ${\sf R}-$  دوران) دکمه های  $\overline{\text{OK}}$ را تیک می زنیم تا به پنجره Plot Function Trace Display Definition برسیم. دراین پنجره از قسمت List of Functions گره مورد نظر را انتخاب کـرده و روی دکمـه .<br>Add تیک می زنیم

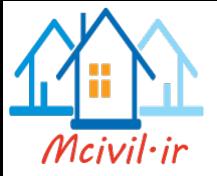

گزینه Time را انتخاب می کنیم. محدوده زمانی تعریف منحنی را انتخاب می کنیم.

**Horizontal Plot Function Axis Range Override** 

سایرتنظیمات مناسب بوده و روی دکمه Display تیک می زنیم.بـا ایـن کـار پنجـره ۲–۲۶ نمایـان مي شود.

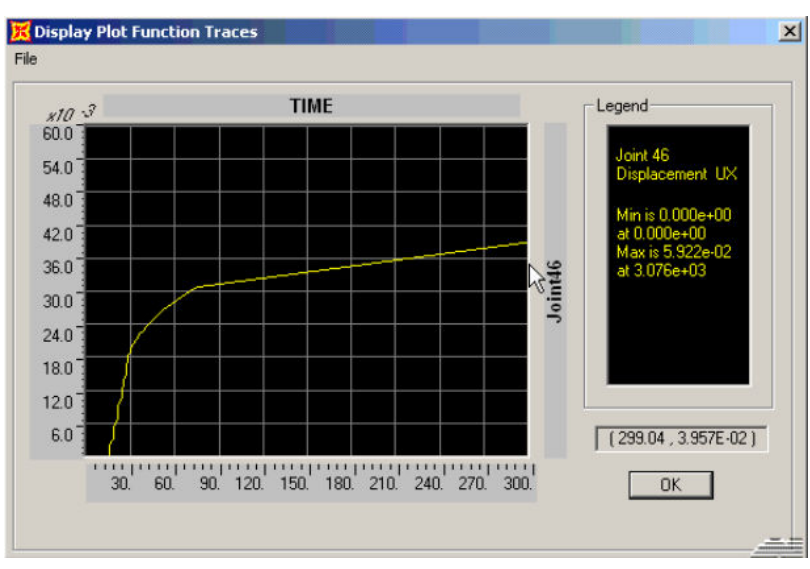

ينجره ٢-٢۶

نمایش خروجی تاریخچه زمانی عضو کابل

Display > Show Plot Functions

با دستورفوق ينجره اي نمايان مي شودكه ازقسمت Vertical Function ساير انتخابها را حـذف می کنیم. برای این منظور ٔگزینه مورد نظـر را انتخـاب و روی دکمـه Remove تیـک مـی زنـیم تـا حذف شوند.سپس روی دکمه Define Plot Function تیک می زنیم. با نمایان شدن پنجره دیگر از قسمت Choose Function Type to Add ، ازلیست آبشاری آن گزینـه Add Frame Forces را انتخـاب مـی کنـیم. روی دکمـه Add Plot Function تیک می زنیم تا پنجره ۲–۲۳ نمایان شود. در این پنجره٬ شماره عضوکابل را وارد و روی دکمه OK تیک زده و برای معرفی عـضوهای دیگـر روی دکمـه Add Plot Function تیک مـی زنـیم. دكمه های OK را تیك می زنیم تا به پنجره Definition Plot Function Trace Display

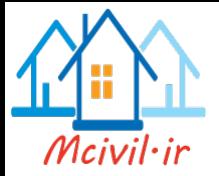

برسیم. دراین پنجره از قسمت List of Functions عضو های مورد نظر را انتخـاب و روی دکمـه Add تیک می زنیم.

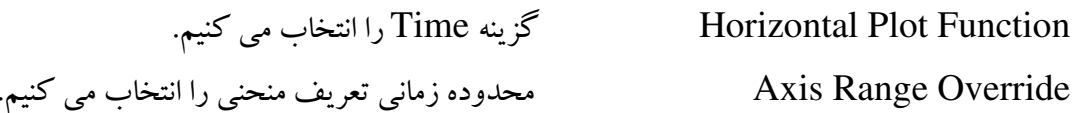

سایر تنظیمات مناسب بوده و روی دکمه Display تیک می زنیم تا پنجره ۲– ۲۷ نمایان شود.

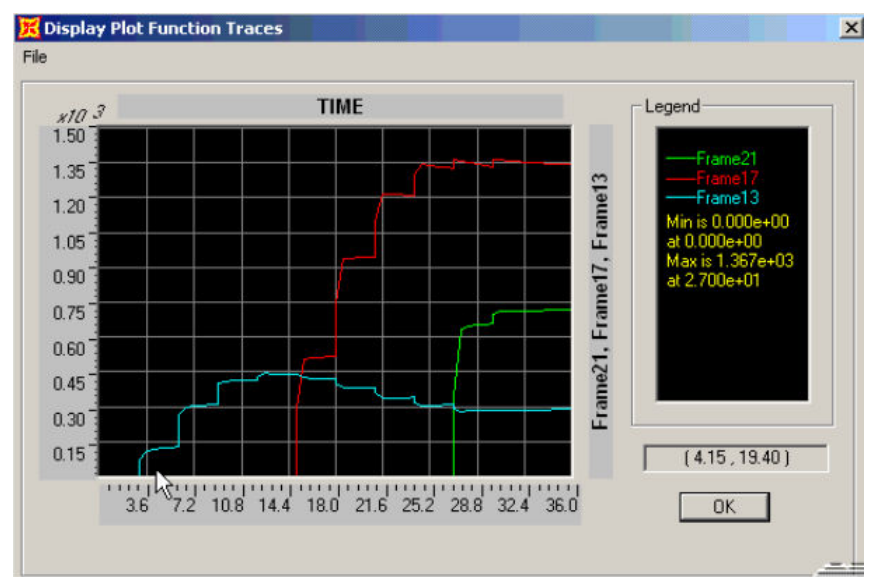

ينجره ٢-٢٧

نمایش خروجی تاریخچه زمانی عضو های خمشی

#### Display > Show Plot Functions

با دستور فوق پنجره ای نمایان می شود که ازقسمت Vertical Function سایر انتخابها را حـذف می کنیم. برای این منظور ٔگزینه مـورد نظـر را انتخـاب و روی دکمـه Remove تیـک مـی زنـیم. تـا حذف شوند.سپس روی دکمه Define Plot Function تیک زده و با نمایان شـدن پنجـره دیگـر از قسمت Choose Function Type to Add و ازلیست کرکره ای آن ،گزینه Add Frame Forces را انتخاب می کنیم. روی دکمه Add Plot Function تیک می زنیم. در پنجره نمایان شده، شماره عضو عرشه پل را وارد می کنیم. از قسمت Moment 3-3 ،Component را فعال می کنیم. روی دکمه OK تیک می زنیم. برای تعریف عـضو دیگـر ٬ روی دکمـه Add Plot

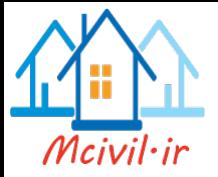

Function تیک زده و به همین ترتیب برای هر تعداد عضو ا ین مراحل را انجـام مـی دهـیم. پنجـره Plot Function Trace Display Definition ظاهر می شود. در این پنجره از قسمت List of Functions عضو های مورد نظر را انتخاب کرده و روی دکمه Add تیک می زنیم.

Time را انتخاب می کنیم. Time آرا انتخاب می کنیم. محدوده زمانی تعریف منحنی را انتخاب می کنیم. Axis Range Override

سایرتنظیمات مناسب بوده و روی دکمه Display تیک می زنیم تاپنجره ۲– ۲۸ نمایان شود.

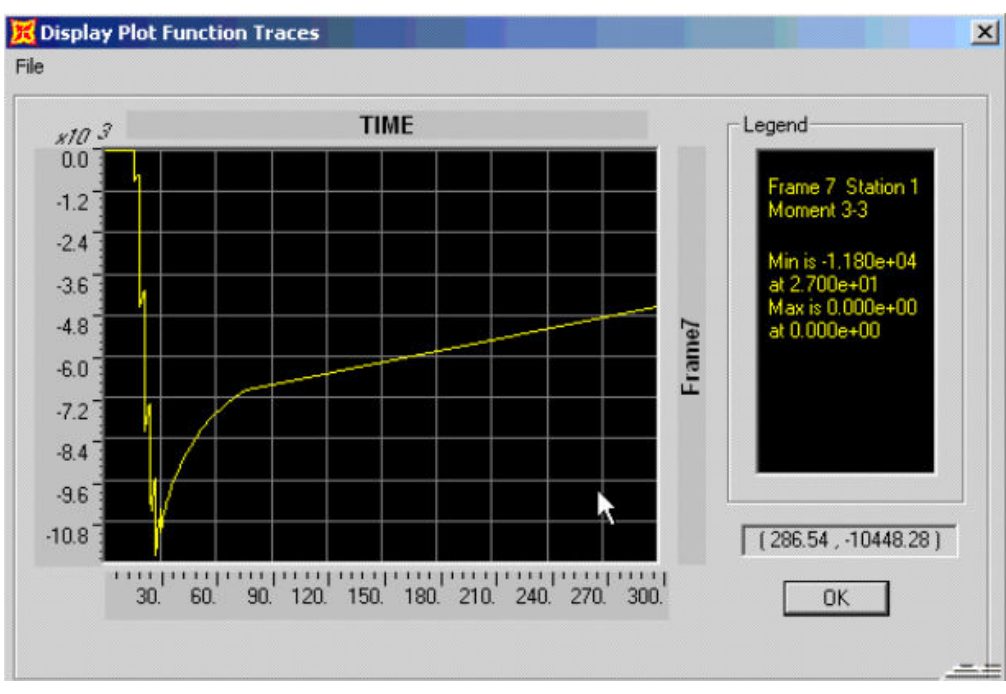

پنجره ٢-٢٨

برای خارج شدن از این پنجره٬ روی دکمه OK و در پنجره نمایان شده روی دکمه Done تیک مي زنيم.

برای تحلیل یل در برابر بارهای متحرک ٔومشاهده تصاویر گرافیکی حرکت کامیون روی یل ٔ مراحل مربوط به پل بتنی پیش تنیده را تکرار می کنیم.

![](_page_67_Picture_0.jpeg)

بخش ۳

## مدلسازي پل معلق

![](_page_68_Picture_0.jpeg)

## مدلسازي پل معلق

![](_page_68_Figure_2.jpeg)

مشخصات پل معلق دراین مثال پل مورد نظردارای سه دهانه است. دو دهانه کناری آن ۲۰۰ متر و دهانه میانی آن ۶۰۰ متـر می باشد. عبورگاه پل ۶ متر و ارتفاع کل برج میانی۷۰ مترمی باشد. برای ایجاد هندسـه پـل٬ مراحـل زیررا انجام می دهیم. دستور File > New Model From Template را اجرا کرده یا روی دکمه نظیر آن یعنی <mark>آ</mark> تیک می زنیم تا ینجره ۳–۱ ظاهر گردد.

![](_page_68_Picture_27.jpeg)

#### پنجره ۳-۱

در پنجره ظاهرشده روی شمایل Cable Bridges تیک بزنید. تاپنجره۳-۲ نمایان شود.

![](_page_69_Picture_0.jpeg)

![](_page_69_Picture_36.jpeg)

پنجره ۳–۲

با تیک زدن روی دکمه Parametic Definition ،پنجره ۳-۳ را نمایان می کنیم.

![](_page_69_Figure_4.jpeg)

پنجره ۳-۳

![](_page_70_Picture_0.jpeg)

اسسسسسسسسسسسسس طول دهانه سمت چپ $L1$ اسسسسسسسسسسسس طول دهانه سمت راست. L3 .<br>N1................................ تعداد تقسیمات دهانه سمت چپ برای قرارگیری آویزها 

این اطلاعات را بـرای پـل مـورد نظـر ٬ مطـابق پنجـره ۳-۳ وارد مـی کنـیم. بـا تیـک زدن روی دکمـه OK، مدل پل مطابق پنجره ۳ –۴ نمایان می شود. در قسمت Section Properties برای هرعضو یک مقطع متفاوت را معرفی می کنیم. تا درانتخاب مقاطع و تغییر مقاطع آنها، مشکل نداشته باشیم.

![](_page_70_Figure_3.jpeg)

ينجره ٣-۴

در مدل پیش فرض٬ مقطع عرشه را یک تیر به مقطع 35\*W18 معرفی کردیم. با توجه به دهانـه زیـاد پل، عرشه را به صورت خرپا مدل می کنیم. ایجاد این خرپا ، با کپی کردن تیر عرشه بـه انـدازه ارتفـاع خرپا و ترسیم اعضائ قائم و مایل٬ صورت می گیرد. البته با ترسیم خرپا در پنجره دیگـر ی از Sap و کیې کړ دن آن به پنجره مورد نظر ٬ مدلسازي عرشه خرپايې را مې توان انجام داد. تير افقي عرشه را با دستور Select > Frame Sections انتخاب كرده وازليست موجود مقاطع، مقطع عرشه را انتخاب می کنیم. با دستور Edit >Replicate پنجره ای ظاهر می شود.کـه مطـابق پنجره ۳-۵ آن را تکمیل می کنیم. دراین پنجره٬ ارتفاع خرپا را برابر۳ متر در نظرگرفته که در قسمت این فاصله وارد مے شود. dz

![](_page_71_Picture_0.jpeg)

![](_page_71_Picture_41.jpeg)

پنجره ۳–۵

برای ترسیم عضو قائم خرپا، یک عضو را رسم کرده وسپس بـا دسـتور Replicate آن را بـه تعـداد لازم و با فواصل ۵ متر از هم تکرار می کنیم. توجه کنید در مرحلـه تکـرار، دوعـضو در راسـتای بـرج پل، بر هم منطبق نشوند. همچنین عضو برج، در محل اتصال به عضو های خرپا باید تقسیم شـود. بـرای این مقاطع٬ از لیست مقاطع موجود٬مقطع مورد نظر را هنگام ترسیم اختصاص می دهیم و یا مـی تـوان یک مقطع دلخواهی را انتخاب کرده و در مراحل بعدی٬ مقطع جدید را بـرای ایـن عـضوها جـایگزین نمود. برای ترسیم عضو های قطری از شمایل ۱۰ و یا از عبارت دستوری Drow>Drow Frame/Cable/Tendon یک عضو قطری را ترسیم و بقیه را از دستور Replicate به تعداد لازم و به فواصل ۵ متر از هم تکرار می کنیم. با توجـه بـه اینکـه اعـضای خریـا فقـط نیروهـای فـشاری وکششی را تحمل می کنند. لذا برای حذف انتقال لنگر در محل اتصال این عضوها، تمـامی عـضوهای مایل و قائم را انتخاب کرده و از دستور

Assign > Frame /Cable/Tendon > Releases /partial Fixity...

ینجره ۳–۶ را نمایان و تکمیل می کنیم. برای انتخاب آنها بهتر است از قسمت Select استفاده کنیم. برای آگاهی از نام مقطع عضو های مایل و قائم٬ روی آنها موشـواره را قـرار داده وبـا تیـک زدن روی دکمه راست موشواره٬ پنجره مشخصات آنها را ظاهرمی کنیم. در این پنجـره٬ گزینـه Assignment را انتخاب کرده و درپنجره نمایان شده٬ مشخصات مقطع را مشاهده می کنیم.
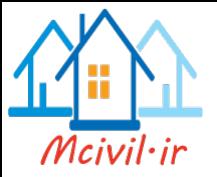

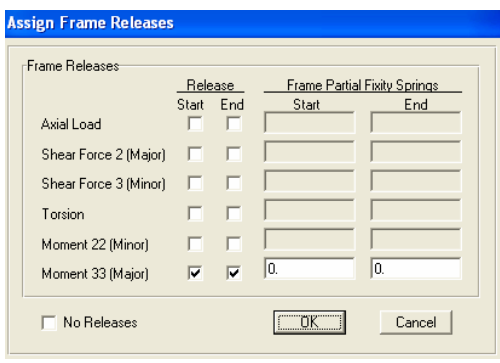

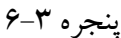

بعد از انجام این مراحل٬ مدل پل به صورت پنجره ۳–۷ نشان داده می شود.

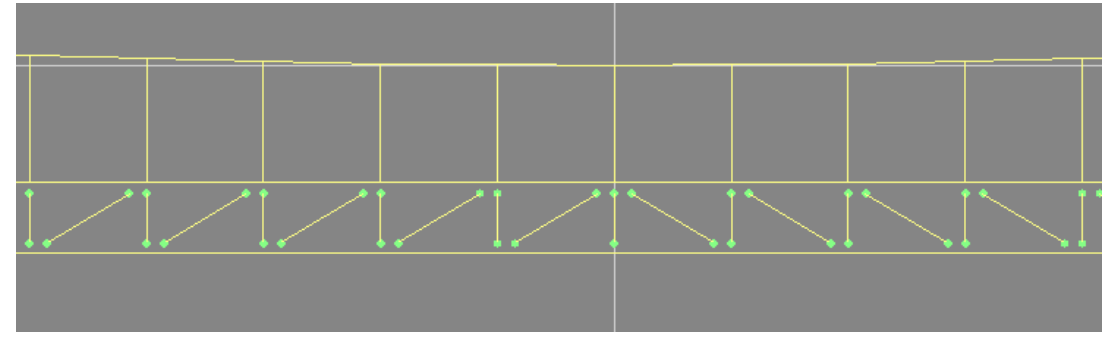

پنجره ۳–۷

تمام عضو های مایل و قائم خرپا را انتخاب کرده و آنها را بـه تعـداد لازم در جهـت عـرض پـل٬ کپـی می کنیم. با توجه به عرض عبورگاه ۶ متری٬ در جهت عرض پل٬ از ۳ خرپا استفاده می کنیم. البته این فقط به لحاظ مدلسازي است وجنبه ي محاسباتي نـدارد. در ايجـاد مـدلهاي بـزرگ از مـدل كوچـك، استفاده از دستور Replicate بسیار موثر است. در ایجاد مدل خریـا بـه اتـصالات مفـصلی آنهـا توجـه کنید.اگر نیاز به تقسیم بندی دال کف در محل اتصالات باشد. تمام عضوهای خطی و دالهای کـف را انتخاب وبـا دسـتور Edit > Divide Areas پنجـره اي را نمايـان مـي كنـيم كـه در آن پنجـره كزينه Divide Area Using Cookie cut Based On Selected Point Objects را در آن پنجره فعال کرده و بعد دکمه  $\rm{OK}$ را تیک می زنیم. با این دستور دال کف عرشه در محـل تقـاطع  $\rm{d}$ تیرها تقسیم می شود.

معرفي مشخصات مصالح برای معرفی مشخصات مصالح فـولادی، دسـتور Define > Material را اجـرا کـرده و در ينجـره نمایان شده گزینه Steel را انتخاب و روی دکمه Modify/Show Material تیک زده وینجره نمایان شده را تکمیل می کنیم. (مطابق پنجره ۳-۸)

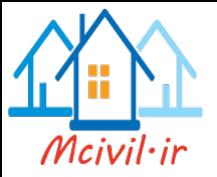

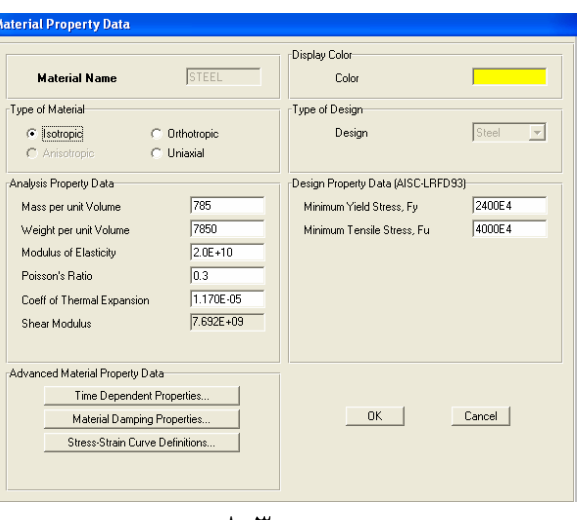

پنجره ۳-۸

### Define > Materials

با اجرای دستور فوق٬پنجره ای نمایان می شودکه از قسمت Materials ٬ مصالح بتنـی٬یعنـی عبـارت Conc را فعـال و بـا تيـك زدن روى دكمـه Modify/Show Material وارد پنجـره تنظيمـات مـي شـويم. درايـن قـسمت، ضـرايب مربـوط بـه اثرخـزش و وارفتگـي بـتن را بـا تيـك زدن روي دکمه Time Dependent Properties ازپنجره ظاهر شده انجام می دهیم. در پنجره Material Property Data می توان مشخصات مورد نظر را تغییر داد ویا بصورت پـیش فـرض قبول نمود.

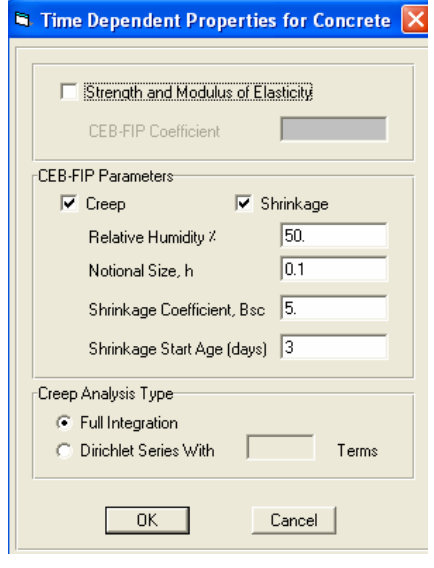

پنجره ۳–۹

درپنجره ۳- ۹ اثرخزش و وارفتگی بتن وارد می شود.

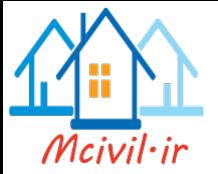

**Relative Humidity** درصد رطوبت نسبي مربوط به اثر خزش بعد فرضي مربوط به اثرخزش Notional Size,h ضريب تأ ثير وارفتگي بتن Shrinkage Coefficient, Bsc سن شروع وارفتگی بتن برحسب روز Shrinkage Start Age (days)

### معرفی مشخصات عناصر سطحی

Define >Area Sections >Add New Section با دستور فوق ينجره اي نمايان مي شودكه درقسمت Bending، ضـخامت رفتارخمـشي و درقـسمت Membrane ضخامت رفتار غشایی را وارد می کنیم.

معرفی مقاطع عناصر خطی عناصر اختصاصی برای عضو های مدل۰ به صورت جفت نبشی معرفی میی شـوند. بـرای ایـن منظـور مـی تـوان از CD مقـاطع ایرانـی و یـا از مقـاطع آیـین نـا مـه هـای دیگـر اسـتفاده کـرد. بـا دسـتور Define > Frame Section پنجره ای نمایان می شودکه ازلیست کرکره ای بالایی ٬ روی گزینه Import Double Angle تیک می زنیم. CD مقاطع را انتخاب کرده و در پنجره نمایان شده الیست مقاطع مختلف مورد نظر را انتخاب مـی کنـیم. بـرای انتخـاب مقـاطع ا دکمـه Ctrl را نگـه داشته و روی نام مقاطع تیک می زنیم. پس از انتخاب مقـاطع٬ روی دکمـه OK تیـک زده تـا پنجـره بسته شود. برای اضافه کردن لیست انتخاب خودکار در نوار کشویی پایینی، روی گزینه Add Auto Select List تیک می زنیم. درپنجره نمایان شده با کشیدن موشـواره روی مقـاطع مـورد نظـر ٬ یعنـی 2LB که در لیست List of Sections قـرار دارنـد. مقـاطع را انتخـاب کـرده و بـا تیـک زدن روی دكمه Add ، اين مقـاطع ،بـه ليـست انتخـاب خودكـار(Auto Section) اضـافه مـي شـوند. درنـوار ویرایشی Auto Section Name ، نام Truss را وارد کرده وسپس روی دکمه OK تیک می زنیم. مقاطع نبشی دوبل به صورت 2LB10-E3.0 نشان داده می شـوند. عـدد جلـوی LB نـشان دهنده شماره نبشی برحسب سانتیمترمی باشد. عدد روبروی حرف  $\rm E$  نشان دهنده فاصله پشت تـا پــشت نبشی است و درحالتی که دو نبشی به هم بچسبند. این عدد صفر مـی باشـد. بـرای انتخـاب عـضو هـای فوقانی وتحتانی خرپا 'از قسمت select ' نوع مقطع را انتخاب کرده و از قسمت مقاطع ایرانی' جفت نبشی شماره ۱۵ به فاصله ۱/۲ سانتیمتر از هم را انتخاب می کنیم. برای عضو های قطری و قائم ٬ جفت نبشی به شماره ۱۲ و به فاصله پشت تا پشت ۱/۲ سانتیمتر ۱۰ختصاص می دهیم. بـرای سـایر عـضوها نیـز این مراحل را انجام می دهیم.

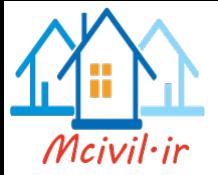

اختصاص مشخصات عناصر نقطه ای اختصاص تكبه گاه ها برای این منظور٬ عناصرنقطه ای واقع درابتداوانتهای مدل خرپایی را انتخاب واز دستور Assign >Joint Restraints پنجره ای را ظاهر می کنیم که نـوع تکیـه گـاه را انتخـاب کـرده و روي دکمه OK تيک مي زنيم. اختصاص مشخصات عناصر سطحى با تیک زدن روی عضو های سطحی و یا از دستور Select > Select > Area Section آنها را انتخاب و از دستور Assign > Area > Section پنجره ای را نمایان می کنیم که از قسمت Sections نام مربوط به عضو سطحی را انتخاب و دکمه OK را تیک می زنیم.

معرفی مقطع متغیربرج میانی پل Define >Frame Section معرفی مقطع برج٬ همانند قسمت پل کابلی انجام می شود.مراحل معرفی این مقطع در بخش پـل کـابلی آمده است.

تعريف عضو كابل وترسيم آن

Define > Cable Section > Add New Section با دستورفوق پنجره ٣- ١٠نمايان مي شود.

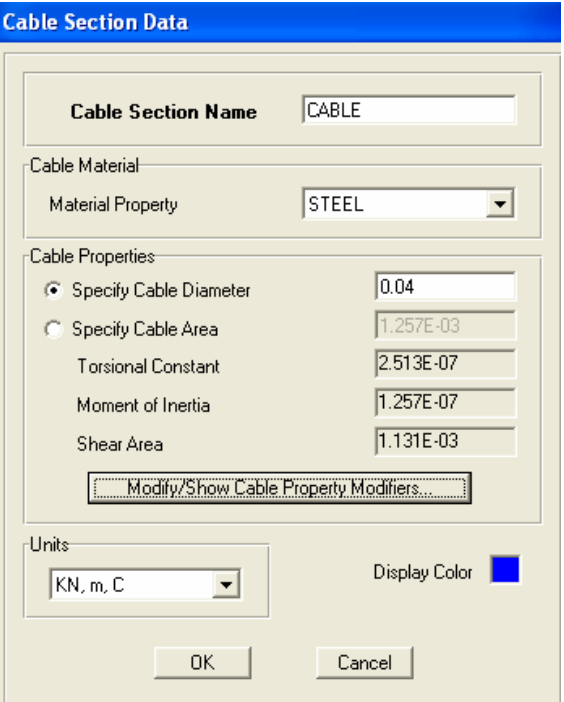

پنجره ۳-۱۰

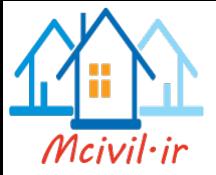

دراین پنجره٬ قطرکابل آویزان را ۶ سانتیمترو قطر کابل اصلبی را ۴۰ سـانتیمتر معرفـی مـی کنـیم. اثـر نیروی P-Delta که در کابلها اعمال می شود٬ با دستور زیر اعمال می گردد. Assign >Frame/Cable/Tendon >P-Delta Force با این دستور، پنجره ای نمایـان مـی شـودکه دربخـش Initial Force ، درمقابـل عبـارت Force مقدرا ر نیروی اولیه راکه دراین مثال ۵ تن است ٔوارد می کنیم.

### معرفے حالت تحلیل

با دستور Define > Analysis Cases > Add New Case پنجره ای نمایان می شود که درقسمت Analysis Case Name یک نام دلخواه ابطورمثال StagedCon را وارد می کنیم. درقسمت Analysis Type ، تحلیل استاتیکی را انتخاب می کنیم. بـرای پـل معلـق، بـا توجـه بـه وابـستگي تحليـل بـه زمـان سـاخت و بارگـذاري تـدريجي ناشـي از آن٬ گزينـه سـوم تحليـل يعنـي Analysis Case Type را انتخاب كه ده و از قسمت Analysis Case Type گزینه Static را انتخاب می کنیم. مراحل معرفی مشخصات چنین تحلیلی، مطـابق قـسمت بـل ترکه ای انجام می شود. تنها تفاوت این است که در پل ترکه ای ازطرفین پایه های میانی پل٬ عملیات ساخت شروع شده و ادامه می پاید. اما ً در پل معلق٬ مراحل ساخت از وسط دهانه پل شروع شده و بـه پایه های کناری ختم می شود. این مسئله در گروه بندی عضو ها برای تحلیل٬ باید لحاظ شود. مراحل مربوط به تحلیل و مشاهده نیروها و طراحی عضو ها٬ مطابق پل ترکه ای می باشد. توجه کنید که برای این پل ٬ حالت تحلیل بارگذاری متحرک را انجام ندادیم.برای تحلیل پـل در برابـر بارهای متحرک وومشاهده تصاویر گرافیکی حرکت کامیون روی پـل ٬ مراحـل مربـوط بـه پـل بتنـی را تکرار می کنیم.

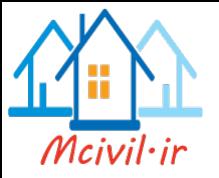

بخش ۴

# مدلسازي پل خرپايي فولادي

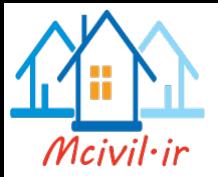

پل خرپايي فولادي

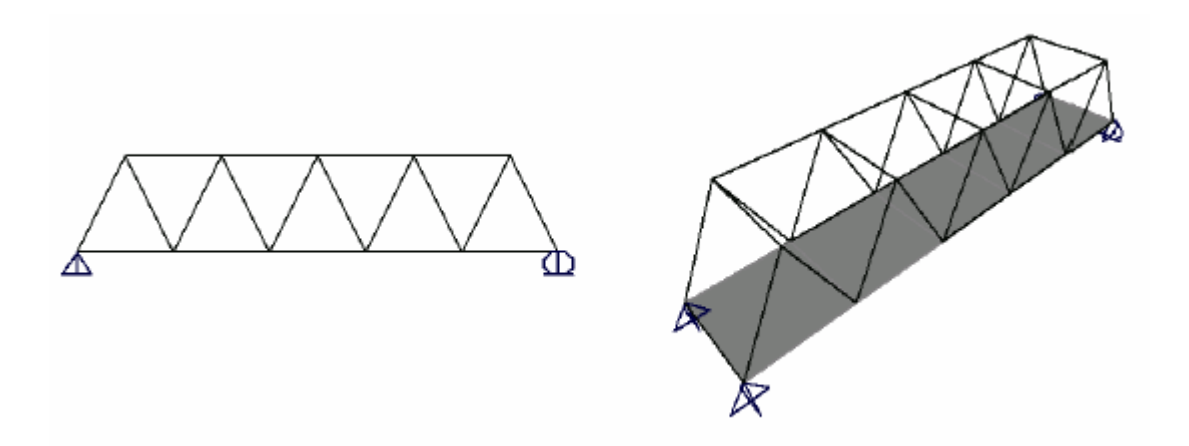

مشخصات مدل پل به صورت یک دهانه است، که طول آن ۳/ ۱۸ متر می باشد. عرض عبورگاه پل ۳/۶٬ متر می باشد. ارتفاع خرپای پل**٬** ۳/۶ متر می باشد. تکیه گاه پل در یکطرف غلطکی و در طرف دیگرمفصلی می باشد. مقا طع عضو های پل از نوع جفت نبشی می باشد. ضخامت دال بتنی عبورگاه برابر ۱۲ سانتی متر ًمی باشد.  $100\mathrm{Kg}$  / m<sup>2</sup> وبرای بار موده بر دال کف پل برای بار زنده 5 $00\mathrm{Kg}$  / m<sup>2</sup> وبرای بار مرده 1 می باشد.

ترسیم هندسه مدل ۱- دستور File > New model را اجرا کنید.یا اینکه روی دکمه ه<mark>ا</mark> تیک بزنید. دراین پنجره می توانیم برای ساخت مدل از قسمت 2D Trusses یا 3D Trusses و یا Grid only استفاده کنیم. برای مدلسازی پل از قسمت Grid only استفاده می کنیم. بـا تیـک زدن روی ایـن گزینـه پنجـره ای نمایان می شود.که مشخصات مربوط به خطوط شبکه را دراین قسمت وارد می کنیم. برای مثـال مـورد نظر 'اطلاعات بصورت زیر وارد می گردد.

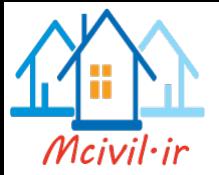

Number of Grid Lines

يصورت پنجره ۴–۱ نمايان مي شود.

- تعداد خطوط شبکه در جهت x (11) را وارد می کنیم. X direction  $\Lambda$ 
	- تعداد خطوط شبکه در جهت 2) y (2) را وارد می کنیم. Y direction  $\mathbf{r}$
	- تعداد خطوط شبکه در جهت Z (2 ) را وارد می کنیم. Z direction  $\mathbf{r}$ 
		- Grid Spacing

در این قسمت فواصل یکسان خطوط شبکه را برای هر سه محور وارد می کنیم. در جهتM ، ۱/۸ مترو در جهت ۴/۸۰y مترو در جهتZ ۴/۸۰ متـر را وارد مـي كنـيم. درصـورت نيـاز بـه خطـوط شـبكه بـا فواصل نامساوی، روی گزینه Edit grid تیک می زنیم. در پنجره نمایان شده اطلاعات مـورد نظـر را وارد می کنیم. برای مثال حاضر بعـد از وارد کـردن ایـن اطلاعـات، بـا تیـک زدن روی دکمـه OK، خطـوط شـبکه

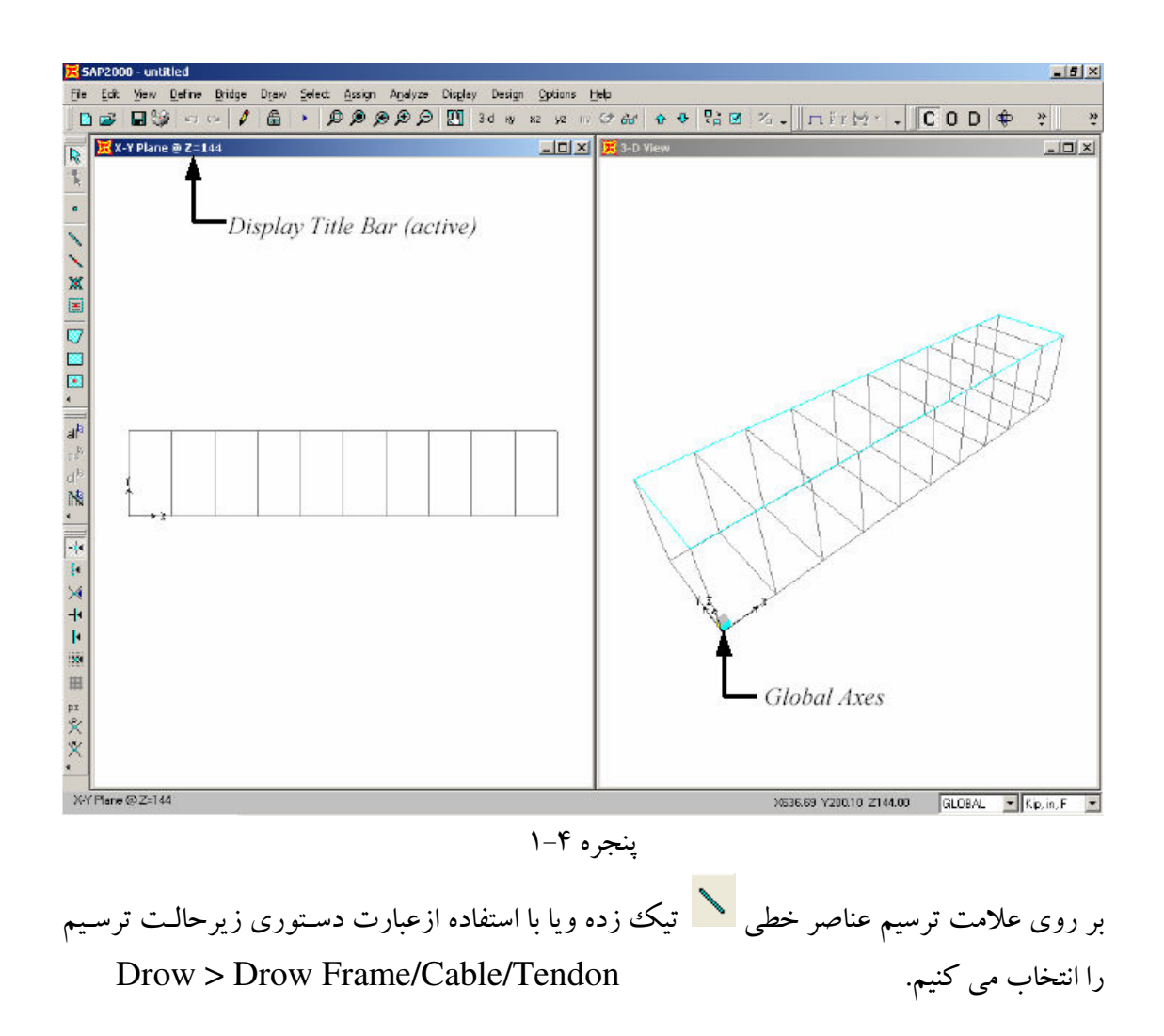

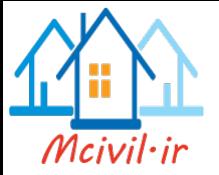

روش ترسیم٬ تیک زدن از ابتدای عضو به انتهای عضو می باشد.بـرای پایـان دادن بـه عملیـات ترسـیم روی دکمه راست موشواره تیک زده وعملیات ترسیم را از نقطه جدیدی آغاز کنیم. ابتدا دو عضو تحتانی خریا را در جهت محور X ٬و اولین عضو در امتـداد عـرض یـل٬ درجهـت محـور را ترسیم می کنیم. با استفاده از دستور Replicate عضوترسیم شده را انتخاب و به تعداد ۵ مورد و $\rm Y$ با فاصله ۳/۶ متراز هم٬ تکرار می کنیم. همین عضو های تحتانی را انتخاب واین بار در جهت محـورZ تکرارمی کنیم.عضو های قائم خرپا را به همین ترتیب ترسیم مـی کنـیم. بـرای خـارج شـدن ازحالـت Draw روی د کمه Pointer آن**ب** تیک می زنیم. اگر مراحل ترسیم عضو ها را درست انجـام دهـیم، در نهایت پنجره ۴–۲ نمایان می شود. رسیدن به این شکل یا اشکال مشابه از یک ررونـد خـاص پیـروی نمی کند. بلکه بیشتر وابسته به خلاقیت کاربر برای ترسیم سریع و دقیق مدل دارد.

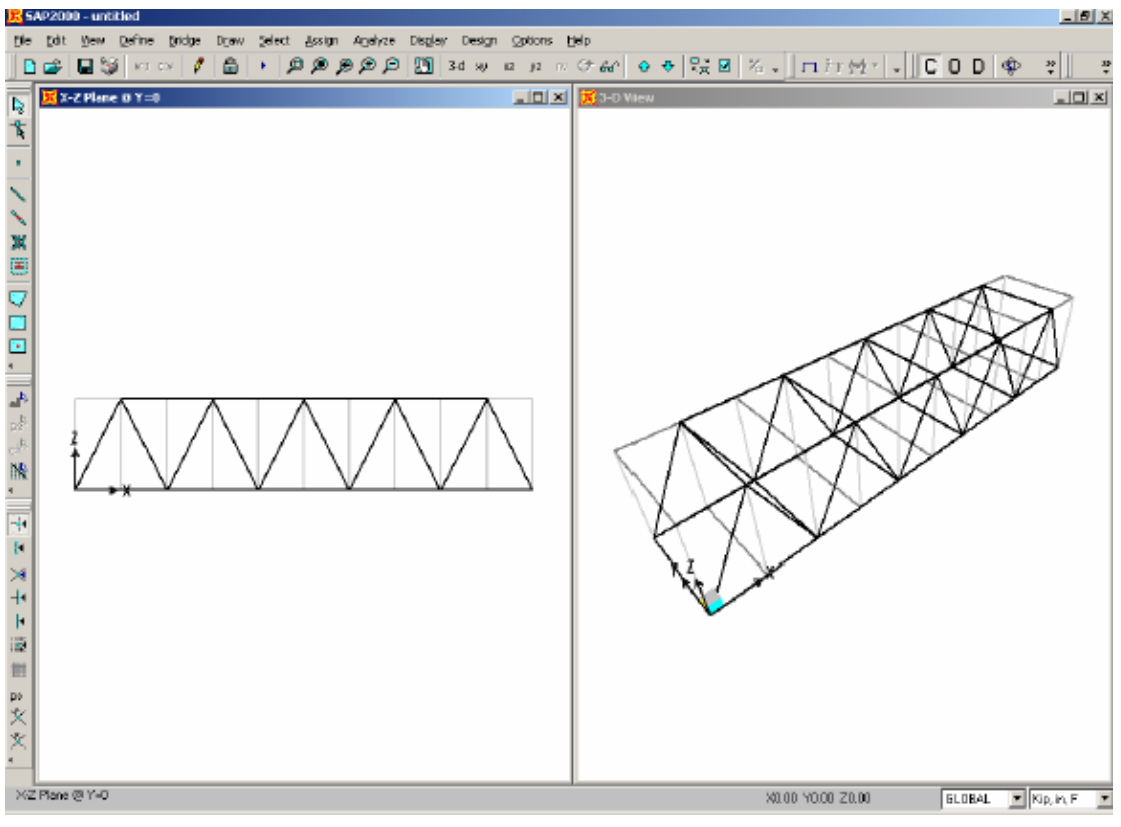

ينجره ۲-۲

عضوهای طولی تحتانی وفوقانی خرپا را انتخاب می کنـیم. بعـد از اینکـه بـه حالـت فعـال درآمدنـد. بـا دستور زير:

Assign >Frame/Cable/Tendon >Automatic Frame Mesh. پنجره ای را نمایان می کنیم که در آن پنجره٬ گزینه at Intersection with Other Frames , ا فعال کردہ ٗ سیس دکمه  $\rm{OK}$ را تیک می زنیم.

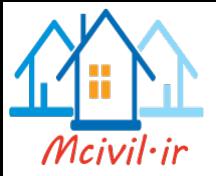

نسبت دادن درجه آزادی به عضو های خریا برای این منظور اعضو های مایـل درپـلان x-z@Y=3.6 <u>و x-z@Y</u>=3.6 را انتخـاب کـرده و از دسته ر

Assign >Frame/Cable/Tendon >Releasess/Partial Fixity پنجره مشابه ۴–۳ را نمایان می کنیم. با توجه به اتصال مفصلی عضوهای خرپا،گزینه مربـوط بـه حـذف لنگرخمشی حول محورقوی مقطع، درابتدا و انتهای عضو را فعال می کنیم. با این کـار درمحـل اتـصال عضو ها هيچ لنگر خمشي انتقال نمي يابد.

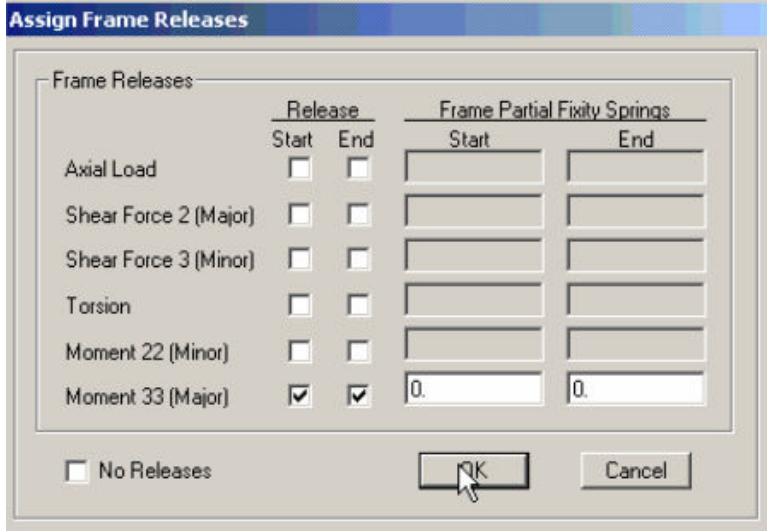

پنجره ۳-۳

ترسیم عناصر سطحی

بر روی دکمه ترسیم عناصر سطحی ۲ تیک زده و با تیک زدن روی گوشه های عناصرسطحی، ایـن عناصررا ترسیم می کنیم. برای ترسیم عناصر سطحی باید در یک جهت معین روی تمام نقاط گوشه ی عناصرسطحی تیک بزنیم.با تیک زدن روی دکمه ۱<mark>۶۰</mark> از حالت ترسیم خارج مـی شـویم. ایـن مراحـل ترسیم٬ به صورت زیر می باشد.

- ۱. بر روی دکمه ترسیم عناصر سطحی $\Box$  تیک بزنید.
- ۲. دستور Snap to points and Grids Intersections را فعال کنید.
- ۳. در نقطه (x=0 وy=0) تیک زنید. وسپس با حرکت در جهت عقربـه هـای سـاعت در نقـاط  $y=3.6$  و y=3.6 (y=3.6 و x=18.3) و(y=3.6 و x=18.3) تك يزنيد. ۴. برای خارج شدن از حالت ترسیم٬ روی دکمه Pointer کتا تیک زنید.

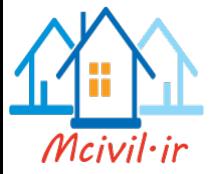

۵. برای مشاهده بهتر عناصـر سـطحی بـر روی دکمـه Set Display Option لنگا تیـک زده ودر پنجره نمایـان شـده ٬گزینـه Fill object را فعـال کنیـد. مـدل بـه صـورت پنجـره ۴-۴ نمايان خواهد شد.

چون دال کف٬ بصورت یکپارچه ترسیم شد.برای تقسیم بندی٬ تمام عضو های خطی و دالهای کف را انتخـاب وبـا دسـتور Edit > Divide Areas پنجـره اي را نمايـان مـي كنـيم كـه در آن پنجـره J Divide Area Using Cookie cut Based On Selected Point Objects فعال کرده و دکمه  $\rm{OK}$  را تیک می زنیم. بـا ایـن دسـتور ٔعـضو سـطحی ِ یکپارچـه ٔ در محـل تقـاطع عضو های خرپا، تقسیم می شود.

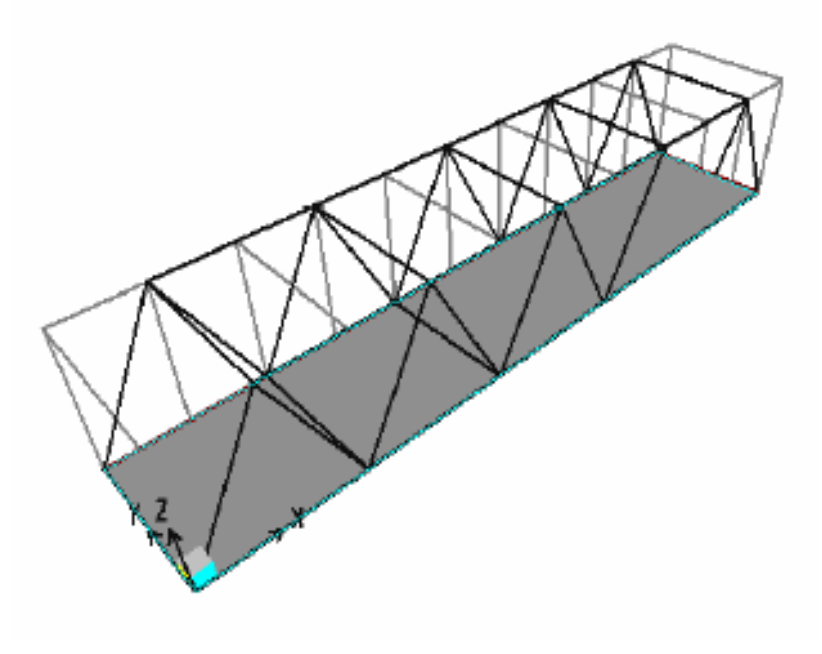

ينجره ۴-۴

#### معرفي مشخصات مصالح

برای معرفی مشخصات مصالح فـولادی، دسـتور Define > Material را اجـرا کـرده و در پنجـره نمایان شده، گزینه Steel را انتخاب و روی دکمه Modify/Show Material تیک زده و پنجره نمایان شده را تکمیل می کنیم. (مطابق پنجره ۴–۵)

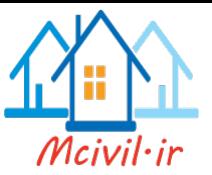

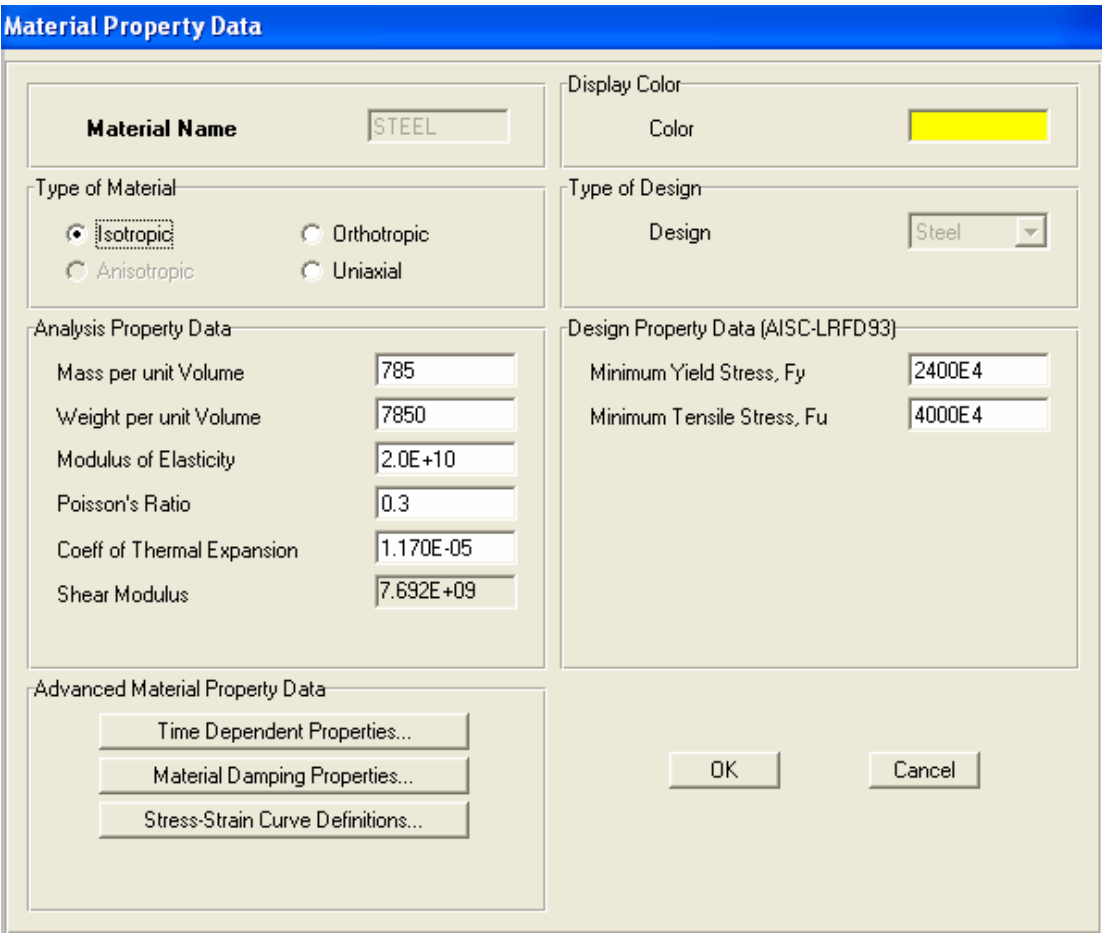

# پنجره ۴–۵

معرفي مشخصات عناصر سطحى

Define >Area Sections >Add New Section

با دستورفوق پنجره ۴–۶ نمایان می شود.

- نام دلخواه عضو را وارد می کنیم. Section •
- نوع رفتار عضو تحت بارها را انتخاب می کنیم. Type  $\bullet$
- نوِع مصالح را انتخاب مي كنيم. Material •
- ضخامت رفتار خمشی یا غشایی عضو را وارد می کنیم. Tickness •

درقسمت Bending ، ضخامت رفتارخمشی و درقسمت Membrane ، ضـخامت رفتـار غـشایی را وارد مي کنيم.

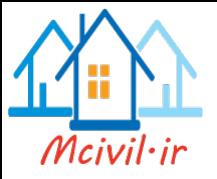

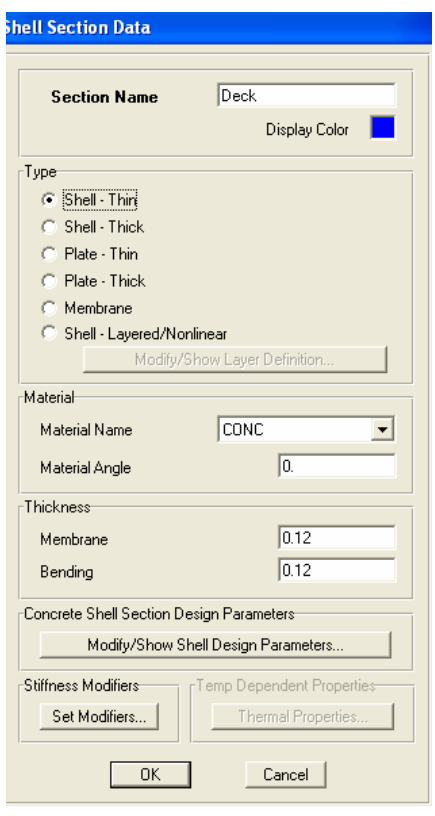

پنجره۴–۶

معرفي مقاطع عناصر خطي مانند قسمت پل معلق ٗمقاطع را اختصاص می دهیم.

اختصاص مشخصات عناصر نقطه ای اختصاص تکیه گاه ها مانند مثالهای قبلی می باشد.

اختصاص مقاطع عناصر خطى عضو های خطی را انتخـاب کـرده و از دسـتور Assign>Frame/Line >Frame Section از قسمت Find this Property ، نام TRUSS را انتخاب وسپس دکمـه OK را تيـک مـي زنـيم. می توانیم عضو های مختلف را دریک گروه قرار داده وبه هـر گـروه٬ مقـاطع مـورد نظـر را اختـصاص دهيم. اختصاص مشخصات عناصر سطحى

با تیک زدن روی عضو های سطحی و یا از دستور Select > Select > Area Section آنها را انتخاب وازدستور Assign > Area > Section پنجره اي را نمايان مي كنيم كه ازقسمت

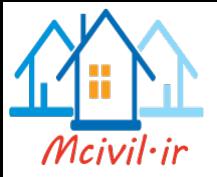

Sections نام مربوط به عضوهای سطحی را که از قبل به نام Deck معرفی کرده بـودیم، انتخـاب و دکمه OK را تیک می زنیم.

معرفي حالت باراستاتيكي با دستور Define > Load Case پنجره۴-۷ را نمایان می کنیم. در قسمت Load Name بار زنده را با نام Live وارد کرده وازلیست کرکره ای Type عبارت Live را انتخاب و ضـریب بـار را درقسمت Self Weight MultiPlier ' صفر وارد می کنیم.

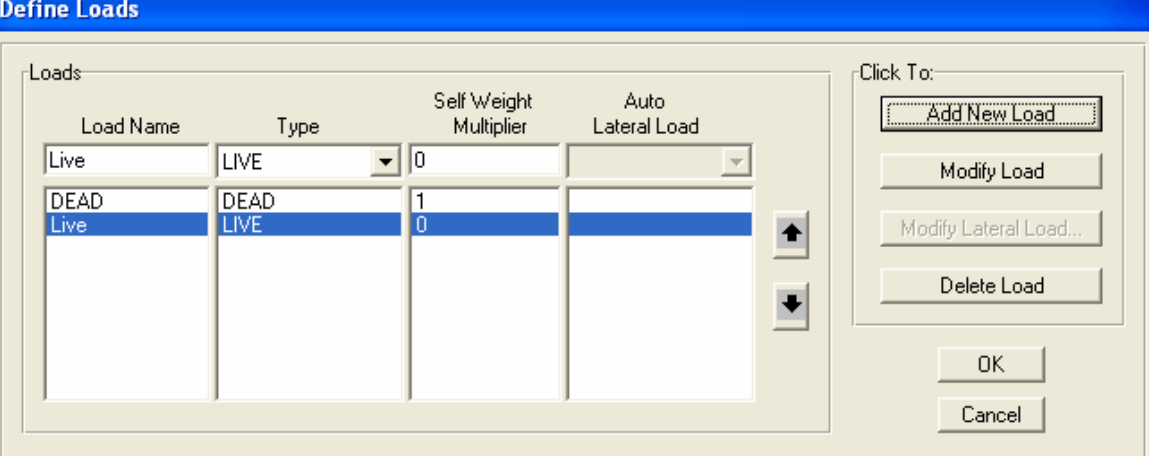

پنجره۴-۷

اختصاص بارها ي عناصرسطحي

یا تیک زدن روی عضو های سطحی و یا از دستور Select > Select > Area Section آنها را انتخاب كرده وازدستور Assign > Area loads > Uniform( Shell) ينجره۴-۸ را نمايان می کنیم. ازقسمت Load Case Name اگزینه مربوط به بار مرده٬ یعنی Dead Load را انتخـاب ودر قسمت Uniform Load مقدار 200Kg/m را وارد می کنیم. در قسمت Direction گزینـه Gravity را انتخاب می کنیم.

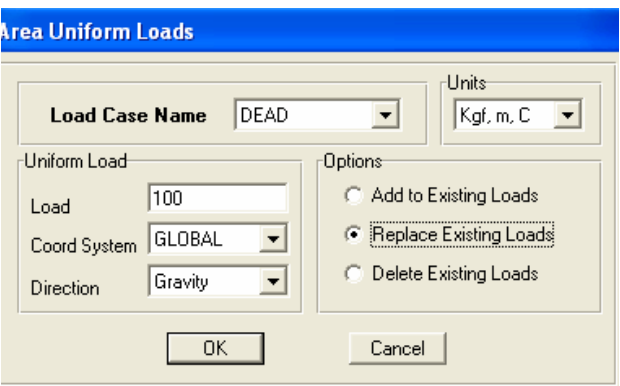

پنجره ۴–۸

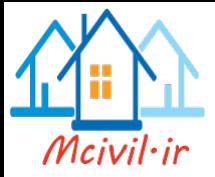

برای اعمال بارگذاری زنده <sup>،</sup>با استفاده از دکمه <sup>Ps</sup> محضو های سطحی قبلبی را انتخـاب ٬ و هماننـد قسمت بارگذاری بارمرده٬ از قسمت Load Case Name عنوان بارزنـده را انتخـاب و در قسمت Load از نوار Uniform Load مقداربار 500Kg/m2 را وارد مـى كنيم. درايـن قـسمت ازبارگذاری گسترده یکنواخت برای اثربار زنده استفاده کردیم. اثر نیروهـای درون صـفحه ای F11 و F22 را که مربوط به رفتار غشایی عضو است.با دستور

Assign > Area > Area Stiffness Modifiers و با اعمال ضريب صفر در قسمت مربوط به F11 وF22 · حذف مي كنيم.(مطابق پنجره ۴-۹)

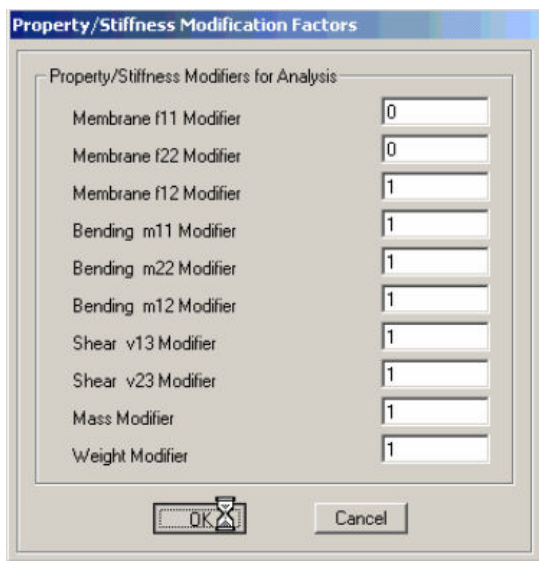

پنجره ۴–۹

روی گزینه ای تیک زده تا ینجره مربوط به Display Option For Active Window نمایان گردد. ازقسمت General گزینه Fill Objects را فعال کنید.

تحليل سازه یس از کنترل مشخصات ویارامترهای ورودی، سازه را تحلیل می کنیم. برای تحلیل از دستور ...Analyze > Set Analysis Option استفاده كرده و در پنجره نمايان شده روى شکل خرپا تیک می زنیم.با تیک زدن روی دکمه OKاز پنجره فـوق خـارج مـی شـویم.بـرای تحلیـل مدل، روى دكمـه مسلم التيك مـى زنـيم. درقـسمت Case Name گزينـه مربـوط بـه حالـت تحليـل Modal را انتخاب ءواز قسمت Click to دكمه Run/Do Not Run را فعال مبي كنيم.تنا مبدل برای حالت Modal تحلیل نشود. سپس روی دکمـه Run Now تیـک مـی زنـیم تـا عملیـات تحلیل آغاز شود. پس از پایان عملیات تحلیل٬ در صورتیکه مراحل مدلسازی بدرستی صـورت گرفتـه

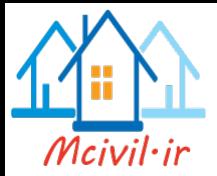

باشـد. دسـتور ANALYSIS COMPLETE ظـاهر مـي شـود. در غيـر اينـصورت خطـا هـا يـا هشدارهای احتمالی موجود در پنجره تحلیل٬ باید بررسی شده و اصلاح گردند.

مرور نتايج حاصل از تحليل مدل خروجی های برنامه به دوگروه تقسیم می شوند. ۱. خروجی های گرافیکی ۲. خروجی های متنبی خروجی های گرافیکی را می توان٬ روی هندسه مدل نمایش داد وخروجی های متنی را ازدستور File > Show Input /Ouput Text Files مـشاهده نمـود. بـراي مـشاهده ديـاگرام نيروهـا تحـت اثـر نـوع بارهـاي مختلـف، ازدســتور Display > Show Forces/Stresses >Frames /Cable استفاده مبي كنيم. كه ينجره ۴ –۱۰ نمایان می شود. از قسمت Case/Combo Name گزینه Dead یا Live را انتخـاب کـرده و از قسمت Component گزینـه Axial Force را بـرای مـشاهده نیروهـای محـوری عـضو هـای خريا فعال مي كنيم.

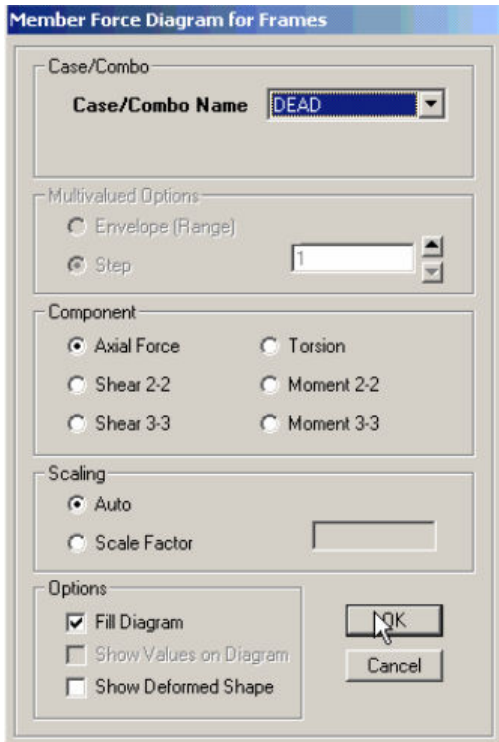

پنجره ۴–۱۰

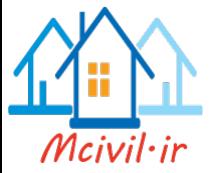

برای مشاهده مـدل تغییـر شـکل سـازه ازدسـتور Display > Show Deformed Shape تغییـر شکل ناشی از نوع بار را انتخاب و دکمه  $\rm{OK}$  را تیک می زنیم. برای انتخاب نوع آیین نامه طراحـی،از دستو ر

Option > Preferences > Steel Frame Design استفاده مي كنيم. در ينجره نمايان شده٬ نوع آيين نامه طراحي را انتخاب مي كنيم. به طور مثال AISC-LRFD99 را برای طراحی انتخاب می کنیم.مطابق پنجره۴-۱۱

|                                                      | <b>Item</b>                   | Value                            |
|------------------------------------------------------|-------------------------------|----------------------------------|
| 1                                                    | Design Code                   | AISC-LRFD99                      |
| $\overline{2}$                                       | <b>Time History Design</b>    | <b>Envelopes</b>                 |
| 3                                                    | <b>Framing Type</b>           | <b>OMF</b>                       |
| $\overline{4}$                                       | Seismic Design Category       | D                                |
| 5                                                    | Phi (Bending)                 | 0.9                              |
| 6                                                    | Phi (Compression)             | 0.85                             |
| 7                                                    | Phi (Tension-Yielding)        | 0.9                              |
| 8                                                    | Phi (Tension-Fracture)        | 0.75                             |
| 9                                                    | Phi (Shear)                   | 0.9                              |
| 10                                                   | Phi (Shear-Torsion)           | 0.75                             |
| 11                                                   | Phi (Compression, Angle)      | 0.9                              |
| 12                                                   | Hanore Seismic Code?          | No                               |
| 13                                                   | Ignore Special Seismic Load?  | No                               |
| 14                                                   | Is Doubler Plate Plug-Welded? | Yes                              |
| 15                                                   | <b>Consider Deflection?</b>   | No                               |
| 16                                                   | DL Limit, L /                 | 120.                             |
| 17                                                   | Super DL+LL Limit, L /        | 120.                             |
| 18                                                   | Live Load Limit, L /          | 360.                             |
| 19                                                   | Total Limit, L7               | 240.                             |
| 20                                                   | Total-Camber Limit, L/        | 240.                             |
| 21                                                   | Pattern Live Load Factor      | 0.75                             |
| 22                                                   | Stress Ratio Limit            | 0.95                             |
| 23                                                   | Max Number of Auto Iterations | 1                                |
|                                                      |                               |                                  |
| Set To Default Values<br>Selected Items<br>All Items |                               | <b>Beset To Previous Values:</b> |
|                                                      |                               | Selected Items<br>All Items      |
|                                                      |                               | 0K<br>Cancel                     |

پنجره ۱۱-۴

درینجره فوق٬ مشخصات مربوط به ضریبهای طراحی وکنترل نسبت خیز عضو هـا تحـت بـارو انتخـاب محدودی نسبت تنش مجازو....صورت می گیرد.پـس از معرفـی پارامترهـای طراحـی، اکنـون سـازه را مي تـوان طراحـي نمـود. قبـل از اجـراي عمليـات طراحـي در صـورتيكه بخـواهيم در طراحـي عـضوها ازخاصیت تیپ بندی استفاده کنیم. باید آنها راگروه بندی کنیم. بـرای گـروه بنـدی٬ ابتـدا عـضو هـای مورد نظر را انتخاب، واز دستور Assign to Group ودرينجره نمايـان شـده، روى گزینه Add New Group تیک می زنیم. نام دلخواهی را برای هرگروه انتخاب کرده و روی دکمه OK تیک می زنیم.

با دستور Design > Steel Frame Design > Select Design Groups ينجره اي نمايان می شود.که از قسمت List of Groups نام گروه بار مورد نظر را انتخاب وبا تیک زدن روی دکمه

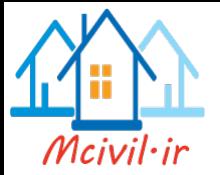

Add آن را به گروه طراحی اضافه می کنیم.به این ترتیب هرگروه از عضو ها <sup>،</sup>یس از عملیات طراحی مقطع یکسانی را خواهند داشت. ازدستور

Design > Steel Frame Design > Start Design/Check of Structure برای شروع عملیات طراحی استفاده کرده و بلافاصله پـس ازپایـان عملیـات طراحـی، در پنجـره فعـال شده٬ نام مقطع طراحی وکد رنگی نسبت تنش اعضاء٬ ظاهر می شـود. اعـضای کـه دارای رنـگ قرمـز باشند. مقطع طراحی آنها برای نیروهای وارده مقاومت لازم را دارا نمی باشـد. بـه عبـارت دیگـر لیـست موجود مقاطع کافی نیست.وباید مقاطع جدیدی را اضافه کنیم. برای آنکه ازدرست بـودن پارامترهـای طراحي مطمئن شويم. روي يک عضو دلخواه تيک زده و درپنجره ظـاهر شـده روي دکمـه Details تیک هی زنیم. ممکن است مقطعی راکه برای عملیات تحلیل بکار رفته برای مراحل طراحی استفاده نشده باشد. به عبارت دیگر مقطع تحلیل وطراحی متفاوت ازهم باشند. برای آگاه شدن از وجود چنـین اعضاء از دستور

Design > Steel Frame Design > Verify Analysis vs Design Section.... استفاده می کنیم. درصورت وجود چنین عضوهای پیغامی مشابه پنجره ۴– ۱۲ نمایان می شود.که تعداد این عضو ها را اعلام می کند.

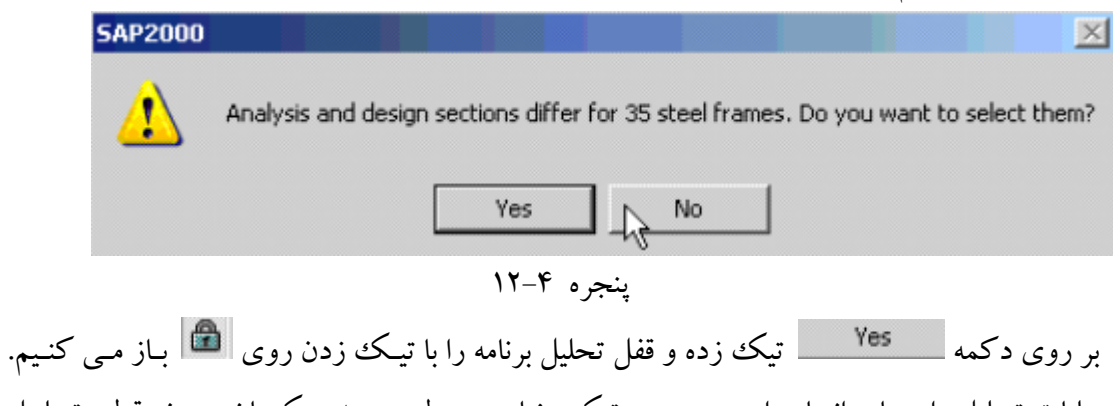

عملیات تحلیل را دوباره انجام داده و درصـورتیکه پیغـام مربـوط بـه عـدم یکـسان بـودن مقطـع تحلیـل وطراحی ٔمشاهده شود. مجدداً عملیات تحلیل وطراحـی را انجـام مـی د هـیم. تـا زمانیکـه پیغـام پنجـره ۴– ۱۳ نمایان گردد.

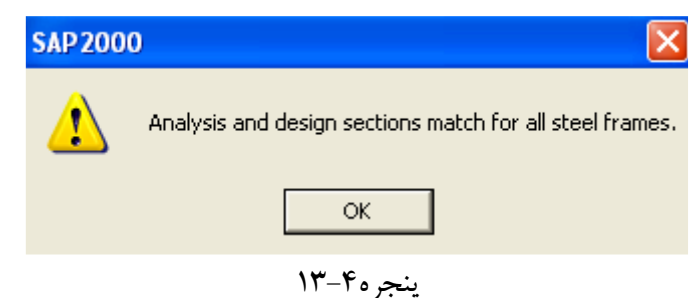

توجه داشته باشیدکه شدت تنش یا ظرفیت مجاز عضوها بر مبنای ترکیبات بار معرفبی شـده نمایـان می شود.برای معرفی تحلیل بارگذاری متحرک ،مراحل مربوط به مدل پل بتنی را انجام می دهیم .

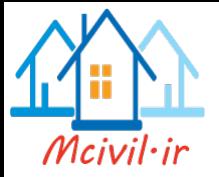

فهرست منابع

[1] استفاده از Help نرم افزار Sap و جزوه ی درسی آموزش Sap آقای دکتر برقیان [2 ] امینی شاد باد٬ حمیده " بررسی اثر شل شدگی در رفتار پل معلق بصورت موردی " پایان نامه کارشناسی ارشد، ۱۳۸۴، دانشگاه تبریز [3] پاکنهاد، مسعود " تحلیل استاتیکی سازه های کابلی " پایان نامه کارشناسی ارشد، ۱۳۸۰ ،دانشگاه تبريز

[4] AASHTO-Standard Specificaion for Highway bridge .6\ed.the American Association of State Highway and Transpotation Official .Inc., Washington, D.C.

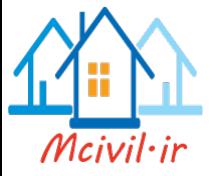

ببوست

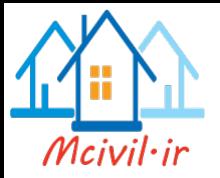

مشکلات اجرایی پلهای بتنی

مقدمه

در سال@ای اخیر شناخت از رفتار سازههاو برآورد نیروهای وارد بر آنها به خصوص در هنگام زلزلـه از پیشرفت قابل ملاحظه ای برخوردار بوده و جامعه مهندسی کشور ما نیز در بخش مشاوره (طراحی سازه ها) به مدد حضور آیین نامههای طراحی به روز و ابزارهای قدرتمند نرمافزاری وارداتی، بهـرهمنـد شـده است. این موضوع در مراحل اول و دوم مطالعات طراحی به خوبی نمایـان شـده امـا در اجـرا متاسـفانه فاصله قابل توجهي ميان دانش نيروهاي بخش طراحي با دانـش نيروهـاي فنـي دسـتگاه هـاي نظـارتي و پیمانکاران به وجودآمده که خود عامل مهمبی در به آورده نـشدن کیفیـت مناسـب در هنگـام اجـرای سازههـا شـده اسـت. البتـه ايـن نكتـه نيـز دور از ذهـن نمانـد كـه گـاهـي اوقـات نيـز فاصـله مـذكور بـه طورمعکوس و به دلیل عدم آگاهی بخش طراحی از روشها و ظرفیتهای موجود در صنعت ساخت و ساز به طرحهایی با قابلیت های اجرایی پایین ختم گردیده است.در زیر اشاره ای مختصر بـه مـشکلات اجرائي پلهاي بتني مي شو د.

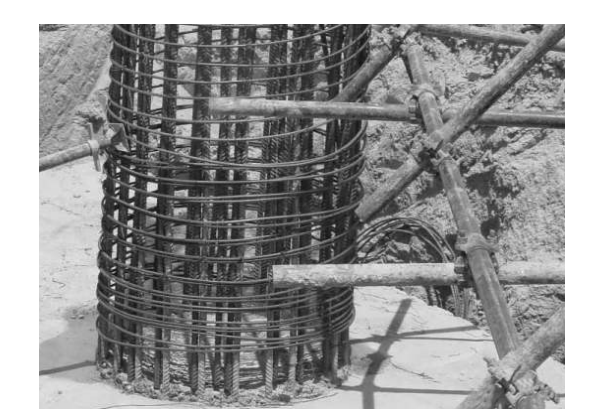

۱- قطع پیوستگی آرماتور دورپیچ در ناحیه تشکیل مفصل خمیری در پای ستونهای پل

برای استهلاک انرژی زلزله آیین نامه ها اجازه می دهند نواحی از پیش تعیین شدهای در سازههـا دچـار تغییر شکل های خمیری با حفظ سختی، مقاومت و شکل پذیری در چرخه های رفت و بر گشتی امبواج زلزله گردند. در پل ها این نواحی بطور معمول در زیر سازه (پایه ها) انتخاب می گردند. بطور خاص در ستونهای بتنی پایهها این تغییر شکلها در پای ستونها و در طول ناحیه تـشکیل مفـصل خمیـری اتفـاق

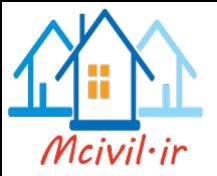

مبی افتنـد. بــه منظـور تــامین شــكل پــذیری لازم در منــاطق بــا خطـر لــرزهای زیــاد، آیــین نامــههــا همیوشانیOverlap آرماتورهای دور پیچ در ناحیه تشکیل مفصل خمیری ً در یـای سـتون را ممنـوع کردهاند. اما در شکل ذیل مشاهده می گردد که جدا از مساله همیوشانی ، پیمانکار برای سهولت اجرا و به دلیل عدم آگاهی از این نکته اصولی، حتی آرماتورهای دورییچ را هنگام اجرای فونداسیون درست در پای ستون قطع نموده است. انقطاع ایجاد شده باعث کاهش تنش۵ای محصور کننده در پـای سـتون شده و عامل بسیار مهمی در کاهش قابل توجه شکل پذیری و ناپایداری پایه پل در هنگام زلزله خواهـد بو د.

۲-وصله آرماتور طولی در ناحیه تشکیل مفصل خمیری در پای ستونهای پل

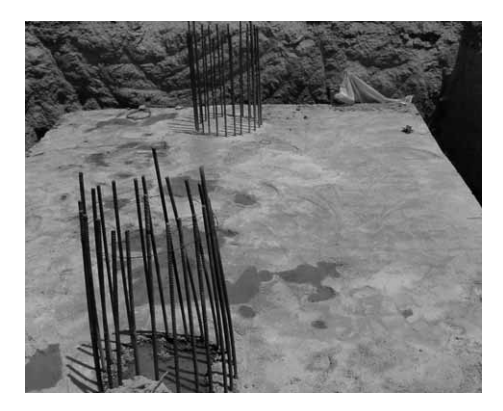

بر اساس فلسفه مورد اشاره در قسمت قبل و مطابق مقررات آیین نامـه هـا وصـله آرمـاتور طـولی سـتون فقط در ناحیه نیمه میانی ارتفاع ستون مجاز می باشد. لازم به توضیح است کـه حـداقل طـول وصـله ۶۰ برابر قطر آرماتور طولی بوده و باید ضوابط دورییچی ویژه بـرای آن اعمـال گـردد. متاسـفانه در شـکل فوق مشاهده می گردد که وصله آرماتور دقیقاً در ناحیـه غیـر مجـاز سـتون قـرار گرفتـه و آرماتورهـای دورپیچ نیز در فونداسیون قطع شدهاند. موضوع اخیر از مهمترین عوامـل خرابـیهـای مـشاهده شـده در زلزله ها در اکثر نقاط دنیا می باشد.

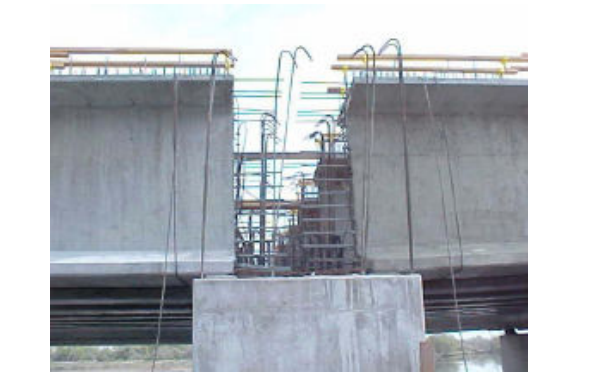

٣-عدم تامين طول لازم براي نشيمن تيرهاي بتن مسلح پيش ساخته عرشه پل

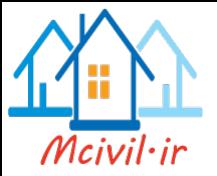

در پل(های متشکل از عرشه با تیرهای بتن مسلح پیش ساخته در کشورمان اسـتفاده از تکیـه گـاه نئـوپرن الاستومری برای نشیمن تیرها در محل کولهها و پایه ها بسیار رایج می باشـد. انتظـار مـی رود در هنگـام زلزله، تغییر مکان طولبی پل به دلیل عدم وجود میرایبی در این نوع نشیمنگاهها قابل توجه باشد. لذا آیـین نامهها مقرر میدارند که طول نشیمن عرشه بر روی کوله و پایه پل از حداقل میـزا نـی برخـوردار باشـد. این مهم به دلیل جلوگیری از سقوط عرشه از روی کوله و پایه بـه داخـل دهانـه مـیباشـد. متاسـفانه در شکل زیر مشاهده می گردد که طول مذکور رعایت نشده است. در حا لـی کـه ایـن موضـوع در هنگـام تهیه نقشه های اجرایی و زمان اجرای کوله به راحتی و با تامین براکت در دیواره کوله امکان پذیر بـوده است.

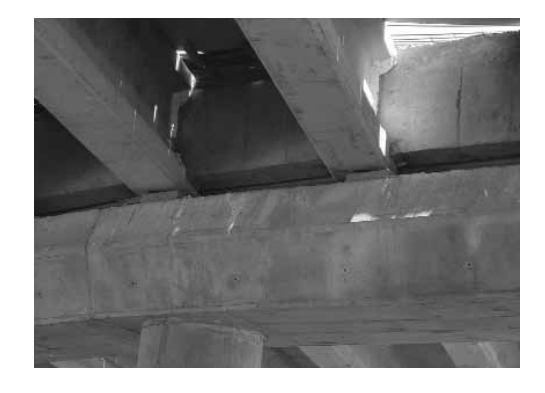

۴- جانمایی نادرست نئوپرن در زیر تیرهای پیش ساخته عرشه

۵-اجرای نامناسب درزهای انبساط

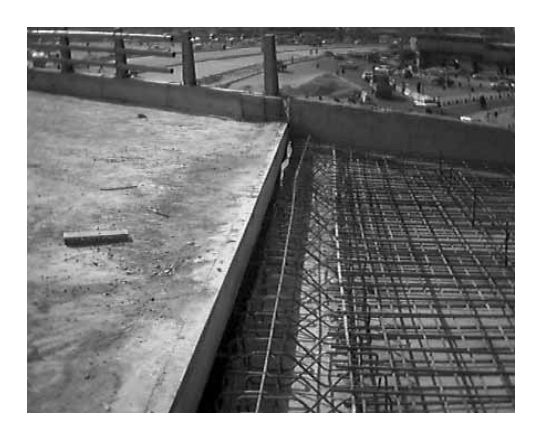

یکمی از مساله سازترین قسمت های پل ها در زمان بهروبرداری، درزهای انبساط پل می باشد. هر یک از ما روزانه چندین بار ضربه وارد بر اتومبیل خود را در هنگام عبور از همین درزها تجربه مـی نمـاییم . در شکل زیر یک نمونه درز انبساط در حال اجرا نشان داده شده است. زمان اجرای درزهای انبساط بطـور معمول همزمان با بتن ریزی دال می باشد، در این هنگام با توجه به دقت کم لحاظ شده در اجـرای درز انبساط و همچنین عدم وجود آسفالت پوششی، رویه درز و بـتن اطـراف آن دارای پـستی بلنـدی هـایی

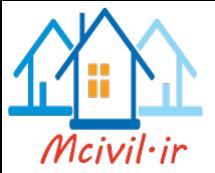

خواهد شد که در هنگام اجرای آسفالت امکان اصلاح آنها وجود نخواهد داشت. لذا توصیه می گردد محدوده درز انبساط تا زمان اجرای آسفالت پل، بتن ریزی نشده و در هنگام اجرای آسـفالت بـا تنظـیم مناسب درز و آنگاه ریختن بتن مرحلـه دوم از هـم تـراز بـودن سـطح درز و آسـفالت ا طمینـان حاصـل گردد. به علاوه از اجرای درزهای فولادی بـا پروفيـل و ورق پوشـشي بـه دليـل شكـست جـوش،هـای ا تصالبی و ایجاد مشکلات فراوان احتراز شده و به جای آنها از درزهای لاستیکی مسلح استفاده شود.

۶-ترک در پلهای بتن مسلح

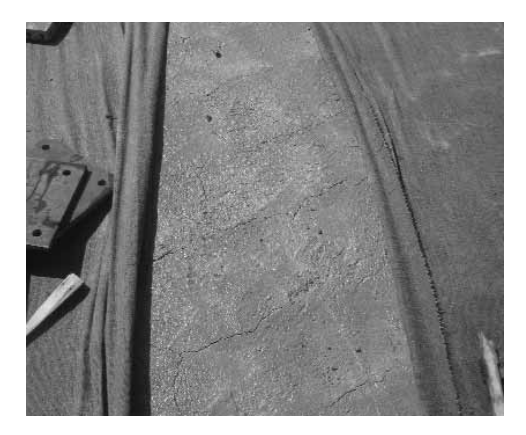

عوامل متعددی در خرابی پلها ی بتن آرمه دخیل هستند که از جمله آنها عبور بار غیر مجاز ٬عدم توجه و رسیدگی و مرمت به موقع پل ٬مشکات اجرایی و غیره میتوان اشاره نمود در این بـین تخـصیص عمـر باقیمانده پل که سـالها در معـرض چنـین مـسائل و مـشکلات قـرار داشـته انـد بحـث مهمـی مـی باشـد شکستگی در پلهای بتن آرمه به دنبال ایجاد ترک وو انتـشار آن و در صـورتی کـه بـه موقـع نـسبت بـه درست کردن آن اقدام نگردد بوقوع خواهد پیوست بدلیل تنوع پلهای بتنی 'طبیعی است کـه شـکل تـر کهای ایجاد شده متنوع خواهد بود شایعترن خرابیهای مشاهده شده در این پلها به قرار زیر است.

۱–۶– تر کهای شکاف خوردگی

این ترکها ناشی از بارها متمرکز بزرگ هستند به عنوان نمونـه در محـل تکیـه گاههـاودر نـواحی مهـار گذاری شده د ر کابلهای پیش تنید گی این ترکها ممکن است ایجاد شود این ترکهایک شبکه میلگرد گذاری قابل پیشگیری است

۲–۶– ترکهای ناشی از انقباض پلاستیک

یکمی از شایعترین ترکهای موجود د ر سازه های بتنی و بخصوص بتن مسلح 'ترکهای ناشـی از انقبـاض پلاستیک بتن است این ترک پس از حدود یک ساعت پس از قرار گرفتن بـتن د ر محـل خـود ایجـاد

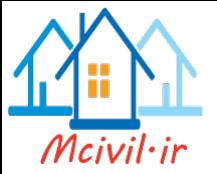

میگر دد.اگرچه این ترکها ممکن است اغلب تا میدت زیبادی ناشناخته و مخفی باشند این ترکها از سطوح واقع در نما شروع میشوند این ترکها معمولاً در دالها که مراقبت کافی از بتن آنهـا بعمـل نیامـده باشد ایجاد خواهد شد عمده ترین دلیل این ترکها تبخیر سریع آب از سطح بتن است پارامترهـای کـه نرخ تبخیر را مشخص میکنند عبارتنـد از :درجـه حـرارت بـتن ٬درجـه حـرارت هـوا٬نـسبت رطوبـت و سرعت باد در نزدیگ سطح بتن .این ترکها را نباید با ترکهای طولانی مدت انقبـاض اشـتباه کـرد .ایـن ترکها معمولاً به فرمهای زیر رخ می دهد.

الف)تر کها قطری ۴۵ درجه در گوشه ها ی دال (به طور مجزا از ۰/۲ تا ۲ متر)

ب)تر کھای بسار زیاد با طرح تصادفی

ج)تر کهای که فرم قرار گیری آرماتورهای شبکه را دنبال می کنند.

این ترکها به ندرت به لبه های آزاد دال می رسند زیرا این لبه ها قابلیت حرکت انقبـاض پلاسـتیک را دارند و این یکی از راههای متمایز ساختن آنها از ترکهای طـولانی مـدت اسـت اگـر ترکهـا فـرم قـرار گیری میلگرد فو قانی دال را د نبال کنند ممکن است ابتدا تشخیص آنها از دو حالت تر کهـای نشـست پلاستیک و یا ترکهای انقباض مشکل باشد اگر بتوان نشان داد که ایـن ترکهـا از داخـل دال عبـور مـی کنند و از فرم قرار گیری فو لاد تبعیت می کنند. بنابراین این ترکها ناشی از انقباض پلاستک هستند که توسط فولاد جهتيابي مي شو ند.

۴–۶– ترکهای نشست پلاستیک

این ترکها در هنگامیکه شیره جمع شده بتن از بالا به یک مانعی مثل آرماتور و از پائین به مواد ته نـشین و جامد بتن برخورد کند رخ خواهد داد آن ترکها در موقعیتهای زیر رخ **خواهند داد.** 

الف)ترکها روی مهارهای کششی قالب یا روی آرماتورهای بالای مقطع هستند

ب)در ستونها ودیوارهای باریک

ج)در محل تغییر عمق یک مقطع

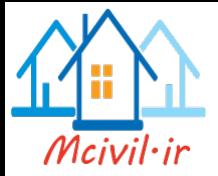

برای کاهش این ترکها می توان ازیتن های حیاب هوا برای کاهش آب بتن و کیاهش عبرق کیردن آن استفاده نمود .

۴–۶–تر کهای نشست تکبه گاهی

نشستهای متفاوت در پایه تکیه گاهها د ر حالیکه بتن ریخته شـده هنـوز مقاومـت لازم را کـسب نکـرده است ٬میتواند باعث تغییر شکل و ترکهای در بتن شود.

۵–۶–تر کهای ناشی از مقید بودن قسمتی از سازه در برابر حرکتهای ناشی از تغییر درجه حرارت

واکنش سیمان با آب یک واکنش شیمیایی است که در آن گرما تولید میشود .اگر یک عضو بتنبی بـه اندازه کافی بزرگ باشد و توسط قالب احاطه شده باشد ٬نوخ رشد گرما در ۲۴ ساعت اول بـتن ریـزی احتمالاً از نرخ کاهش گرما در اتمسفر تجاوز میکند. ودمای بتن بالا میرود.بعد از چند این نرخ سـقوط کرده و بـتن خنـک میـشود .در نتیجـه ٬در تمـامی عـضو هـا٬کـه در تمـاس بـا ایـن خنـک شـدن هستند.اندرکنشی ایجاد می گردد.بطور فرضی اگر هیچ قیدی برای این اندر کنشها موجود نباشد٬ترکی ایجاد نخواهد شد. این قیود شامل قیود خارجی وقیود د اخلی هستند . بعنوان مثال سطوح مرزی یک عضو بتنی سریعتر از مرکز آن خنک میشود و همچنین اختلاف درجه حرارت روزانه آن بیشتر از مرکز آن خواهد بود بنابراین کرنشهای حرارت متفاوتی در عرض مقطع ایجاد خواهد شد ود ر مقاطع ضـخیم بتنی ترکها در روی سطح بتن گسترش خواهند داشت.استفاده از بتنهای سنگ آهک و مـصالح سـنگی گرانیت نسبت به بتنهای با مصالح متـراکم تـر بـد ليـل پـائين بـودن ضـريب انبـساط حرارتـي ٬ترکهـای کوچکتری را باعث میشوند.استفاده از میلگردهای با قطر کمتر و کاهش پوشش بتن د ر حـد مجـاز و ا ستفاده از میلگرد آجدارباعث کاهش این ترکها خواهند شد.

۶–۶–ترکهای نا شی از اضافه بار ۰ طراحی دست پائین ۰ عدم دقت کافی در ساخت

اضافه بار یا طراحی د ست پائین بطور واضح تنشهای بیش از ا ندازه تحمل بتن ایجـاد خواهنـد کـرد در نتیجه ترکهای متناظر با هر یک رخ خواهد داد . همچنین عدم دقت کافی در ساخت (درزهـای انبـساط وتراكم و .....)و یا عد م توجه به جزئیات (طول پوشش آرماتورها ٔمحل قطع و خمو..........) بطور مشابه میتوا ند باعث ایجاد ترکهای زیاد و ترک خوردگی و گسیختگی پیش از موعد گردد.

۷-۶-تر کھای نا شي از خو ردگے پتن و آرماتور

عوامل بسیار زیادی مطرح هستند که به صورت زیر می باشند.

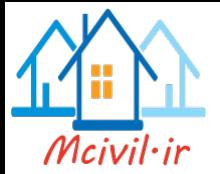

۲– ترکهای ناشی از زنگ زدگی آرماتور ناشی از اثر کلرید ۳-تر کهای ناشی از پوسید گی میلگردها بدلیل پدیده کربو نا سیون در بتن ۴-ترکها ی یوسیدگی میلگرد ناشی از قرار گرفتن در معرض رطوبت و اتمسفر ۵-ترکهای نا شی از واکنش قلیائی ها در سیمان با دسته مخصوصی از سنگدانه ها ٨–۶– تر كـهاي ناشي از ساخت عجمل ونصب قطعات پيش ساخته

وجود خطا در ساخت با ترکیب تنشها در حین حمل ونصب،یک از مهمترین د لایـل تـرک خـوردگی در اعضای بتن پیش ساخته است.

## ۷-اجرای نامناسب نرده های پل

۱– تر کهای ناشی از اثر سولفات روی سیمان در پتن

.<br>نرده های پل ها به طور معمول دارای پایه های فولادی جعبه ای شکل در فواصل معین می باشند که توسط صفحه ستون به بتن پیاده رو اتصال می پابند. در شکل زیر مشاهده می گردد که به دلیل عدم پیش بینی فاصله مناسب بین سطح بتن نهایی و صفحه ستون به منظور گروت٫یزی و تنظیم آن، نصب پایه دچار مشکل شده و پیمانکار مجبور شده است از صفحات پوششی پرکننده برای تامین فاصله استفاده نماید. این موضوع باعث کاهش مقاومت پایه فولادی در هنگام ضربه وسایل نقلیه می گردد.

آسیب پذیری لرزه ای پلها ی بتنی مشکلات اجرا پی اشاره شده به همراه طراحی نادرست میتواند باعث ایجاد آسیبهای زیر به پلها گردد.. ۱– فرو ریزش د هانه های پل از تکیه گاهها د ر زمان زلزله قابهای پل بصورت غیر هم فاز مرتعش شده وباعث کوبیده شدن قابها در درزها مشود اگر جایجایی قابها زیاد باشد دهانه های مجاور فرو خواهند ریخت. ۲- ضعف لرزه ای ستونهای پل

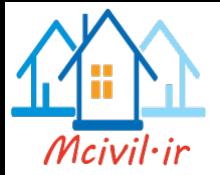

این ضعفها یا ناشی ازمقاومت برشی کم یا ضعف دور گیری بتن و یا ناشی از وصله های پوششی نا كافي ودر محل نامناسب ۳– ضعف لرزه ای دیوار پایه ها ناشی از شکست برشی که به صورت کشش قطر ی یا فشار قطری یا لغزش در امتداد درزهای اجرایی ویا شکست وصله ها و کمانش آرماتورها ی فشاری ویا ناپایداری دیوار لاغرمی باشد ۴– ضعف های ناشی از محل اتصالات تیر به ستون ناشی از ناکافی بودن ظرفیت برشی محل اتصال ومحل قطع نامناسب آرماتورهای تیر می باشند ۵– ضعف لرزه ای کوله ها برای زلزله های مهم در جهت طولبی پل غالبا" کلیهٔ نیروهای جانبی به کوله ها منتقل می شود (

میزان و شدت نیروهای جانبی منتقل شده به درجهٔ اتصال بین انتهای پل با کوله و روش پر کردن یشت آن بستگی دارد ) . مهمترین علل آسیب دیدن کوله ها در هنگام زلزله عبارتند از : الف ) جابجایی بیش از حد روسازه در راستاهای طولبی و عرضبی و تصادم با دیوار محافظ عرشه ب ) اثرات خاک مثل نشت یا روانگرایی یا اضافه رانـش خـاک کـه باعـث افـزایش نیروهـای وارده بر سازه می شود .

۶– ضعف های لرزه ای شالوده ها الف) فقدان یک سفره آرماتور در قسمت بالایی شالوده ب ) فقدان آرماتور برشي پي ج ) فقدان آرماتور برشي اضافي در اتصال ستون به يي و داخل اتصال د ) خم آرماتور طولي اصلي ستون به سمت بيرون به جاي داخل در پايه كه مسائل ٍ مقاومت برشی را در اتصال تشدید می کند .

۷-آسیب پذیری ناشی از گسترش جانبی در اثر روانگرایی خاک الف) جابجايي جانبي کوله و پايه ها ناشي از گسترش جانبي خاک که مي تواند منجر به ضربه زدن و فرو افتادن روسازه در دهانه های ساده گردد .

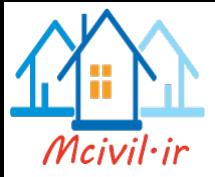

ب ) چرخش های متفاوت در پایه های مجاور که می تواند منجر به فرو افتادگی دهانه ها گردد .